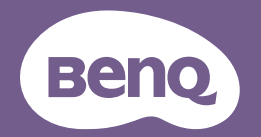

# Projektor cyfrowy Podręcznik użytkownika

MW855UST+ / MH856UST+ V 1.00

# **Spis treści**

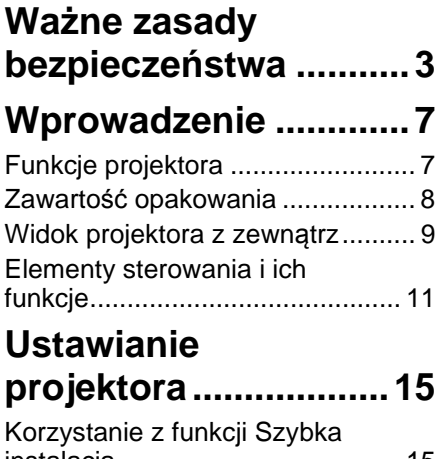

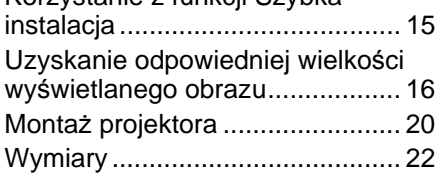

# **Podłączanie**

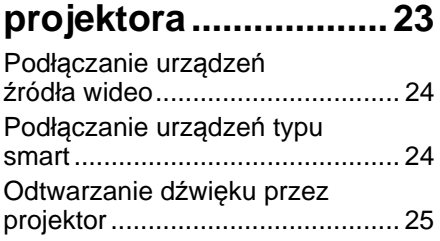

## **Obsługa projektora....26**

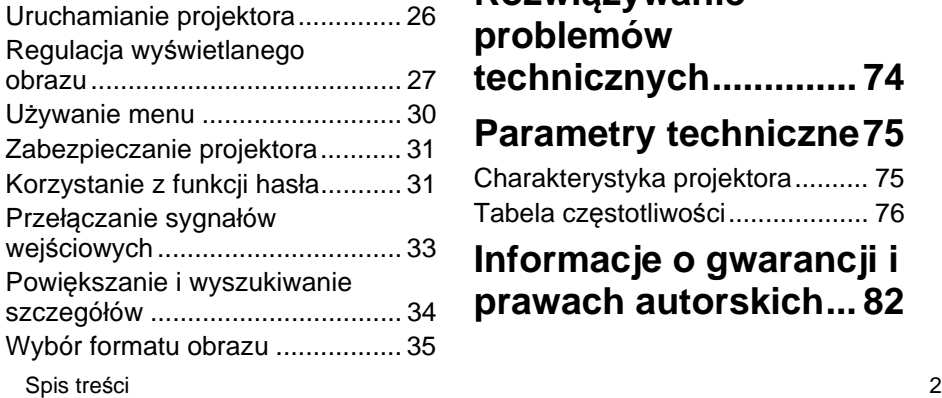

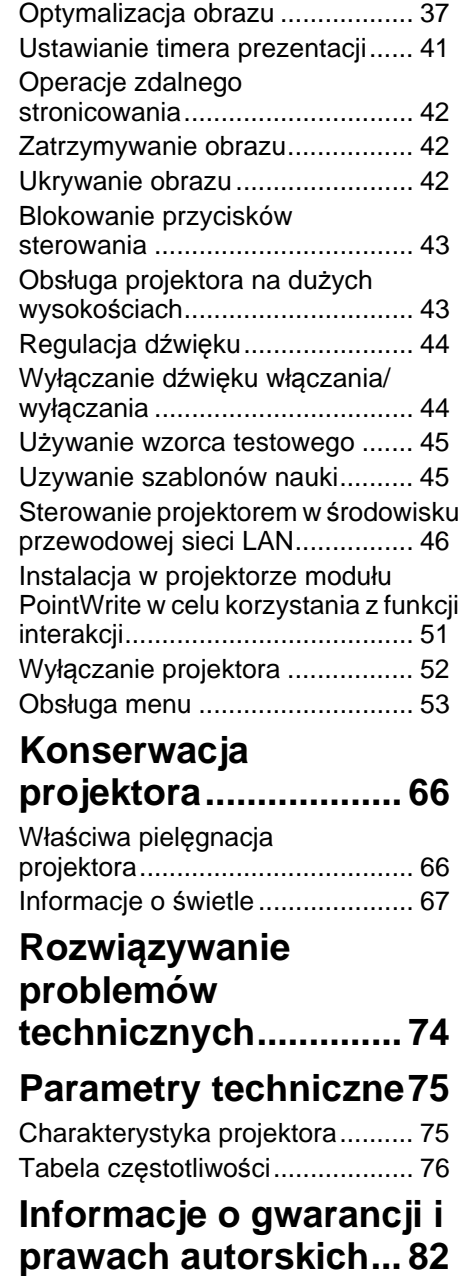

## **Ważne zasady bezpieczeństwa**

Projektor został zaprojektowany i przetestowany w sposób zapewniający spełnianie najnowszych standardów bezpieczeństwa dla sprzętu informatycznego. Jednakże, w celu zapewnienia bezpiecznego użytkowania tego produktu należy przestrzegać zasad opisanych w niniejszej Instrukcji i postępować zgodnie z oznaczeniami na tym produkcie.

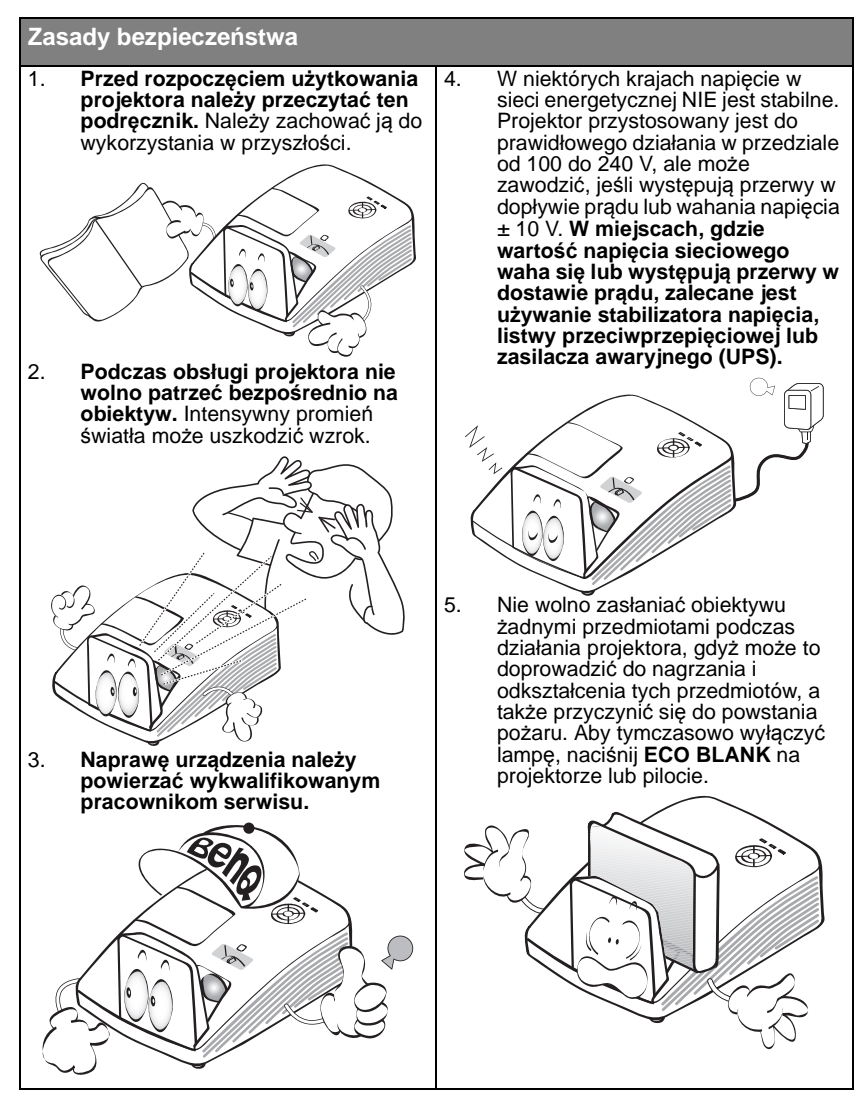

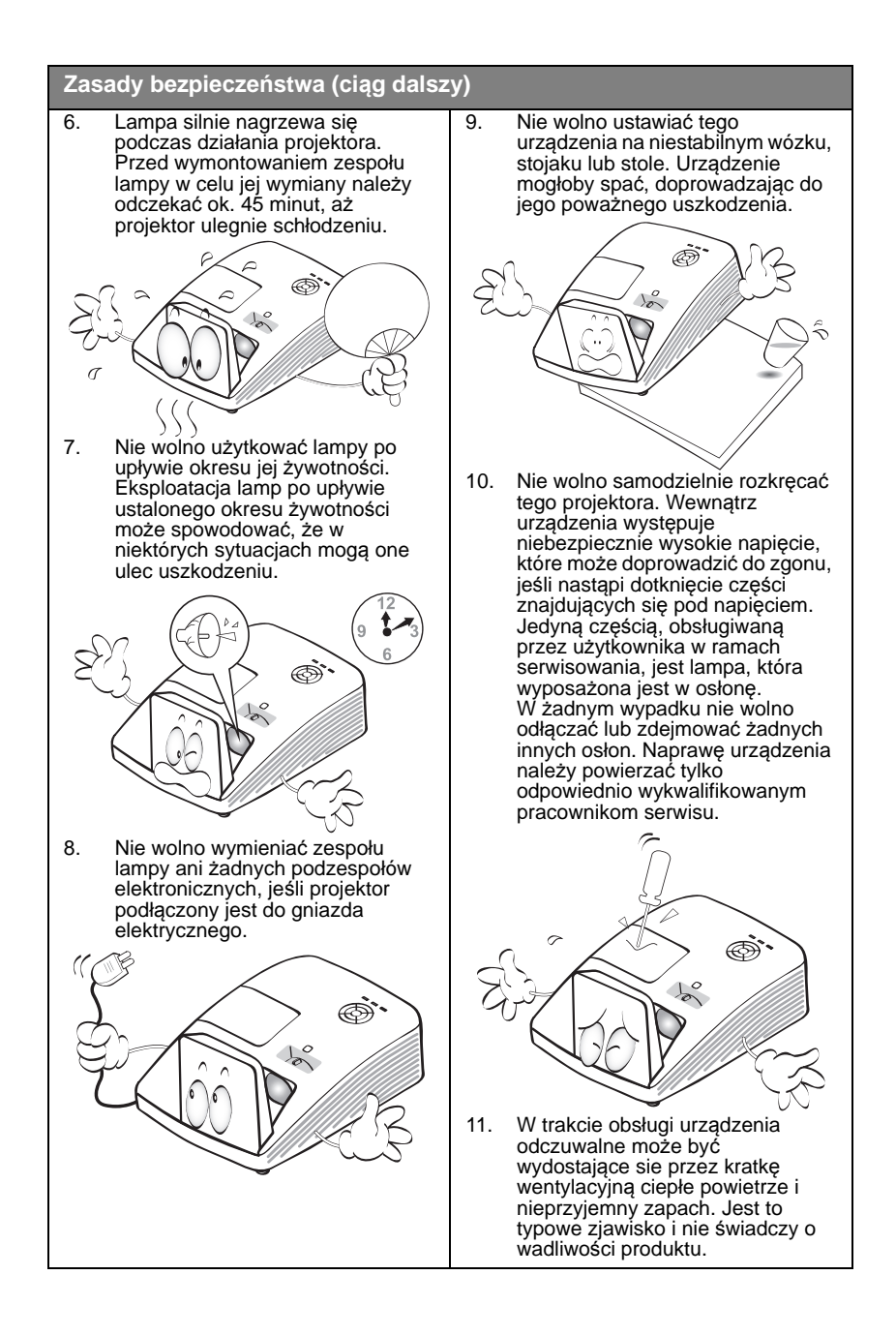

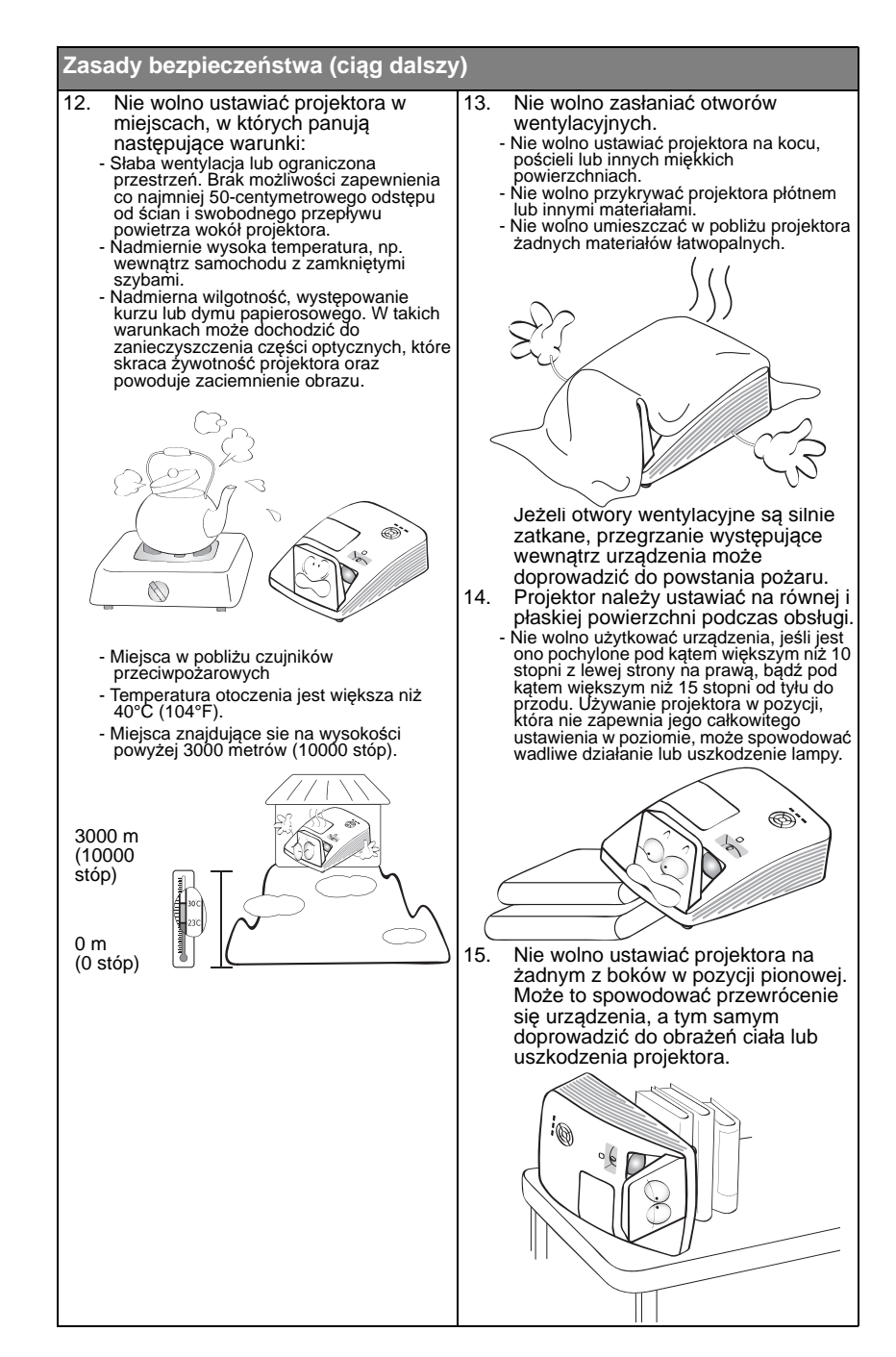

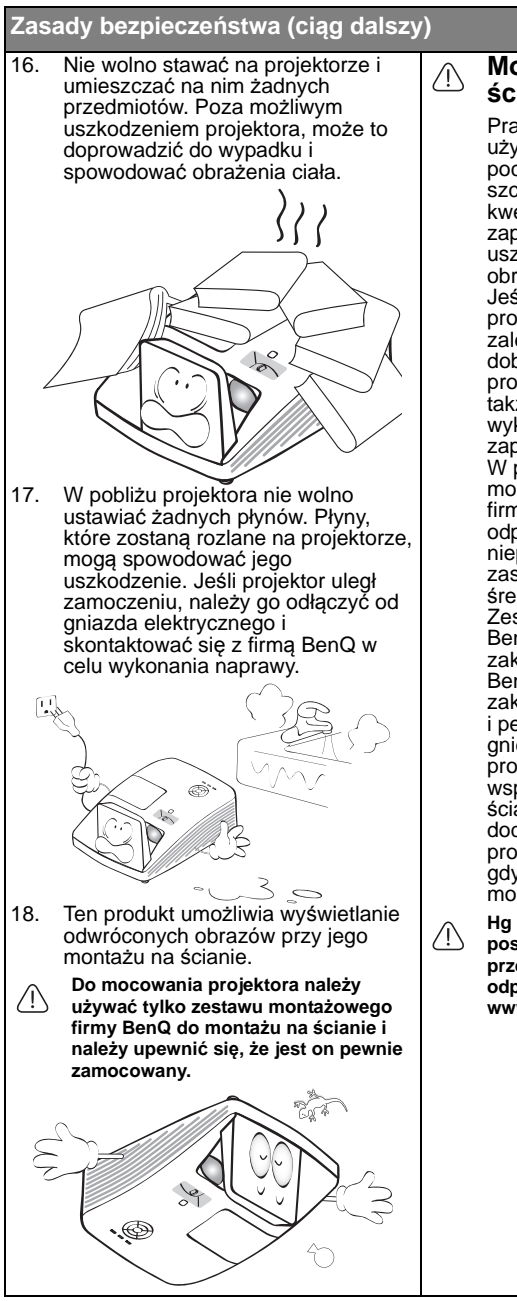

#### **Mocowanie projektora na ścianie**

Pragnąc zapewnić komfort użytkowania projektora BenQ, poczuwamy się do zwrócenia szczególnej uwagi na poniższe kwestie bezpieczeństwa, aby zapobiec ewentualnym uszkodzeniom mienia lub obrażeniom ciała użytkowników. Jeśli planowany jest montaż projektora na ścianie, zdecydowanie zalecamy zastosowanie prawidłowo dobranego zestawu do montażu projektora na ścianie firmy BenQ, a także sprawdzenie, że montaż wykonany jest pewnie i w sposób zapewniający bezpieczeństwo. W przypadku użycia zestawu do montażu projektora na ścianie innej firmy, istnieje ryzyko, że projektor odpadnie od ściany, z powodu nieprawidłowego mocowania z zastosowaniem śrub o niewłaściwej średnicy lub długości. Zestaw do montażu na ścianie BenQ, jest dostępny w miejscu zakupu projektora firmy BenQ. Firma BenQ zaleca także oddzielne zakupienie blokady typu Kensington i pewne zamocowanie jej w gnieździe blokady Kensington projektora oraz do podstawy wspornika zestawu do montażu na ścianie. Linka ta bedzie pełnić dodatkową funkcję utrzymywania projektora na miejscu w przypadku, gdy mocowanie wspornika montażowego ulegnie poluzowaniu.

**Hg - Lampa zawiera rtęć. Należy postępować zgodnie z obowiązującymi przepisami prawa w zakresie utylizacji odpadów. Sprawdź www.lamprecycle.org.**

## **Wprowadzenie**

## Funkcje projektora

Projektor oferuje następujące funkcje

- **SmartEco™ uruchamia dynamiczne oszczędzanie energii** Technologia SmartEco™ oferuje nowy sposób obsługi systemu lampy projektora, zapewniając do 30% oszczędności energii przez lampę, w zależności od poziomu jasności treści.
- **Obsługa interaktywności** Rozszerzona funkcja interaktywności z opcjonalnym modułem PointWrite.
- **Przesuwanie obiektywu w pionie o 2% (niedostępne w modelu MH856UST+)**

Optymalizacja elastyczności instalacji.

- **Dopasowanie narożnika** Korekcja każdego zniekształconego rogu obrazu w celu uzyskania kształtu prostokąta.
- **Brak filtra**

Konstrukcja bez filtra obniża koszty konserwacji i obsługi.

- **Sterowanie przez sieć** Zintegrowane złącze RJ45 do sterowania przez sieć przewodową, umożliwia zarządzanie stanem projektora z komputera, poprzez użycie przeglądarki sieci web. Włączenie trybu gotowości sieci <2W.
- **Obsługa Crestron RoomView®i AMX** Projektor obsługuje Crestron eControl i RoomView oraz AMX, co pozwala na sterowanie i zarządzanie urządzeniem ze zdalnego komputera, przez połączenie LAN.
- **Jednoprzyciskowa, automatyczna regulacja** Naciśnięcie **AUTO** na keypadzie lub w bloku przycisków, natychmiast pokazuje najlepszą jakość obrazu.
- **Wbudowany głośnik 10W x 2** Wbudowany głośnik 10W x 2, po podłączeniu wejścia audio, dostarcza audio stereo.
- **Funkcja Szybkie chłodzenie, Automatyczne wyłączanie, Zasilanie sygnału wł., Bezpośrednie zasilanie wł.Funkcja**

**Szybkie chłodzenie** przyspiesza proces chłodzenia, po wyłączeniu projektora. Funkcja **Automatyczne wyłączanie** umożliwia automatyczne wyłączenie projektora, jeśli w określonym przedziale czasu nie zostanie wykryte żadne źródło sygnału wejścia. Funkcja **Zasilanie sygnału wł.**, automatycznie włącza projektor, po wykryciu sygnału wejścia, a funkcja **Bezpośrednie zasilanie wł.**, automatycznie uruchamia projektor, po podłączeniu zasilania.

- **Rzeczywista jasność wyświetlanego obrazu zależeć będzie od warunków oświetleniowych otoczenia, wybranych ustawień kontrastu/ jasności sygnału wejściowego, oraz jest ona bezpośrednio proporcjonalna do odległości projekcji.**
	- **Jasność lampy zmniejsza się z czasem i może odbiegać od specyfikacji podawanej przez producenta lamp. Jest to typowy i przewidywany objaw.**

## Zawartość opakowania

Urządzenie należy ostrożnie wypakować i sprawdzić, czy dostarczone są wszystkie elementy wyszczególnione poniżej. W przypadku braku któregokolwiek z tych<br>elementów, należy skontaktować się ze sprzedawcą, u którego urządzenie zostało zakupione.

### **Standardowe wyposażenie**

**Dostarczone wyposażenie jest odpowiednie dla danego kraju i może odbiegać od tego, które przedstawione jest na rysunku.**

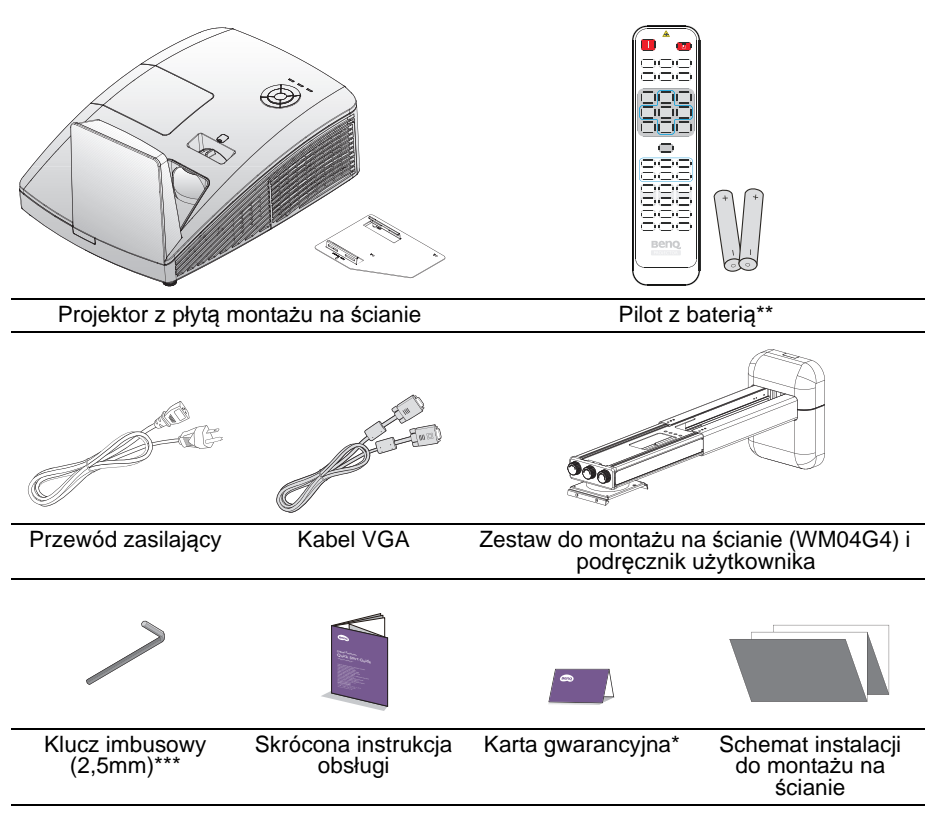

### **Akcesoria opcjonalne**

- 1. Zapasowy zestaw lamp<br>2. Okulary 3D
- 2. Okulary 3D<br>3. Klucz bezpr
- 3. Klucz bezprzewodowy: QCastMirror (QP20)
- 4. Zestaw PointWrite (PW30U)<br>5. Moduł dotykowy PointWrite (
	- Moduł dotykowy PointWrite (PT20)

\*Karta gwarancyjna dostarczana jest tylko w przypadku niektórych krajów. W celu uzyskania<br>szczegółowych informacji należy skontaktować się ze sprzedawcą.

**\*\*Pilot dla regionu Japonii nie posiada lasera.**

**\*\*\*Klucz imbusowy nie jest dostępny w przypadku modelu MH856UST+.**

### Widok projektora z zewnątrz

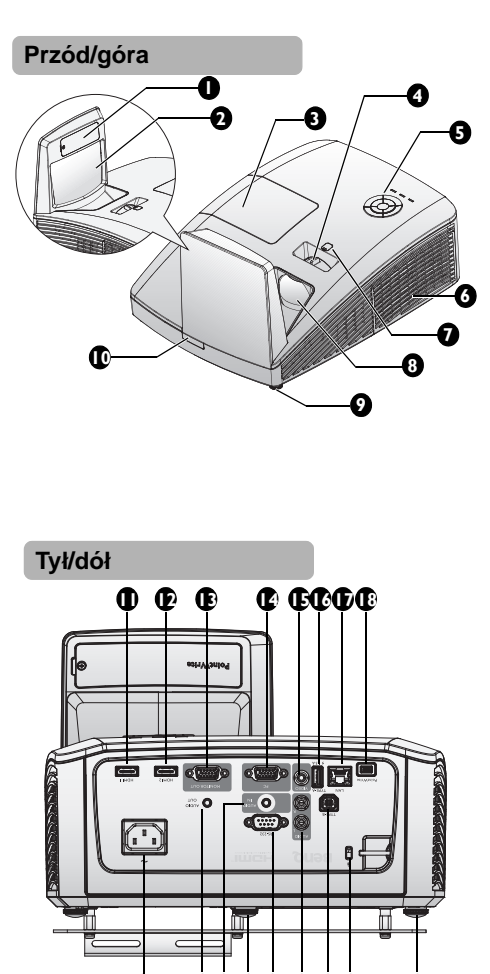

**22 27 2625 24 23 20 21 19**

- 1. Zaślepka wskaźnika PointWrite (Opcjonalny zestaw PointWrite)
- 2. Lustro
- 3. Pokrywa wnęki lampy
- 4. Pierścień regulacji ostrości
- 5. Zewnętrzny panel sterowania (patrz rozdział "Projektor" na stronie 11 w celu uzyskania szczegółowych informacji)
- 6. Otwory wentylacyjne (wlot zimnego powietrza)
- 7. Przesuwanie obiektywu (niedostępne w modelu MH856UST+)
- 8. Obiektyw projekcyjny
- 9. Przednia stopka regulatora
- 10. Przedni czujnik podczerwieni zdalnego sterowania
- 11. Gniazdo wejścia HDMI -1
- 12. Gniazdo wejścia HDMI -2
- 13. Gniazdo wyjścia sygnału RGB
- 14. Gniazdo wejścia PC
- 15. Gniazdo wejścia VIDEO
- 16. Port USB typ A
- 17. Gniazdo RJ45 wejścia LAN
- 18. Port PointWrite (Wymagany jest zestaw PointWriter)
- 19. Przednia stopka regulatora
- 20. Gniazdo blokady zabezpieczającej przed kradzieżą Kensington
- 21. Port USB typu B (Do pobierania serwisowego)
- 22. Gniazdo wejścia audio (L/R)
- 23. Port sterowania RS-232
- 24. Nóżka regulacji tylnej
- 25. Gniazdo wejścia audio
- 26. Gniazdo wyjścia audio
- 27. Gniazdo przewodu zasilającego

**W celu ustawienia zestawu PointWrite kit na projektorze, należy przeczytać podręcznik PointWrite znajdujący się w opakowaniu z zakupionym zestawem.**

 $\mathbb{C}$ 

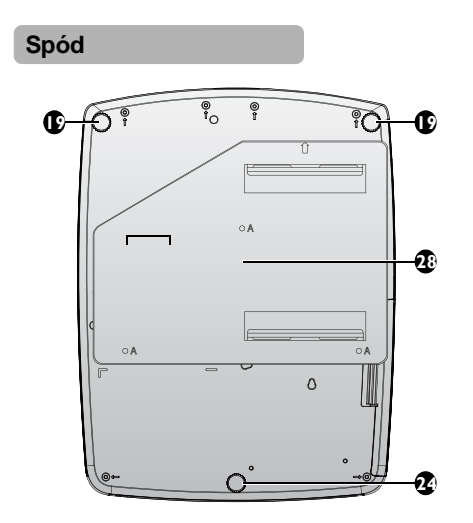

28. Płyta do montażu na ścianie

## Elementy sterowania i ich funkcje **Projektor**

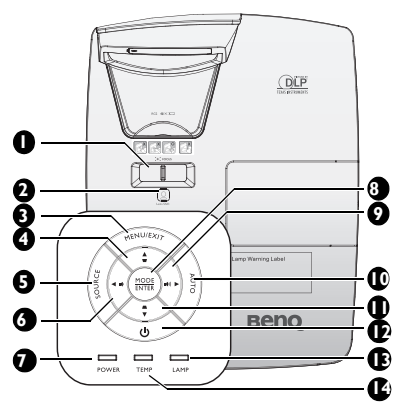

#### **1. Pierścień regulacji ostrości** Służy do regulacji wyglądu wyświetlanego obrazu. Patrz rozdział "Precyzyjna regulacja wielkości i wyrazistości obrazu" na stronie 27 w celu uzyskania szczegółowych informacji.

### **2. Przesuwanie obiektywu**

Wykorzystanie klucza imbusowego do regulacji funkcji przesuwania obiektywu.

#### **3. MENU/EXIT**

Służy do włączania menu ekranowego OSD. Umożliwia przejście do poprzedniego menu ekranowego OSD, wyjście i zapisanie ustawień menu. Patrz rozdział "Używanie menu" na stronie 30 w celu uzyskania szczegółowych informacji.

#### **4. Korekcja trapezowa/Przyciski strzałek ( /▲ W górę)**

Służą do ręcznego korygowania zniekształconego obrazu ze względu na projekcję pod kątem.

### **5. SOURCE**

Służy do wyświetlania paska wyboru źródła. Patrz rozdział "Przełączanie sygnałów wejściowych" na stronie 33 w celu uzyskania szczegółowych informacji.

#### **6. ◄ W lewo/ Zmniejszenie poziomu głośności**

Zmniejszenie głośności. Patrz rozdział "Regulacja poziomu dźwięku" na stronie 44 w celu uzyskania szczegółowych informacji.

#### **7. Kontrolka ZASILANIE** Zapala się lub miga podczas pracy projektora. Patrz rozdział "Kontrolki" na stronie 73 w celu uzyskania szczegółowych informacji.

#### **8. MODE/ENTER**

Umożliwia wybór dostępnego trybu ustawień obrazu. Patrz rozdział "Wybór trybu obrazu" na stronie 37 w celu uzyskania szczegółowych informacji. Służy do zatwierdzania wybranej pozycji menu ekranowego OSD. Patrz rozdział "Używanie menu" na stronie 30 w celu uzyskania szczegółowych informacji.

#### **9. ► W prawo/ Zwiększenie poziomu głośności**

Zwiększenie głośności. Patrz rozdział "Regulacja poziomu dźwięku" na stronie 44 w celu uzyskania szczegółowych informacji. Gdy aktywne jest menu eklranowe OSD, klawisze #4, #6, #9 oraz #11 pełnią funkcję strzałek kierunkowych, które umożliwiają wybranie żądanych pozycji menu oraz dokonanie regulacji. Patrz rozdział "Używanie menu" na stronie 30 w celu uzyskania szczegółowych informacji.

#### **10. AUTO**

Umożliwia automatyczne ustalanie najlepszej synchronizacji obrazu w przypadku wyświetlanego obrazu. Patrz rozdział "Automatyczna regulacja obrazu" na stronie 27 w celu uzyskania szczegółowych informacii.

#### **11. Korekcja trapezowa/Przyciski strzałek ( /▼ W dół)**

Służą do ręcznego korygowania zniekształconego obrazu ze względu na projekcję pod kątem.

### **12.** (<sup>1</sup>) POWER

Służy do przełączania projektora pomiędzy trybem gotowości a stanem włączenia. Sprawdź "Uruchamianie projektora" na stronie 26 i "Wyłączanie projektora" na stronie 52 w celu uzyskania szczegółowych informacji.

### **13. Kontrolka LAMP**

Służy do wskazywania statusu lampy. Świeci się lub miga w przypadku wystąpienia problemów z lampą. Patrz rozdział "Kontrolki" na stronie 73 w celu uzyskania szczegółowych informacji.

### **14. Kontrolka TEMPeratury**

Świeci się na czerwono, gdy temperatura projektora jest zbyt wysoka. Patrz rozdział "Kontrolki" na stronie 73 w celu uzyskania szczegółowych informacji.

## **Pilot**

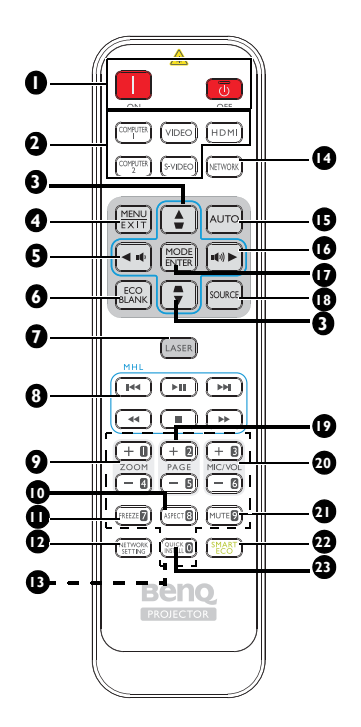

**1. Wł. / Wył.** Służy do przełączania projektora

pomiędzy trybem gotowości a stanem włączenia.

- **2. Przyciski wyboru źródła (Gniazda Komputer 2, S-Video i Sieć w tym modelu są niedostępne)** Wybór źródła sygnału wejściowego do 16. wyświetlenia.
- **3. Korekcja trapezowa/Przyciski strzałek ( /▲ W górę, /▼ W dół)**

Służą do ręcznego korygowania zniekształconego obrazu ze względu na projekcję pod kątem.

#### **4. MENU/EXIT** Służy do włączania menu ekranowego 17. OSD. Umożliwia przejście do poprzedniego menu ekranowego OSD, wyjście i zapisanie ustawień menu.

**5. ◄ W lewo/**  Zmniejszenie głośności projektora.

### **6. ECO BLANK**

Przycisk używany do ukrywania wyświetlanego obrazu na ekranie.

- **7. LASER (Funkcja niedostępna w regionie Japonii)** Emisja widocznego wskaźnika lasera do celów prezentacji.
- **8. Przyciski sterowania MHL (Niedostępne w tym modelu)**
- **9. ZOOM+/ZOOM-**Służą do powiększanie lub zmniejszania rozmiaru wyświetlanego obrazu.
- **10. ASPECT** Umożliwia wybór formatu obrazu. **11. FREEZE**
	- Służy do chwilowego zatrzymywania wyświetlanego obrazu.
- **12. USTAWIENIA SIECIOWE** Wyświetlanie menu OSD **Ustawienia sieciowe**.

#### **13. Przyciski numeryczne** Wprowadzanie liczb w ustawieniach sieci.

**Przycisków numerycznych 1, 2, 3, 4 nie**   $\mathbb{G}$ **można naciskać, po wyświetleniu polecenia wprowadzenia hasła.**

### **14. Sieć**

Wybór Mon. sieci, jako źródło sygnału wejścia.

### **15. Automatyczny**

Umożliwia automatyczne ustalanie najlepszej synchronizacji obrazu w przypadku wyświetlanego obrazu.

### **16. ► W prawo/**

Zwiększenie głośności projektora. Po uaktywnieniu menu OSD (Wł.- Screen Display [Menu ekranowe]), przyciski #3, #5 i #16 służą jako strzałki kierunku, do wyboru wymaganych elementów menu i wykonywania regulacji.

### **17. MODE/ENTER**

Umożliwia wybór dostępnego trybu ustawień obrazu. Służy do uaktywniania wybranej pozycji menu ekranowego OSD.

### **18. ŹRÓDŁO**

Służy do wyświetlania paska wyboru źródła.

### **19. PAGE +/PAGE -**

Używanie oprogramowania sterowania wyświetlaniem (w podłączonym komputerze PC), które reaguje na polecenia strona w górę/w dół (takiego jak Microsoft PowerPoint).

### **20. MIC/VOL +/MIC/VOL -**

Ta funkcja nie jest dostępna w tym projektorze.

### **21. MUTE**

Służy do włączania i wyłączania dźwięku w projektorze.

### **22. SMART ECO**

Przełączanie trybu światła pomiędzy Eko/Normalny i SmartEco.

### **23. SZYBKA INSTALACJA** Wyświetlanie menu OSD **Szybka instalacja**.

### **Działanie wskaźnika LASEROWEGO**

Wskaźnik laserowy to pomoc podczas prezentacji przeznaczona dla zawodowców. Po naciśnięciu przycisku, emitowany jest promień czerwonego światła.

Wiązkę lasera można zobaczyć. Aby uzyskać ciągłe wyjście należy nacisnąć i przytrzymać LASER.

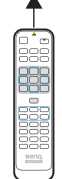

 $/ \mathsf{I} \setminus$ 

**Nie wolno patrzeć na wiązkę lasera ani kierować jej na siebie lub inne osoby. Przed rozpoczęciem użytkowania należy zapoznać się z komunikatami ostrzegawczymi znajdującymi się z tyłu pilota.**

Wskaźnik lasera nie jest zabawką. Rodzice powinni być świadomi zagrożeń powodowanych energią lasera oraz pamiętać o tym, że pilot powinien znajdować się poza zasięgiem dzieci.

### **Wymiana baterii w pilocie zdalnego sterowania**

- 1. Aby otworzyć pokrywę komory baterii w pilocie zdalnego sterowania, należy odwrócić go spodem do góry, nacisnąć palcem zacisk pokrywy i przesunąć go do góry zgodnie z kierunkiem wskazanym przez strzałkę. Pokrywa wysunie się.
- 2. Należy wyjąć aktualnie używane baterie (w razie potrzeby) i włożyć dwie baterie AAA, zwracając uwagę na wskazany kierunek biegunów baterii w podstawie wnęki baterii. Biegun dodatni (+) odpowiada biegunowi dodatniemu baterii, a ujemny (-) biegunowi ujemnemu baterii.
- 3. Należy ponownie przymocować pokrywę, dopasowując ją do podstawy obudowy i wsuwając z powrotem na miejsce. Czynność tę należy zakończyć, po usłyszeniu zatrzaśnięcia pokrywy.

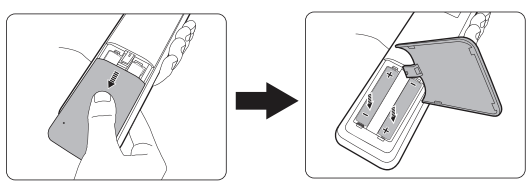

- **Należy unikać nadmiernego ciepła i wilgotności.** 
	- **W przypadku nieprawidłowego włożenia baterii mogą one ulec uszkodzeniu.**
	- **Aby wymienić baterie, należy używać baterii tego samego typu lub ich odpowiednik zalecany przez producenta.**
	- **Zużyte baterie należy usuwać zgodnie z zaleceniami producenta baterii.**
	- **Nie należy wrzucać baterii do ognia. Może to stanowić zagrożenie wybuchu.**
	- **Jeśli baterie są wyczerpane lub pilot zdalnego sterowania nie będzie użytkowany przez dłuższy czas, należy wyjąć baterie, aby zapobiec uszkodzeniu pilota ze względu na możliwy wyciek elektrolitu.**

### **Efektywny zasięg działania pilota**

Czujnik podczerwieni pilota zdalnego sterowania (IR) znajduje się z przodu projektora. W celu zapewnienia prawidłowego działania pilot zdalnego sterowania należy trzymać prostopadle, pod kątem nie większym niż 30 stopni, do czujnika podczerwieni pilota w projektorze. Odległość pomiędzy pilotem i czujnikem nie powinna przekraczać 8 metrów (~26 stóp).

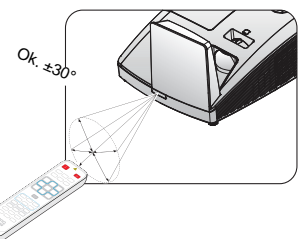

Należy upewnić się, że pomiędzy pilotem zdalnego sterowania a czujnikiem podczerwieni IR w projektorze nie występują żadne przeszkody, które mogą zakłócać strumień podczerwieni.

## **Ustawianie projektora**

## Korzystanie z funkcji Szybka instalacja

Projektor udostępnia przycisk skrótu, do szybkiego ustawienia funkcji **Instalacja projektora**, **wzorzec testowy** i **Korekcja trapezowa**.

Naciśnij **SZYBKA INSTALACJA** na pilocie i naciśnij ▲/▼, aby wybrać:

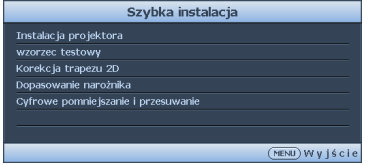

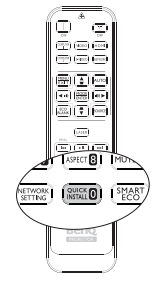

- Instalacja projektora: Patrz "Ustawianie projektora" na stronie 15.
- Wzorzec testowy: Patrz "Używanie wzorca testowego" na stronie 45.
- Korekcja trapezowa: Patrz "Korekcja trapezu 2D" na stronie 28.

### **1. Wybór odpowiedniego miejsca**

Możliwe jest zamocowanie projektora na cztery różne sposoby:

## **Przód – sufit Tył – stół Przód – stół Tył – sufit**

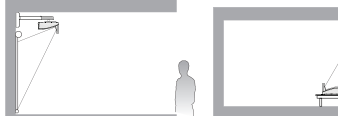

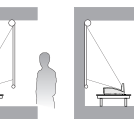

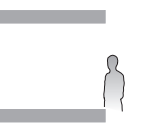

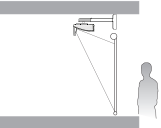

### **2. Używanie wzorca testowego**

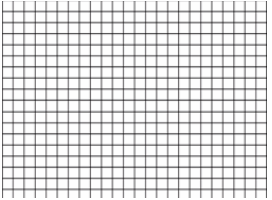

### **3. Korekcja obrazu**

Korekcja trapezu 2D

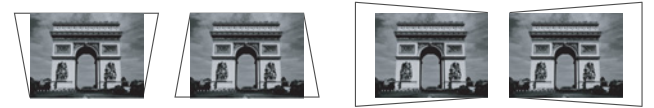

### Korekcja Dopasowanie narożnika

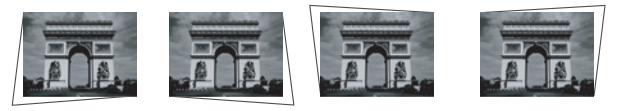

Cyfrowe zmniejszenie i przesunięcie

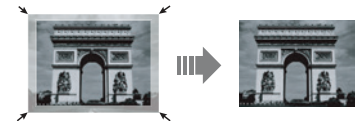

Skonfiguruj ekran za pomocą przycisku **Quick Install** na pilocie; można także przejść kolejno do pozycji **KONFIG. SYSTEMU: Podstawowa** > **Instalacja projektora** po włączeniu projektora.

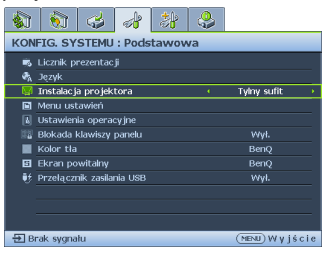

Układ pomieszczenia lub własne preferencje użytkownika są czynnikami decydującymi o wyborze miejsca montażu projektora. Należy uwzględniać rozmiar i umiejscowienie ekranu, położenie właściwego gniazda elektrycznego,a także ustawienie i odległość pomiędzy projektorem i pozostałym sprzętem.

### Uzyskanie odpowiedniej wielkości wyświetlanego obrazu

- 1. Montaż na ścianie
- 2. Wymiary (z projektorem i zestawem do montażu na ścianie)

## **Wymiary projekcji**

Przed obliczeniem odpowiedniego położenia należy przejść do rozdziału "Wymiary" na stronie 22 w celu uzyskania informacji na temat wyśrodkowania wymiarów obiektywu.

**Aby zainstalować moduł dotykowy PointWrite, pobierz plik "instrukcja instalacji dla modułu dotykowego PointWrite" ze strony internetowej BenQ.**

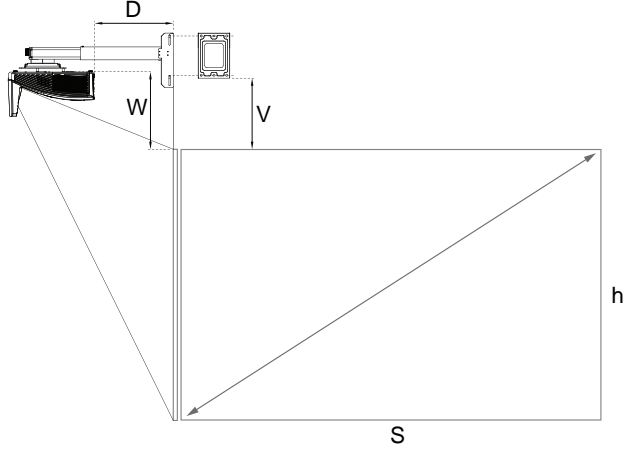

### **MW855UST+**

Format obrazu wynosi 16:10 a proporcje obrazu projekcji to 16:10.

| <b>WXGA</b>                      |      |                         |      |                        |      |                            |       |                            |       |                          |                                                    |
|----------------------------------|------|-------------------------|------|------------------------|------|----------------------------|-------|----------------------------|-------|--------------------------|----------------------------------------------------|
| Rozmiar<br>ekranu<br>(Przekatna) |      | Szerokość<br>ekranu (W) |      | Wysokość<br>ekranu (h) |      | Odległość<br>projekcji (D) |       | <b>Przesuniecie</b><br>(H) |       | <b>Parametr</b><br>skali | Odległość<br>pomiedzy<br>płyta ściany i<br>ekranem |
| cale                             | mm   | cale                    | mm   | cale                   | mm   | cale                       | mm    | cale                       | mm    | mm                       | projekcji (V)                                      |
| 80                               | 2032 | 67                      | 1723 | 42                     | 1077 | 11.40                      | 289.0 | 11.80                      | 300.0 | 505                      | 274,7                                              |
| 85                               | 2159 | 71                      | 1831 | 45                     | 1144 | 12.90                      | 326.9 | 12.40                      | 314.3 | 540                      | 289,0                                              |
| 87                               | 2210 | 73                      | 1874 | 46                     | 1171 | 13.50                      | 341.9 | 12.60                      | 320.2 | 555                      | 294.9                                              |
| 90                               | 2286 | 76                      | 1939 | 47                     | 1212 | 14,40                      | 364,7 | 13,00                      | 328,9 | 580                      | 303,6                                              |
| 92                               | 2337 | 77                      | 1982 | 48                     | 1239 | 15,00                      | 379,7 | 13.20                      | 334,4 | 595                      | 309,1                                              |
| 95                               | 2413 | 80                      | 2046 | 50                     | 1279 | 15.80                      | 402.1 | 13.50                      | 343.0 | 615                      | 317.7                                              |
| 97                               | 2464 | 81                      | 2089 | 51                     | 1306 | 16.40                      | 417.2 | 13.70                      | 348.9 | 630                      | 323,6                                              |
| 100                              | 2540 | 85                      | 2154 | 53                     | 1346 | 17,30                      | 439.9 | 14.00                      | 356,9 | 655                      | 331.6                                              |

### **MH856UST+**

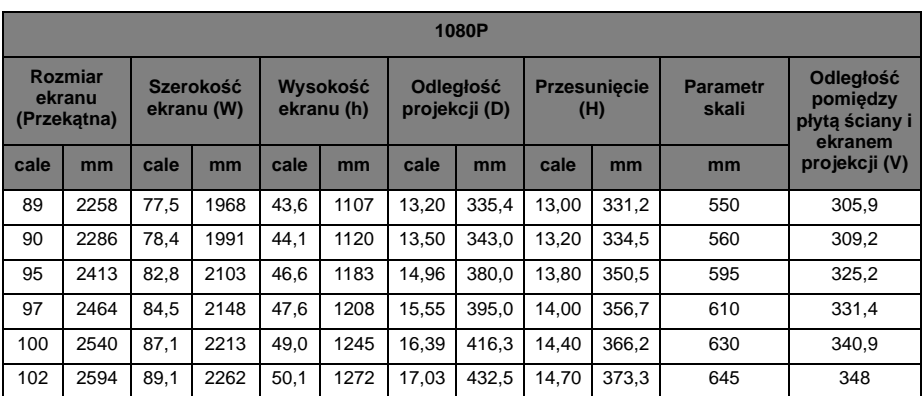

Format obrazu wynosi 16:9 a proporcje obrazu projekcji to 16:9.

**Ze względu na ograniczenia komponentów optycznych, liczby te podane są z 5% tolerancją. Firma BenQ zaleca, aby w przypadku montażu projektora na stałe sprawdzić fizycznie rozmiar wyświetlania i odległość przy użyciu konkretnego projektora, zanim zostanie on zamocowany, co pozwoli uwzględnić właściwości optyczne projektora. Umożliwi to dokładne wyznaczenie miejsca montażu, które będzie najlepiej dopasowane do lokalizacji.**

**Z powodu niewielkiego przesunięcia obiektywu przy zmianie temperatury, zaleca się wykonywanie regulacji ostrości 15 minut po włączeniu zasilania.**

### **Specyfikacja ograniczonego przesunięcia obiektywu (Niedostępne w modelu MH856UST+)**

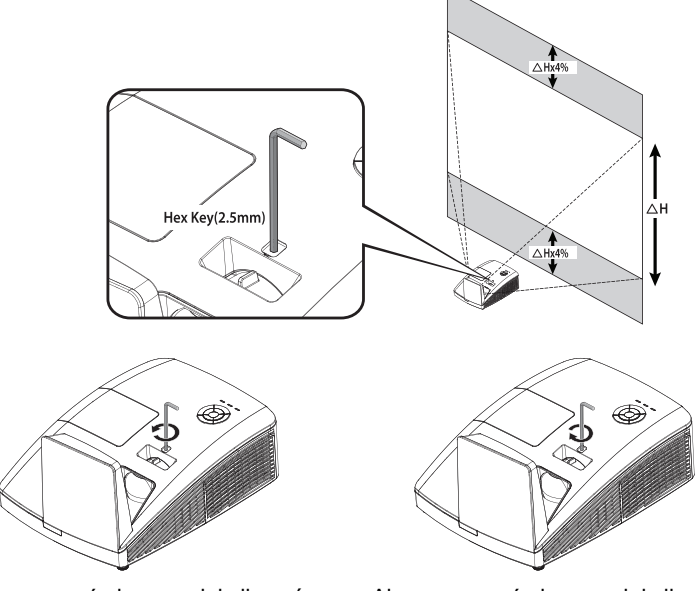

Aby przesunąć obraz projekcji w górę, obróć regulator w stronę przeciwną do ruchu wskazówek zegara.

Aby przesunąć obraz projekcji w dół, obróć regulator w stronę ruchu wskazówek zegara.

## Montaż projektora

Jeśli planowany jest montaż projektora, zalecamy użycie właściwego zestawu montażowego projektora BenQ i upewnienie się, że projektor został zainstalowany pewnie i bezpiecznie.

Po użyciu zestawu do montażu projektora innego producenta niż BenQ, istnieje niebezpieczeństwo, że projektor może upaść w następstwie nieprawidłowego zamocowania, poprzez użycie śrub o niewłaściwej średnicy lub długości.

## **Przed montażem projektora**

- Należy użyć zestaw do montażu projektora BenQ na ścianie dostarczony w opakowaniu. Szczegółowe instrukcje dotyczące instalacji zawiera znajdujący się w opakowaniu podręcznik użytkownika.
- BenQ zaleca także zakup osobnego kabla zabezpieczającego Kensington i zamocowanie go w otworze zamka Kensington projektora i u podstawy wspornika zestawu montażowego. Linka ta bedzie pełnić dodatkowa funkcie utrzymywania projektora na miejscu w przypadku, gdy mocowanie wspornika montażowego ulegnie poluzowaniu.
- Należy poprosić dostawce o instalacje projektora. Instalacja projektora samemu, może spowodować obrażenia.
- Wykonaj niezbędne procedury, aby zapobiec upadkowi projektora, na przykład podczas trzęsienia ziemi.
- Gwarancja nie obejmuje jakichkolwiek uszkodzeń produktu spowodowanych montażem projektora w zestawie montażowym innej marki niż BenQ.
- Należy wziąć pod uwagę temperaturę otoczenia w miejscu montażu projektora pod sufitem/na ścianie. Jeśli używany jest grzejnik, temperatura pod sufitem może być wyższa od zakładanej.
- Należy przeczytać w podręczniku użytkownika informacje dotyczące zakresu używanego momentu obrotowego. Dokręcanie momentem obrotowym przekraczającym zalecany zakres, może spowodować uszkodzenie projektora i jego upadek.
- Należy się upewnić, że gniazdo zasilania znajduje się na dostępnej wysokości, aby projektor można było łatwo wyłączyć.

### **Instalacja projektora w zestawie do montażu na ścianie**

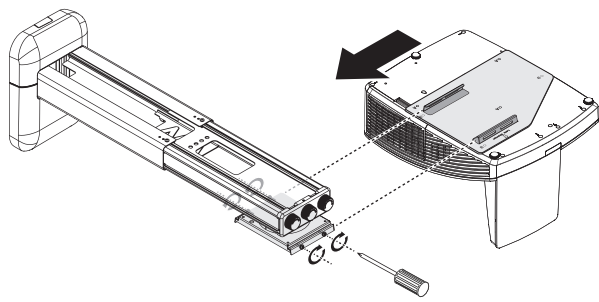

1. Wsuń projektor do zestawu do montażu na ścianie.

2. Wyreguluj nachylenie w pionie/przechylenie w poziomie/obrót w poziomie, aby wyregulować ekran i pozycję obrazu.

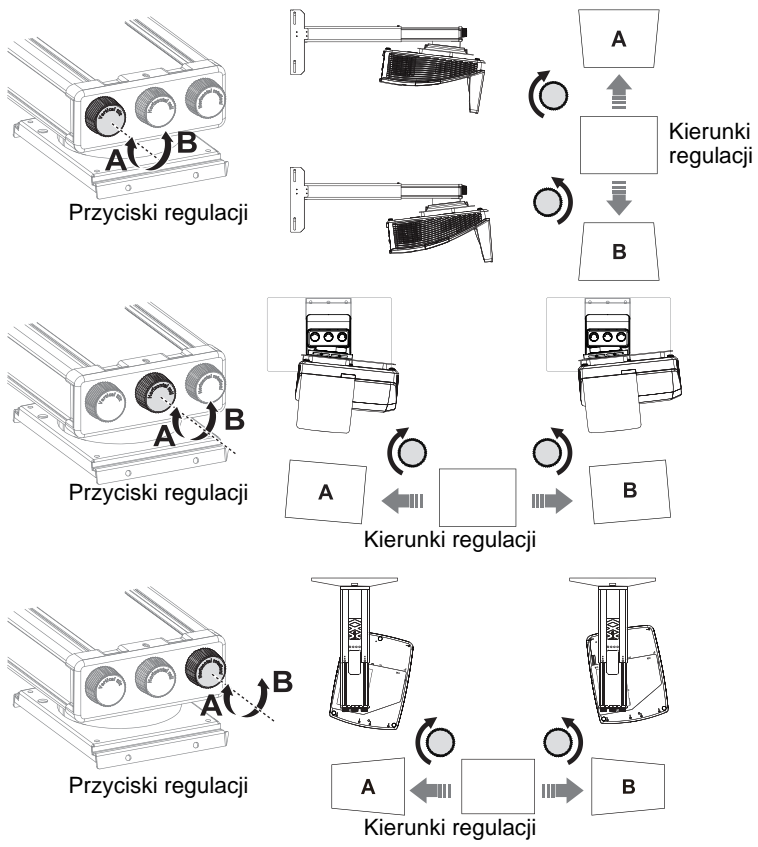

3. Wyreguluj przesunięcie do przodu/do tyłu w celu zmniejszenia/powiększenia obrazu.

B

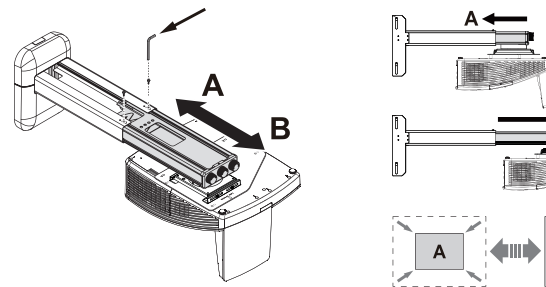

## Wymiary

287,5 mm (szer.) x 206,9 mm (wys.)x 373,3 mm (głęb.)

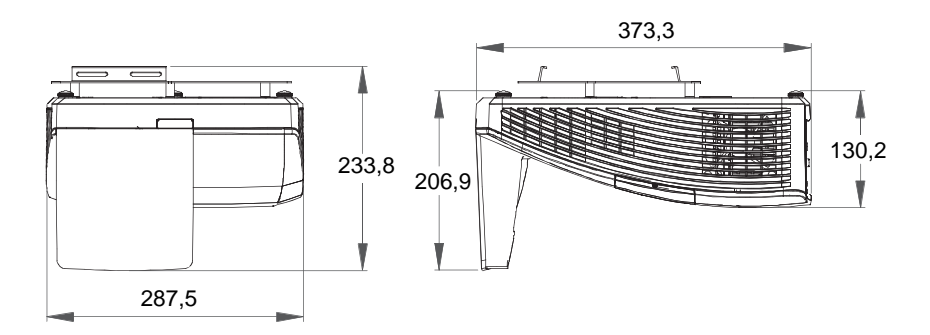

### Instalacja przy montażu na ścianie Jednostka: mm

287.50  $\overline{OPTICAL$  AX $\overline{B}$  $\overline{\mathbf{r}_{\alpha}}$  $\overline{\mathbf{r}}$ িঁ ಾ 247.01  $135.51$  $\circ$  $43.25$ 149.25 206.25 255.25

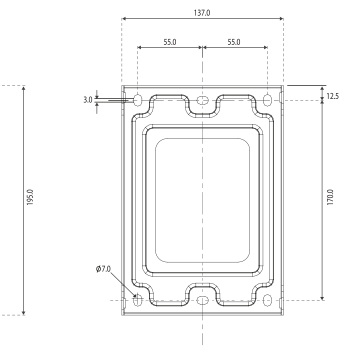

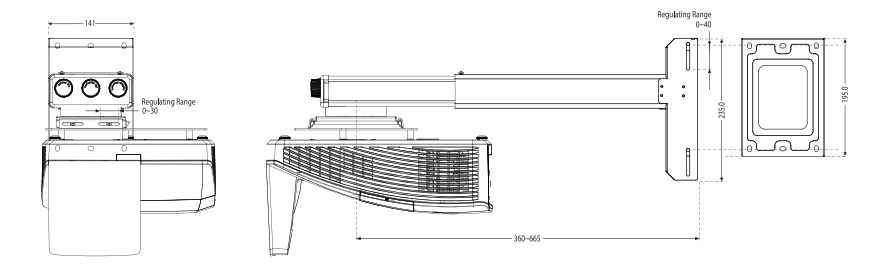

## **Podłączanie projektora**

W przypadku podłączania do projektora źródła sygnału należy upewnić się, że:

- 1. Przed wykonaniem połączeń wyłączone są wszystkie urządzenia.<br>2. PUżywane sa prawidłowe przewody doprowadzania sygnału dla ka
- Używane są prawidłowe przewody doprowadzania sygnału dla każdego źródła.
- 3. Przewody są dokładnie podpięte.

**W przedstawionych poniżej połączeniach niektóre użyte kable nie znajdują się na wyposażeniu projektora (patrz "Zawartość opakowania" na stronie 8). Są one dostępne na rynku w sklepach ze sprzętem elektronicznym.** 

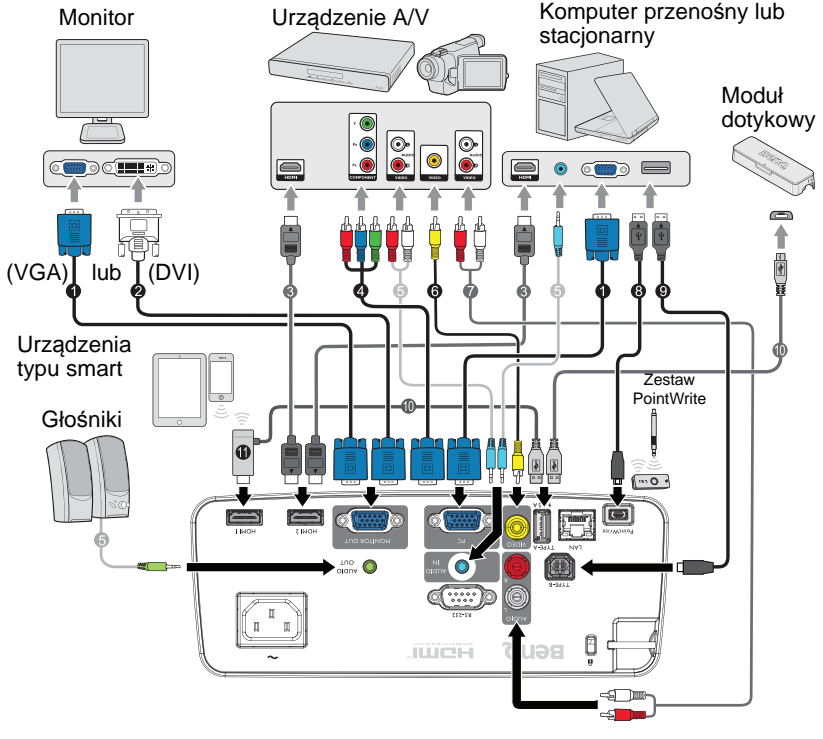

- 1. Kabel VGA<br>2. Przewód V
- 2. Przewód VGA DVI-A<br>3. Kabel HDMI
- 3. Kabel HDMI<br>4. Kabel adapte
- Kabel adaptera Component Video do VGA (D-Sub)
- 5. Kabel audio<br>6. Kabel wideo
- 6. Kabel wideo
- 7. Kabel audio L/R<br>8. Kabel USB
- 8. Kabel USB<br>9. Kabel USB
- 9. Kabel USB (typ B do A)<br>10. Kabel USB (typ A do mi
- Kabel USB (typ A do micro B): Połączenie do modułu dotykowego PointWrite lub podłączenie do klucza HDMI w celu zasilania
- 11. Klucz HDMI (QCastMirror, itd.)

Wiele laptopów nie włącza zewnętrznych portów wideo po podłączeniu do projektora.<br>Zazwyczaj użycie kombinacji klawiszy, np. FN + F3 lub CRT/LCD powoduje włączenie lub  $\mathbb{C}$ wyłączenie zewnętrznego monitora. Odszukaj w laptopie klawisz funkcyjny oznaczony CRT/<br>LCD lub klawisz z symbolem monitora. Naciśnij jednocześnie klawisz FN i odpowiednio<br>zaznaczony klawisz funkcyjny. Zapoznaj się z dokume **dostępnej kombinacji klawiszy.**

## Podłączanie urządzeń źródła wideo

Projektor należy podłączyć do urządzenia źródła obrazu poprzez zastosowanie jednej z wyżej metod połączenia, jednak każda z tych metod zapewnia inny poziom jakości wideo. Wybrana metoda będzie najprawdopodobniej zależała od dostępności odpowiednich złączy w projektorze i urządzeniu źródła wideo, zgodnie z poniższym opisem:

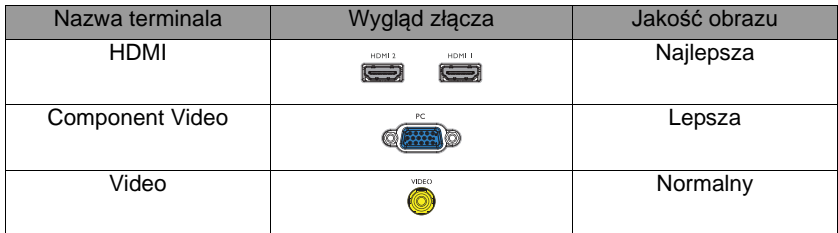

## **Podłączenie audio**

Projektor ma dwa wbudowane głośniki przeznaczone wyłącznie do obsługi podstawowych funkcji dźwięku podczas biznesowych prezentacji danych. Jest on nieodpowiedni i nie służy do odtwarzania stereofonicznego materiału dźwiękowego, jakiego można oczekiwać w zestawach kina domowego.

Wbudowany głośnik można wyciszyć, po podłączeniu gniazda **AUDIO OUT**.

**Jeśli wybrane wideo nie jest wyświetlane po włączeniu projektora, pomimo wybrania**  prawidłowego źródła wideo, należy sprawdzić, czy urządzenie źródła wideo jest włączone i czy **działa prawidłowo. Należy także sprawdzić, czy przewody doprowadzania sygnału są prawidłowo podłączone.**

## Podłączanie urządzeń typu smart

Poprzez użycie klucza połączenia bezprzewodowego, ten projektor może wyświetlać treści bezpośrednio z urządzenia typu smart.

### **Klucz połączenia bezprzewodowego HDMI (np. BenQ QCastMirror)**

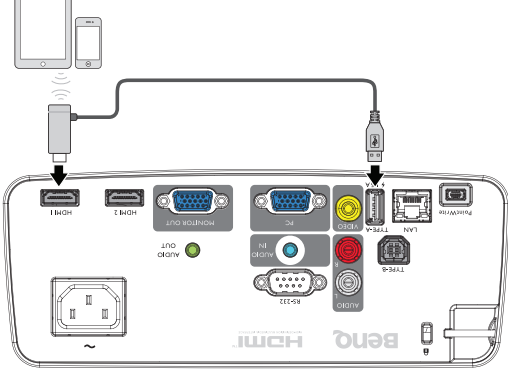

• Podłącz klucz do portów HDMI 1 lub HDMI 2 oraz USB TYP-A na projektorze i przełącz sygnał wejścia na HDMI 1 lub HDMI 2.

## Odtwarzanie dźwięku przez projektor

Podczas prezentacji można korzystać z głośnika projektora, ale można także podłączyć oddzielne wzmacniane głośniki do gniazda AUDIO OUT projektora.

Jeśli posiadany jest oddzielny system dźwięku, bardziej odpowiednie jest podłączenie wyjścia audio urządzenia źródła wideo do tego systemu dźwięku zamiast do projektora audio.

Po podłączeniu możliwe jest kontrolowanie dźwięku przy użyciu menu ekranowego OSD projektora.

Tabela poniżej określa metody połączeń dla różnych urządzeń i źródło dźwięku.

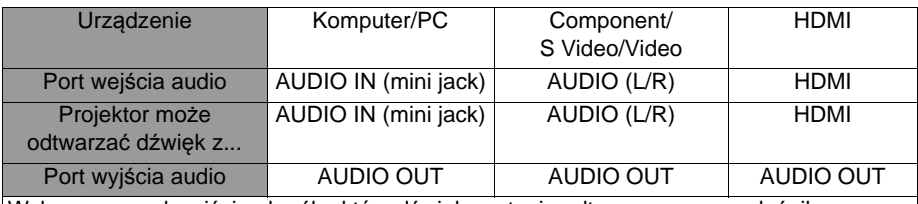

Wybrany sygnał wejścia określa, który dźwięk zostanie odtworzony przez głośnik projektora, a który dźwięk zostanie podany na wyjście projektora, po podłączeniu AUDIO OUT. Po wybraniu sygnału COMPUTER/PC, projektor może odtwarzać dźwięk odebrany z gniazda mini jack AUDIO IN. Po wybraniu sygnału COMPONENT/VIDEO, projektor może odtwarzać dźwięk odebrany z gniazda AUDIO (L/R).

## **Obsługa projektora**

## Uruchamianie projektora

1. Podłącz kabel zasilający do projektora i do gniazdka elektrycznego. Włącz przełącznik gniazda sieciowego (jeśli jest dostępny). Sprawdź, czy po podłączeniu zasilania kontrolka **Kontrolka ZASILANIE** na projektorze świeci na pomarańczowo.

**W przypadku tego urządzenia należy używać tylko oryginalnego wyposażenia (np. przewodu zasilającego), aby uniknąć ewentualnych zagrożeń, np. porażenia prądem elektrycznym lub pożaru.**

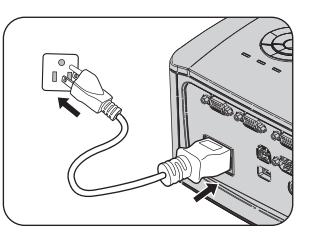

2. Naciśnij **POWER** na projektorze (<sup>v</sup>) lub na pilocie zdalnego sterowania aby uruchomić projektor i dźwięki startowe. Po włączeniu projektora **Kontrolka ZASILANIE** zacznie migać na zielono i zaświeci.

Procedura uruchamiania trwa około 30 sekund. Na dalszym etapie uruchamiania wyświetlane jest logo startowe.

Obróć pierścień ostrości, aby wyregulować wyrazistość obrazu (w razie potrzeby).

Aby wyłączyć dźwięk pierścienia, przejdź do rozdziału "Wyłączanie dźwięku włączania/wyłączania" na stronie 44 w celu uzyskania szczegółowych informacji.

Jeśli projektor jest nadal gorący od ostatniego użycia, przed włączeniem zasilania lampy<br>uruchomiony zostanie wentylator chłodzący na około 90 sekund.

- 3. Aby używać menu OSD, należy najpierw ustawić swój język.
- 4. Po wyświetleniu prośby o wprowadzenie hasła, wprowadź pięciocyfrowe hasło naciskając klawisze strzałek. Patrz rozdział "Korzystanie z funkcji hasła" na stronie 31 w celu uzyskania szczegółowych informacji.

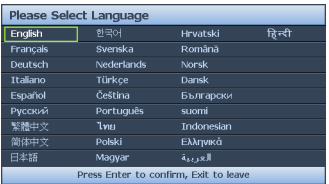

- 5. Włącz wszystkie podłączone urządzenia.
- 6. Projektor rozpocznie wyszukiwanie sygnałów wejściowych. Aktualnie skanowane źródło sygnału zostanie wyświetlone w lewym górnym narożniku ekranu. Jeśli projektor nie wykryje prawidłowego sygnału, wyświetlany będzie komunikat **"Brak sygnału"**, aż do znalezienia sygnału wejścia. Można również nacisnąć przycisk **SOURCE** na projektorze lub pilocie, aby wybrać żądany sygnał wejściowy. Patrz rozdział "Przełączanie sygnałów wejściowych" na stronie 33 w celu uzyskania szczegółowych informacji.

**Jeśli częstotliwość/rozdzielczość sygnału wejściowego wykracza poza zakres działania projektora, na pustym ekranie wyświetlany jest komunikat"Poza zakresem". Zmień sygnał wejściowy na sygnał kompatybilny z rozdzielczością projektora lub ustaw sygnał wejściowy na niższe ustawienie. Patrz rozdział "Tabela częstotliwości" na stronie 76 w celu uzyskania szczegółowych informacji.**

**Aby utrzymać żywotność lampy, po włączeniu projektora odczekaj co najmniej 5 minut, zanim wyłączysz urządzenie.**

## Regulacja wyświetlanego obrazu

## **Regulacja kąta projekcji**

Projektor jest wyposażony w 3 regulowane nóżki. Nóżki te służą do zmiany wysokości obrazu i kąta projekcji. Aby dokonać regulacji projektora:

Obróć tylną nóżkę regulacji w celu dokładnej regulacji kąta poziomego.

Aby cofnąć nóżkę, przytrzymaj projektor, a następnie powoli go obniż. Obróć nóżkę regulacji w przeciwnym kierunku.

Jeśli projektor nie jest ustawiony na płaskiej powierzchni lub ekran i projektor nie są do siebie ustawione prostopadle, wyświetlany obraz ulega zniekształceniu trapezoidalnemu. Aby skorygować to zniekształcenie, należy przejść do rozdziału "Korekcja trapezu 2D" na stronie 28 w celu uzyskania szczegółowych informacji.

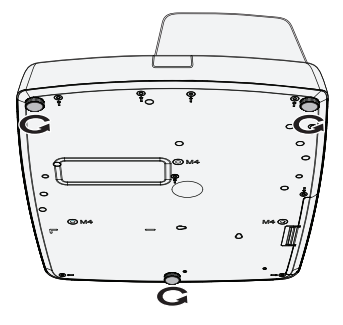

- **Nie wolno patrzeć bezpośrednio na obiektyw, jeśli lampa jest włączona. Silny strumień światła z lampy może spowodować uszkodzenie narządów wzroku.**
- **Podczas naciskania przycisku zwalniania nóżki do regulacji należy zachować ostrożność, ponieważ znajduje się on blisko wylotowego otworu wentylacyjnego, przez który odprowadzane jest gorące powietrze.**

## **Automatyczna regulacja obrazu**

W niektórych przypadkach konieczna może być optymalizacja jakości obrazu. W tym celu naciśnij przycisk **AUTO** na projektorze lub pilocie. W ciągu 3 sekund wbudowana funkcja inteligentnej automatycznej regulacji spowoduje ponowne dopasowanie wartości częstotliwości i zegara w celu zapewnienia najlepszej jakości obrazu.

Informacja o aktualnym źródle zostanie wyświetlona przez 3 sekundy w górnym narożniku po lewej stronie ekranu.

**• Podczas działania funkcji AUTO na ekranie nie będzie nic wyświetlane.** 

**• Funkcja ta jest dostępna wyłącznie po wybraniu analogowego sygnału PC (analogowego sygnału RGB).**

### **Precyzyjna regulacja wielkości i wyrazistości obrazu**

Wyreguluj ostrość obrazu obracając pierścień FOCUS.

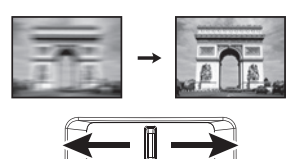

/l\

## **Korekcja trapezu 2D**

Funkcja Korekcja trapezu 2D, udostępnia szerszy obszar instalacji w porównaniu z konwencjonalnymi projektorami z ograniczonym pozycjonowaniem ekranu.

Należy to poprawić ręcznie, poprzez wykonanie jednej z następujących czynności.

• Użycie projektora lub pilota

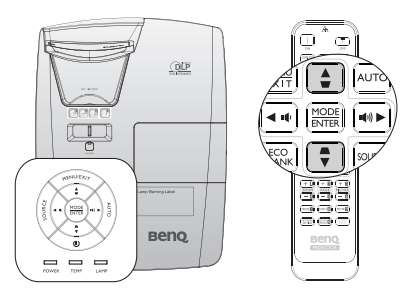

Naciśnij / na projektorze lub na pilocie, aby wyświetlić stronę Korekcja trapezu 2D. Naciśnij **▲**/**▼** w celu regulacji wartości przesunięcia w pionie, w zakresie -15 do 15. Naciśnij **◄**/**►**, aby wyregulować wartości przesunięcia w poziomie, w zakresie -15 do 15.

- Używając menu OSD
- 1. Naciśnij **MENU/EXIT**, a następnie naciśnij **◄**/**►**, aż do podświetlenia menu **WYŚWIETLACZ**.
- 2. Naciśnij **▼**, aby podświetlić **Korekcja trapezu 2D** i naciśnij **MODE/ENTER**. Na ekranie wyświetlona zostanie strona **Korekcja trapezu 2D**.
- 3. Naciśnij **▲**, **▼**, **◄**, **►** w celu regulacji wartości korekcji trapezu.
- Użycie przycisku **SZYBKA INSTALACJA**
- 1. Naciśnij **SZYBKA INSTALACJA** na pilocie.

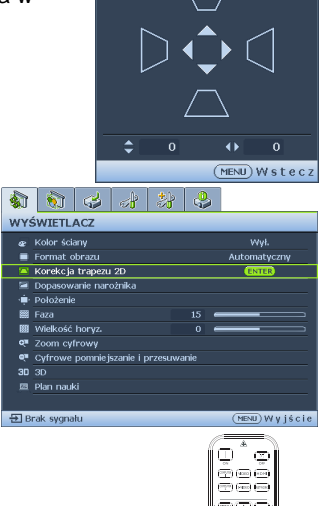

Korekcja trapezu 2D

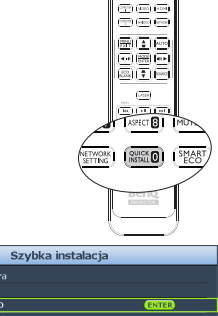

- 2. Naciśnij **▼**, aby podświetlić **Korekcja trapezu 2D** i naciśnij**MODE/ENTER**. Wyświetlona zostanie strona **Korekcja trapezu 2D**.
- 3. Naciśnij **▲**, **▼**, **◄**, **►** w celu regulacji wartości korekcji trapezu.

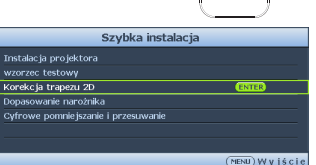

### **Korekcja Dopasowanie narożnika**

Ręczna regulacja czterech rogów obrazu, poprzez ustawienie wartości regulacji w poziomie i w pionie.

- Przy użyciu menu ekranowego OSD
- 1. Naciśnij **MENU/EXIT**, a następnie naciśnij ◄/►, aż do podświetlenia menu **WYŚWIETLACZ**.
- 2. Naciśnij ▼, aby podświetlić **Dopasowanie narożnika** i naciśnij **MODE/ENTER**. Na ekranie wyświetlona zostanie strona **Dopasowanie narożnika**.
- 3. Naciśnij **▲**, **▼**, **◄**, **►**, aby wybrać jeden z czterech rogów i naciśnij **MODE/ENTER**.

- 4. Naciśnij **▲**, **▼**, aby wyregulować wartości w zakresie 0 do 60.
- 5. Naciśnij **◄**/**►**, aby wyregulować wartości w poziomie, w zakresie 0 to 60.

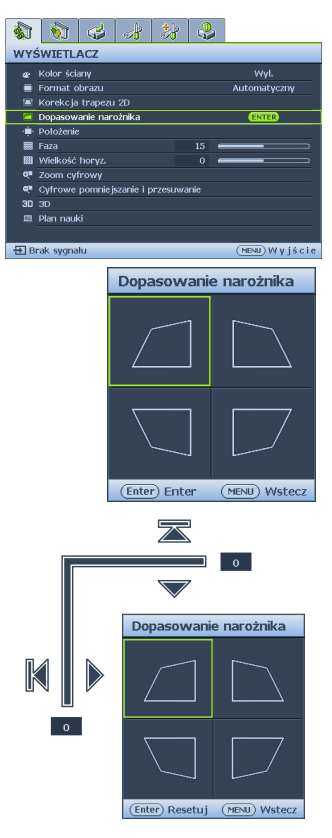

### **Informacje na temat regulacji Dopasowanie narożnika i Korekcja trapezu 2D**

Funkcja Dopasowanie narożnika jest ściśle powiązana z funkcją Korekcja trapezu 2D, ponieważ obie służą do korekcji zniekształceń obrazu. Dlatego też w celu uzyskania najbardziej odpowiedniego kształtu obrazu do korekcji jego zniekształceń należy stosować zarówno funkcję Dopasowanie narożnika, jak i Korekcja trapezu 2D.

W celu uzyskania najlepszego kształtu obrazu:

- Podczas montażu projektora należy tak wyrównać go z ekranem, aby ich wzajemne położenie było możliwie najbardziej prostopadłe, co zminimalizuje zniekształcenia obrazu.
- Jeśli podczas korekcji za pomocą funkcji Dopasowanie narożnika nie można uzyskać żądanego efektu, należy dostosować wartość funkcji Korekcja trapezu 2D i spróbować ponownie.
- Jeśli podczas korekcji za pomocą funkcji Korekcja trapezu 2D nie można uzyskać żądanego efektu, należy dostosować wartość funkcji Dopasowanie narożnika i spróbować ponownie.

## Używanie menu

Projektor wyposażony jest w menu ekranowe (OSD) pozwalające na wybór różnych ustawień i konfiguracji.

Poniżej omówione jest menu ekranowe OSD.

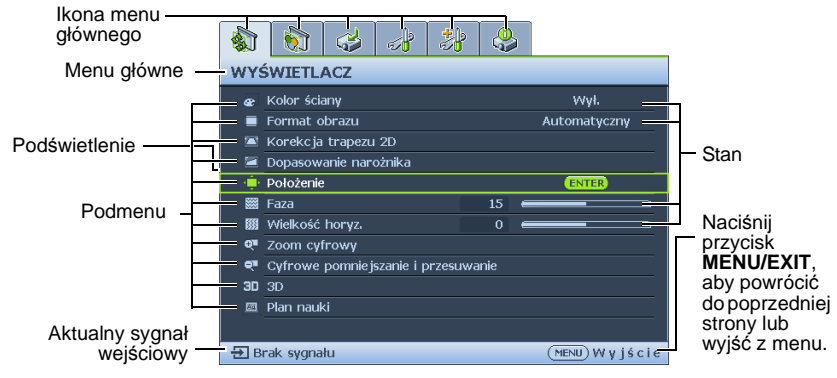

Aby używać menu OSD, w pierwszej kolejności ustaw odpowiedni język.

1. Naciśnij **MODE/ENTER** na projektorze lub na pilocie zdalnego sterowania, aby włączyć menu ekranowe OSD.

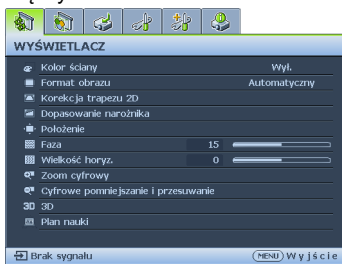

2. Użyj ◄/►, aby podświetlić menu**KONFIG. SYSTEMU: Podstawowa**.

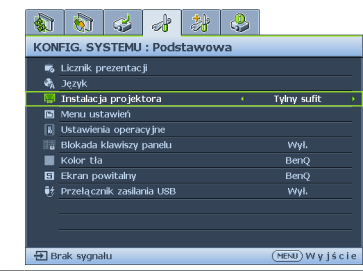

3. Naciśnij ▼, aby podświetlić **Język** i naciśnij ◄/►, aby wybrać preferowany język.

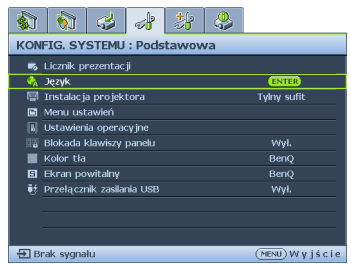

4. Dwukrotnie\* naciśnij przycisk **MODE/ENTER** na projektorze lub pilocie, aby wyjść z menu i zapisać ustawienia.

> **\*Pierwsze naciśnięcie przycisku umożliwia przejście do menu głównego, natomiast kolejne naciśnięcie powoduje zamknięcie menu ekranowego OSD.**

## Zabezpieczanie projektora

## **Używanie linki zabezpieczającej**

Projektor należy zamocować w bezpiecznym miejscu, aby zapobiec jego kradzieży. W przeciwnym razie należy zakupić blokadę, np. typu Kensington, aby zabezpieczyć projektor. Gniazdo blokady Kensington znajduje się z lewej strony projektora. Patrz rozdział "Gniazdo blokady zabezpieczającej przed kradzieżą Kensington" na stronie 9 w celu uzyskania szczegółowych informacji. Blokada zabezpieczająca Kensington to zwykle połączenie kluczyka (ów) z zamknięciem. Informacje dotyczące używania blokady należy sprawdzić w dokumentacji blokady.

## Korzystanie z funkcji hasła

Ze względów bezpieczeństwa i w celu ochrony przed nieautoryzowanym użytkowaniem, projektor wyposażony jest w opcję, która umożliwia ustawienia zabezpieczenia hasłem. Hasło można ustawić poprzez menu ekranowe OSD.

**OSTRZEŻENIE: Kłopotliwą sytuacją będzie, jeśli aktywowana zostanie funkcjonalność blokady włączania zasilania, a następnie użytkownik zapomni hasła. Dlatego należy wydrukować niniejszą Instrukcję (jeżeli jest to konieczne) i zapisać w niej używane hasło, a następnie przechowywać ją w bezpiecznym miejscu, aby można się było do tej instrukcji odwołać w przyszłości.**

## **Ustawianie hasła**

Po ustawieniu hasła nie można używać projektora, chyba że po każdorazowym uruchomieniu<br>urządzenia zostanie wprowadzone prawidłowe hasło.

- 1. Otwórz menu ekranowe OSD i przejdź do menu **KONFIG. SYSTEMU: Zaawansowana** > **Ustawienia zabezpieczeń**. Naciśnij przycisk **MODE/ ENTER**. Na ekranie wyświetlona zostanie strona **Ustawienia zabezpieczeń**.
- 2. Podświetl opcję **Zmiana ustawień zabezpieczeń** i naciśnij przycisk **MODE/ ENTER**.
- 3. Zgodnie z rysunkiem po prawej, cztery przyciski strzałek (▲, ▼, ◄, ►), odpowiadają odpowiednio 4 cyfrom (1, 2, 3, 4). Za pomocą przycisków strzałek wprowadź 5 cyfr dla hasła, które ma być ustawione.
- 4. Potwierdź nowe hasło wprowadzając ponownie to hasło. Po ustawieniu hasła menu ekranowe OSD przełącza się z powrotem na stronę **Ustawienia zabezpieczeń**.

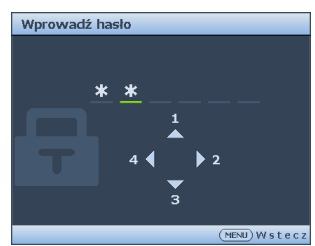

- 5. Aby uaktywnić funkcję **Blokada włączania**, naciśnij przycisk ▲/▼ w celu podświetlenia **Blokada włączania**, a następnie naciśnij przycisk ◄/► w celu wyboru **Wł.**.
- 6. Aby uaktywnić funkcję **Blokada kontroli Internetu**, naciśnij przycisk ▲/▼ w celu podświetlenia **Blokada kontroli Internetu**, a następnie naciśnij przycisk ◄/► w celu wyboru **Wł.**.

Po uaktywnieniu **Blokada kontroli Internetu** w celu zmiany ustawień projektora przez sieciowy system sterowania projektorem, należy wprowadzić prawidłowe hasło.

**Podczas wprowadzania hasła na ekranie są wyświetlane gwiazdki zamiast cyfr. Wybrane hasło należy zapisać w tej Instrukcji przed bądź niezwłocznie po ustawieniu hasła, aby możliwy był dostęp do hasła w przypadku, gdy użytkownik zapomni ustawione hasło. Hasło: \_\_ \_\_ \_\_ \_\_ \_\_**

**Niniejszą Instrukcję należy przechowywać w bezpiecznym miejscu.**

7. Aby wyjść z menu ekranowego, naciśnij przycisk **MENU/EXIT**.

### **Postępowanie w przypadku zapomnienia hasła**

Jeśli funkcja hasła jest włączona, przy każdorazowym włączeniu projektora zostanie wyświetlony monit z prośbą o wprowadzenie pięciocyfrowego hasła. Jeżeli zostanie wprowadzone błędne hasło, na ekranie wyświetlany jest przez trzy sekundy komunikat błędnego hasła, a następnie wyświetlany jest

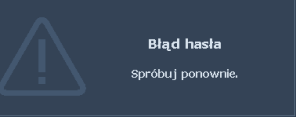

kolejny komunikat **"WPROWADŹ HASŁO"**. Można ponowić próbę wprowadzenia 5-cyfrowego hasła, bądź w przypadku zapomnienia i nie zapisania hasła w Podręczniku, użyć procedurę przypominania hasła. Patrz rozdział "Wprowadzane procedury przywracania hasła" na stronie 32 w celu uzyskania szczegółowych informacji.

W przypadku wprowadzenia 5 razy z rzędu nieprawidłowego hasła nastąpi automatyczne wyłączenie projektora w krótkim czasie.

### **Wprowadzane procedury przywracania hasła**

- 1. Naciśnij i przytrzymaj przez 3 sekundy przycisk **AUTO** na projektorze lub pilocie. Na ekranie wyświetli się zakodowany numer.
- 2. Zapisz ten numer i wyłącz projektor.
- 3. Aby odszyfrować ten numer, skorzystaj z pomocy lokalnego centrum serwisowego firmy BenQ. Konieczne może być przedłożenie dowodu zakupu w celu potwierdzenia, że jesteś uprawnionym użytkownikiem danego projektora.

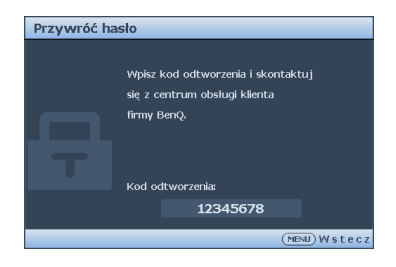

## **Zmiana hasła**

- 1. Otwórz menu ekranowe OSD i przejdź do menu **KONFIG. SYSTEMU: Zaawansowana** > **Ustawienia zabezpieczeń** > **Zmień hasło**.
- 2. Naciśnij przycisk **MODE/ENTER**. Na ekranie wyświetlany jest komunikat **"WPROWADŹ AKTUALNE HASŁO"**.
- 3. Wprowadź stare hasło.
	- Jeżeli hasło jest prawidłowe, wyświetlany jest kolejny komunikat **"WPROWADŹ NOWE HASŁO"**.
	- Jeżeli hasło jest nieprawidłowe, na ekranie wyświetlany jest przez 3 sekundy komunikat błędnego hasła. Następnie wyświetlany jest kolejny komunikat **"WPROWADŹ AKTUALNE HASŁO"**, aby ponownie wprowadzić hasło. Możesz nacisnąć przycisk **MENU/EXIT**, aby anulować zmianę lub wypróbować inne hasło.
- 4. Wprowadź nowe hasło.
- **Podczas wprowadzania hasła na ekranie są wyświetlane gwiazdki zamiast cyfr. Wybrane hasło należy zapisać w tej Instrukcji przed bądź niezwłocznie po ustawieniu hasła, aby możliwy był dostęp do hasła w przypadku, gdy użytkownik zapomni ustawione hasło. Hasło: \_\_ \_\_ \_\_ \_\_ \_\_**

**Niniejszą Instrukcję należy przechowywać w bezpiecznym miejscu.**

5. Potwierdź nowe hasło wprowadzając ponownie to hasło.

- 6. Nowe hasło dla projektora zostało prawidłowo ustawione. Pamiętaj, aby wprowadzić nowe hasło przy kolejnym uruchomieniu projektora.
- 7. Aby wyjść z menu ekranowego, naciśnij przycisk **MENU/EXIT**.

## **Wyłączanie funkcji hasła**

Aby wyłączyć zabezpieczanie hasłem, należy przejść do menu **KONFIG. SYSTEMU: Zaawansowana** > **Ustawienia zabezpieczeń** > **Zmiana ustawień zabezpieczeń** po otwarciu układu menu ekranowego OSD. Naciśnij przycisk **MODE/ENTER**. Pojawi się komunikat **"WPROWADŹ HASŁO"**. Należy wprowadzić aktualnie używane hasło.

Hasło zostało zmienione

- 1. Jeśli hasło jest prawidłowe, menu OSD powróci do **Ustawienia zabezpieczeń**. Naciśnij ▼ podświetl **Blokada włączania** i naciśnij ◄/►, aby wybrać **Wył.**. Przy kolejnym uruchomieniu projektora nie będzie wymagane wprowadzenie hasła. Naciśnij ▼, aby podświetlić **Blokada kontroli Internetu** i naciśnij ◄/►, aby wybrać **Wył.**. Nastąpi wyłączenie działania funkcji **Blokada kontroli Internetu** i ustawienia projektora można zmieniać przez sieciowy system sterowania projektorem.
- 2. Jeżeli hasło jest nieprawidłowe, na ekranie wyświetlany jest przez 3 sekundy komunikat błędnego hasła. Następnie wyświetlany jest kolejny komunikat **"WPROWADŹ HASŁO"**, aby ponownie wprowadzić hasło. Możesz nacisnąć przycisk **MENU/EXIT**, aby anulować zmianę lub wypróbować inne hasło.

**Pomimo, że funkcja hasła jest wyłączona, stare hasło należy trzymać przy sobie w każdym momencie, gdy konieczne będzie ponowne uaktywnienie funkcji hasła poprzez wprowadzenie tego hasła.**

### Przełączanie sygnałów wejściowych

Projektor może być podłączony jednocześnie do wielu urządzeń. Jednak w danym momencie może on wyświetlać tylko jeden obraz pełnoekranowy.

W celu wyszukiwania sygnału przez projektor, upewnij się, że funkcja **Szybkie autowyszukiwanie** w menu **Źródło** musi ustawiona jest na **Wł.** (jest to domyślne ustawienie projektora).

Istnieje także możliwość ręcznego przełączania pomiędzy dostępnymi sygnałami wejściowymi.

- 1. Naciśnij **SOURCE** na projektorze lub naciśnij źródło wejścia bezpośrednio na pilocie zdalnego sterowania. Nastąpi wyświetlenie paska wyboru źródła.
- 2. Naciśnij ▲/▼, aż zostanie wybrany wymagany sygnał i naciśnij **MODE/ ENTER**.

Po wykryciu sygnału przez chwilę wyświetlane będą na ekranie informacje na temat wybranego źródła. W przypadku podłączenia wielu urządzeń do projektora, powtórz kroki 1-2, aby wyszukać kolejny sygnał.

- **Poziom jasności wyświetlanego obrazu będzie odpowiednio ulegał zmianie podczas przełączania się pomiędzy różnymi sygnałami wejściowymi. Prezentacje danych "PC" (w postaci graficznej), w których używane są nieruchome obrazy, są zazwyczaj jaśniejsze od materiałów wideo, w których stosowane są głównie obrazy ruchome (filmy).**
	- **W celu uzyskania najlepszych rezultatów dla wyświetlanego obrazu należy wybrać i używać sygnału wejściowego, który dostarczany jest przy takiej rozdzielczości. Pozostałe rozdzielczości będą skalowane przez projektor w zależności od ustawienia formatu obrazu, które może doprowadzać do pewnego zniekształcenia lub utraty wyrazistości obrazu. Patrz rozdział "Wybór formatu obrazu" na stronie 35 w celu uzyskania szczegółowych informacji.**

## **Zmiana przestrzeni barwowej**

W mało prawdopodobnym przypadku podłączenia projektora do odtwarzacza DVD przez wejście **HDMI** projektora oraz, gdy projektowany obraz wyświetla niewłaściwe kolory, należy zmienić przestrzeń barwową.

W tym celu:

- 1. Naciśnij **MENU/EXIT**, a następnie naciśnij ◄/►, aż do podświetlenia menu **SOURCE**.
- 2. Naciśnij ▼, aby podświetlić **Odwzorowanie przestrzeni kolorów** i naciśnij ◄/►, aby wybrać ustawienie.

**Ta funkcja jest dostępna wyłącznie wtedy, gdy używane jest gniazdo wejścia HDMI.**

## Powiększanie i wyszukiwanie szczegółów

W razie, gdy konieczne jest wyszukanie szczegółów na wyświetlanym obrazie, należy powiększyć dany obraz. Do sterowania obrazem należy używać przycisków strzałek.

- Przy użyciu pilota zdalnego sterowania
- 1. Naciśnij **Zoom+/-** , aby wyświetlić pasek Zoom. Naciśnij przycisk **Zoom+**, aby powiększyć środek obrazu. Naciśnij kilkakrotnie przycisk, aby wybrać żądany rozmiar ekranu.
- 2. Użyj strzałek kierunku (▲, ▼, ◄, ►) na projektorze lub pilocie do nawigacji po obrazie.
- 3. Aby przywrócić oryginalne rozmiary obrazu, naciśnij **AUTO**. Można także nacisnąć **Zoom -**. Po ponownym naciśnięciu przycisku obraz jest nadal zmniejszany aż do przywrócenia rozmiaru wyjściowego.
- Przy użyciu menu ekranowego OSD
- 1. Naciśnij **MENU/EXIT**, a następnie naciśnij ◄/►, aż do podświetlenia menu **WYŚWIETLACZ**.
- 2. Naciśnij ▼, aby podświetlić **Zoom cyfrowy** i naciśnij **MODE/ENTER**. Wyświetlony zostanie pasek zmiany wielkości obrazu.
- 3. Naciskaj powtarzająco ▼ na projektorze, aby powiększyć obraz do wymaganego rozmiaru.
- 4. W celu nawigacji po obrazie, naciśnij **MODE/ENTER**, aby przełączyć na tryb panoramy i naciśnij strzałki kierunku (▲, ▼, ◄, ►).
- 5. Aby zmniejszyć rozmiar obrazu, naciśnij przycisk **MODE/ENTER** w celu powrotu do funkcji powiększania/pomniejszania, a następnie naciśnij przycisk **AUTO** w celu przywrócenia oryginalnego rozmiaru obrazu. Można także naciskać powtarzająco ▼, aż do momentu przywrócenia oryginalnego rozmiaru.

**Obrazem można sterować dopiero po jego powiększeniu. Można bardziej powiększać obraz podczas wyszukiwania szczegółów.**

## Wybór formatu obrazu

"Format obrazu" to stosunek szerokości obrazu do jego wysokości. Współczynnik proporcji większości analogowych telewizorów i komputerów to 4:3, natomiast w przypadku cyfrowych telewizorów i odtwarzaczy DVD wynosi zwykle 16:9.

Po pojawieniu się cyfrowego przetwarzania sygnału cyfrowe urządzenia wyświetlające, np. taki projektor, mogą dynamicznie rozciągać i skalować wyjście obrazu do różnych formatów, innych niż ten, jaki posiada sygnał wejściowy obrazu.

Aby zmienić format wyświetlanego obrazu (niezależnie od tego, jaki jest format źródła):

- Przy użyciu pilota zdalnego sterowania
- 1. Naciśnij przycisk **Aspect**, aby wyświetlić bieżące ustawienie.
- 2. Naciskaj powtarzająco **Aspect**, aby wybrać format obrazu odpowiedni dla formatu sygnału wideo i zgodny z wymaganiami dotyczącymi wyświetlania.
- Przy użyciu menu ekranowego OSD
- 1. Naciśnij **MENU/EXIT**, a następnie naciśnij ◄/►, aż do podświetlenia menu **WYŚWIETLACZ**.
- 2. Naciśnij ▼, aby podświetlić **Format obrazu**.
- 3. Naciśnij ◄/►, aby wybrać format obrazu odpowiedni dla formatu sygnału wideo i spełniający własne oczekiwania dotyczące wyświetlania.

### **Informacje dotyczące współczynnika kształtu**

- Na poniższych rysunkach ciemne fragmenty stanowią nieaktywne obszary, natomiast białe<br>fragmenty są obszarami aktywnymi. Menu ekranowe OSD mogą być wyświetlane na tych **nieużywanych czarnych obszarach.**
- 1. **Automatyczny**: Skaluje obraz proporcjonalnie, aby dopasować wyjściową rozdzielczość projektora w poziomie. Jest to tryb odpowiedni dla sygnału źródłowego w formacie innym niż 4:3 i 16:9, kiedy ma być uzyskana największa powierzchnia ekranu bez konieczności zmiany formatu obrazu.

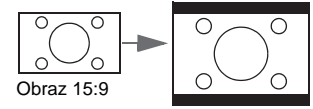

2. **Rzeczywiste**: Projekcja obrazu następuje w oryginalnej rozdzielczości i zmiana rozmiaru do wielkości obszaru wyświetlania. W przypadku sygnału wejściowego o niskiej rozdzielczości wyświetlany obraz będzie mniejszy, jeśli zmieniony został jego rozmiar w celu dopasowania do pełnego ekranu. Aby w razie potrzeby zwiększyć rozmiar obrazu, projektor można odsunąć od ekranu. Konieczne może być także ponowne ustawienie ostrości projektora po wykonaniu odpowiednich regulacji.

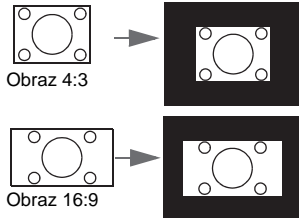

3. **4:3**: Skalowanie obrazu w taki sposób, aby był wyświetlany na środku ekranu w formacie 4:3. Jest to najbardziej odpowiedni tryb dla obrazów 4:3 stosowanych w monitorach komputerowych, standardowej telewizji oraz fimach DVD w formacie 4:3, ponieważ obrazy te wyświetlane są bez zmiany formatu.

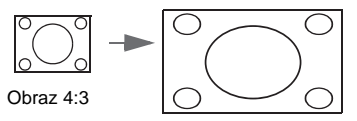

4. **16:6**: Skalowanie obrazu w taki sposób, aby był wyświetlany na środku ekranu w formacie 16:6. (Dostępne w modelu MH856UST+)

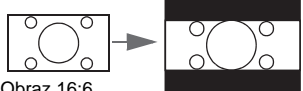

Obraz 16:6

5. **16:9**: Skalowanie obrazu w taki sposób, aby był wyświetlany na środku ekranu w formacie 16:9. Jest to najbardziej odpowiedni tryb dla obrazów przygotowanych już w formacie 16:9, np. telewizja wysokiej rozdzielczości, ponieważ sa one wyświetlane bez zmiany formatu.

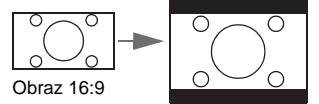

6. **16:10**: Umożliwia skalowanie obrazu w taki sposób, że jest on wyświetlany na środku ekranu w formacie 16:10. To ustawienie jest najbardziej odpowiednie dla obrazów wyświetlanych w formacie 16:10, ponieważ pozwala na ich wyświetlanie bez zmiany proporcji.

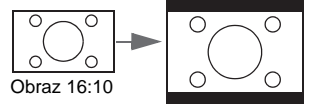
# Optymalizacja obrazu

# **Używanie funkcji Kolor ściany**

W przypadku wyświetlania na kolorowej powierzchni, na przykład na ścianie pomalowanej na kolor inny, niż biały, funkcja **Kolor ściany** umożliwia korekcję kolorów wyświetlanego obrazu, aby zapobiec potencjalnym różnicom w kolorach pomiędzy źródłowym i wyświetlanym obrazem.

Aby użyć tej funkcji, przejdź do menu **WYŚWIETLACZ** > **Kolor ściany**, a następnie naciśnij ◄/►, aby wybrać kolor najbardziej zbliżony do koloru powierzchni projekcji. Do wyboru jest kilka wstępnie skalibrowanych kolorów: **Jasnożółty**, **Różowy**, **Jasnozielony**, **Niebieski**, i **Tablica**.

# **Wybór trybu obrazu**

Projektor wyposażony jest w wiele wstępnie ustawionych trybów obrazu, dlatego też można wybrać jeden z nich w celu dopasowania do warunków działania i typu sygnału wejścia.

Aby wybrać odpowiedni tryb pracy, który spełnia oczekiwania, można wykonać jedną z poniższych czynności.

- Naciśnij kilkakrotnie przycisk **MODE/ENTER** na projektorze, aż wybrany zostanie żądany tryb.
- Przejdź do menu **Obraz** > **Tryb obrazu** i naciśnij ◄/►, aby wybrać wymagany tryb.
- 1. **Tryb Jasny**: Umożliwia zwiększenie poziomu jasności wyświetlanego obrazu. Tryb ten jest odpowiedni dla warunków, w których wymagana jest wyjątkowo wysoka jasność, np. w przypadku używania projektora w dobrze oświetlonych pomieszczeniach.
- 2. **Tryb Prezentacja**: Jest przeznaczony do prezentacji. W tym trybie jasność jest uwydatniana i dostosowana do kolorów komputera PC lub notebooka.
- 3. **Tryb sRGB**: Maksymalna czystość kolorów RGB, umożliwiające najbliższe rzeczywistości odtworzenie obrazów, niezależnie od ustawienia jasności. Tryb najbardziej odpowiedni do wyświetlania zdjęć wykonanych odpowiednio skalibrowanym aparatem kompatybilnym z sRGB i do przeglądania grafiki z komputera i oprogramowania do tworzenia rysunków, takiego jak AutoCAD.
- 4. **Tryb Żywy:** Odpowiedni do wyświetlania kolorowych obrazów wideo i obrazów z dobrze zrównoważonym nasyceniem kolorów i wysoką jasnością kolorów.
- 5. **Tryb Infografika**: Doskonały do prezentacji z tekstem i grafiką, dzięki wysokiej jasności kolorów i lepszym stopniowaniem kolorów, co pozwala na wyraźne wyświetlanie szczegółów.
- 6. **Tryb 3D**: Jest odpowiedni do odtwarzania obrazów 3D i wideoklipów 3D.
- 7. **Tryb Użytkownik 1/Użytkownik 2**: Przywołuje ustawienia spersonalizowane w oparciu o aktualnie dostępne tryby obrazu. Patrz rozdział "Regulacja ustawień trybu Użytkownik 1/Użytkownik 2" na stronie 38 w celu uzyskania szczegółowych informacji.

### **Regulacja ustawień trybu Użytkownik 1/Użytkownik 2**

Można skorzystać z dwóch trybów definiowanych przez użytkownika, jeśli dostępne tryby obrazu nie są odpowiednie do potrzeb użytkownika. Można również użyć trybów obrazu jako punktu wyjściowego (z wyjątkiem trybu **Użytkownik 1**/ **Użytkownik 2**), a następnie dostosować ustawienia.

- 1. Naciśnij przycisk **MENU/EXIT**, aby otworzyć menu ekranowe OSD.
- 2. Przejdź do menu **Obraz** > **Tryb obrazu**.
- 3. Naciśnij ◄/►, aby wybrać **Użytkownik 1** na **Użytkownik 2**.
- 4. Naciśnij ▼, aby podświetlić **Tryb odniesienia**.

**Ta funkcja jest dostępna pod warunkiem wyboru trybu Użytkownik 1 lub Użytkownik 2 w podmenu Tryb obrazu.**

- 5. Naciśnij ◄/►, aby wybrać tryb obrazu, najbliższy oczekiwaniom.
- 6. Naciśnij ▼, aby wybrać pozycję podmenu do zmiany, a następnie ustaw wartość za pomocą ◄/►. Patrz rozdział "Precyzyjna regulacja jakości obrazu w trybach użytkownika" poniżej w celu uzyskania szczegółowych informacji.

### **Precyzyjna regulacja jakości obrazu w trybach użytkownika**

Zgodnie z typem wykrytego sygnału i wybranym trybem obrazu, niektóre wymienione poniżej funkcje mogą być niedostępne. W oparciu o swoje potrzeby, można wykonać regulacje tych funkcji, poprzez ich podświetlenie i naciśnięcie ◄/► na projektorze lub na pilocie.

#### **Regulacja ustawienia Jasność**

Im wyższa wartość, tym jaśniejszy obraz. Z kolei im niższe ustawienie, tym ciemniejszy obraz. Należy dopasować to ustawienie w taki sposób, aby czarne obszary obrazu były rzeczywiście ciemne, a detale w tych obszarach były widoczne.

#### **Regulacja ustawienia Kontrast**

Im wyższa wartość, tym większy kontrast. Należy użyć tego parametru, aby ustawić szczytowy poziom bieli po tym, jak wcześniej dopasowane zostało ustawienie **Jasność** do wybranego wyjścia i warunków projekcji.

#### **Regulacja ustawienia Kolor**

Niższa wartość ustawienia generuje mniej nasycone kolory. Jeżeli ustawienie to jest za wysokie, kolory na obrazie będą przesycone, sprawiając, że obraz będzie nierealistyczny.

#### **Regulacja ustawienia Odcień**

Im wyższa wartość, tym obraz robi się bardziej czerwony. Im mniejsza wartość, tym obraz robi się bardziej zielony.

#### **Regulacja ustawienia Ostrość**

Im wyższa wartość, tym obraz jest ostrzejszy. Im niższa wartość, tym obraz staje się bardziej miękki.

#### **Regulacja Brilliant Color**

W przypadku tej funkcji zastosowany jest nowy algorytm przetwarzania kolorów oraz ulepszenia poziomów systemowych, które umożliwiają osiągnięcie większej jasności przy jednoczesnym zapewnieniu bardziej realnych i bardziej wyrazistych

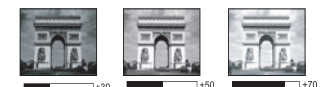

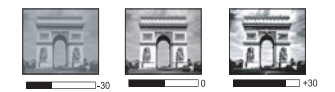

kolorów na obrazie. Umożliwia to uzyskanie o ponad 50% większej jasności w obrazach średnio stonowanych, które są charakterystyczne dla materiałów wideo i scen naturalnych w taki sposób, aby projektor generował obrazy w realistycznych i naturalnych kolorach. Jeśli taka jakość obrazu jest odpowiednia, wybierz **Wł.**. Jeśli nie jest to wymagane, wybierz **Wył.**.

Po wybraniu **Wył.** funkcja **Temper. kolorów** jest niedostępna.

#### **Wybór ustawienia Temper. kolorów**

Dostępne opcje dla ustawień temperatury barwowej\* zależą od wybranego typu sygna ł u.

- 1. **Zimno**: sprawia, że biel obrazu przesunięta jest w stronę niebieskiego.
- 2. **Normalny**: Zachowuje normalne odcienie bieli.
- 3. **Ciepło**: Obrazy wydają się czerwonawo-białe.

#### **\*Informacje dotyczące temperatury barwowej:**

Istnieje wiele różnych odcieni, które z wielu powodów uznawane są za kolor biały. Jedna z popularnych metod przedstawiania bieli to "temperatura kolorów". Kolor biały przy niskiej temperaturze barwowej przesycony jest kolorem czerwonym. Z kolei kolor biały przy wysokiej temperaturze barwowej wydaje się być zbytnio przesycony kolorem niebieskim.

#### **Ustawienie preferowanej temperatury barwowej**

Aby ustawić preferowaną temperaturę barwową:

- 1. Podświetl pozycję **Temper. kolorów** i wybierz opcję **Ciepło**, **Normalny** lub **Zimno**, naciskając przycisk ◄/► na projektorze lub na pilocie.
- 2. Naciśnij ▼, aby podświetlić **Regulowanie Temper. koloru** i naciśnij **MODE/ ENTER**. Wyświetlona zostanie strona Regulowanie Temper. koloru.
- 3. Naciśnij ▲/▼, aby podświetlić element do zmiany i wyreguluj wartości, naciskając ◄/►.
	- **Wzmocnienie R/Wzmocnienie G/Wzmocnienie B**: Regulacja poziomów kontrastu kolorów czerwony, zielony i niebieski.
	- **Przesunięcie R/Przesunięcie G/Przesunięcie B**: Regulacja poziomów jasności kolorów czerwony, zielony i niebieski.
- 4. Naciśnij **MENU/EXIT**, aby wyjść z menu i zapisać ustawienia

#### **Zarządzanie kolorami 3D**

W większości przypadków instalacyjnych, zarządzanie kolorami nie będzie konieczne, np. w sali lekcyjnej, sali konferencyjnej, czy poczekalni, gdzie światła są zapalone przez cały czas, bądź w pomieszczeniach,w których wpada światło dzienne przez okna budynku.

Użycie zarządzania kolorami należy brać pod uwagę tylko w przypadku trwałego montażu projektora w miejscach, gdzie kontrolowany jest poziom oświetlenia, np. w salach konferencyjnych, salach wykładowych lub w pomieszczeniach wyposażonych w kino domowe. Zarządzanie kolorami zapewnia precyzyjne dopasowanie kolorów w celu uzyskania dokładniejszego odwzorowania kolorów, jeżeli istnieje taka potrzeba.

Właściwe zarządzanie kolorami można tylko uzyskać w kontrolowanych i powtarzalnych warunkach projekcji. Do pomiaru odwzorowania kolorów należy użyć kolorymetru (miernika koloru światła) i zapewnić odpowiedni zestaw obrazów źródłowych. Narzędzia te nie są dostarczane wraz z projektorem, jednakże sprzedawca projektora powinien być w stanie udzielić odpowiednich porad lub nawet skierować do doświadczonego instalatora.

Zarządzanie kolorami pozwala na regulację sześciu zestawów kolorów (RGBCMY). W przypadku wybrania każdego koloru, możliwe jest niezależne dopasowanie jego zakresu i nasycenia zgodnie z własnymi preferencjami.

W przypadku zakupu płyty testowej zawierającej różne wzorce testowe kolorów można jej użyć do testowania sposobu wyświetlania kolorów na monitorach, telewizorach, projektorach itd. W tym celu należy wyświetlić za pomocą projektora obraz z płyty, a następnie przejść do menu **Zarządzanie kolorami 3D** w celu dokonania regulacji.

W celu regulacji ustawień:

- 1. Przejdź do menu **Obraz** i wybierz **Zarządzanie kolorami 3D**.
- 2. Naciśnij **MODE/ENTER**, po czym nastąpi wyświetlenie strony **Zarządzanie kolorami 3D**.
- 3. Podświetl **Kolor podstawowy** i naciśnij ◄/►, aby wybrać kolor spośród czerwonego, zielonego, niebieskiego, turkusowego, purpurowego i żółtego.
- 4. Naciśnij ▼, aby podświetlić **Barwa** i naciśnij ◄/► w celu wyboru jego zakresu. Zwiększenie zakresu powoduje uwzględnienie kolorów składających się w większych proporcjach z dwóch sąsiadujących kolorów.

Aby uzyskać informacje na temat wzajemnej zależności kolorów, należy zapoznać się z rysunkiem przedstawionym z prawej strony. Na przykład, jeśli wybrany jest kolor czerwony i jego zakres ustawiony jest na wartość 0, na wyświetlanym ekranie wybrany zostanie tylko czysty czerwony. Zwiększenie tego zakresu spowoduje uwzględnienie koloru czerwonego zbliżonego do koloru żółtego i magenta.

5. Naciśnij ▼, aby podświetlić **Nasycenie** i wyreguluj wartości do własnych preferencji, poprzez naciśnięcie ◄/►. Wszelkie dokonane regulacje będzie można niezwłocznie zaobserwować na ekranie. Na przykład, jeśli wybrany zostanie kolor czerwony, a jego wartość zostanie **NIEBIESKI**

ustawiona na poziomie "0", wpłynie to tylko na nasycenie czystego koloru czerwonego.

**Nasycenie określa ilość koloru na obrazie wideo. Niższe ustawienia generują mniej nasycone kolory; ustawienie "0" całkowicie usuwa dany kolor z obrazu. Jeśli nasycenie jest zbyt wysokie, kolor będzie zbyt mocny i nierealistyczny.**

**ZIELONY <sup>Ż</sup>ółty**

**Purpurowy Cyjan**

- 6. Naciśnij ▼, aby podświetlić **Wzmocnienie** i wyreguluj wartości do własnych preferencji poprzez naciśnięcie ◄/►. Wpłynie to na poziom kontrastu wybranego koloru podstawowego. Wszelkie dokonane regulacje będzie można niezwłocznie zaobserwować na ekranie.
- 7. Powtórz czynności 3 do 6 w celu regulacji pozostałych kolorów.
- 8. Upewnij się, że zostały wykonane wszystkie wymagane regulacje.<br>9. Naciśnii przycisk MENU/EXIT aby wyjść z menu i zapisać ustawie
- 9. Naciśnij przycisk **MENU/EXIT**, aby wyjść z menu i zapisać ustawienia.

#### **Resetowanie bieżącego lub wszystkich trybów obrazu**

- 1. Przejdź do menu **Obraz** i wybierz **Reset. ustawień obrazu**.
- 2. Naciśnij **MODE/ENTER** i naciśnij ▲/▼, aby wybrać **Bieżące** lub **Wszystkie**.
	- **Bieżące**: przywrócenie wstępniych, fabrycznych ustawień bieżącego obrazu.
	- **Wszystkie**: przywrócenie wszystkich ustawień, poza **Użytkownik 1**/ **Użytkownik 2** w menu **Obraz** do wstępnych ustawień fabrycznych.

### Ustawianie timera prezentacji

Timer prezentacji może wskazywać na ekranie pozostały czas prezentacji, aby pomóc w lepszym zarządzaniu czasem podczas prezentacji. Aby skorzystać z tej funkcji, wykonaj następujące czynności:

- 1. Przejdź do menu **KONFIG. SYSTEMU: Podstawowa** > **Licznik prezentacji** i naciśnij **MODE/ENTER**, aby wyświetlić stronę **Licznik prezentacji**.
- 2. Podświetl **Okres licznika** i określ okres prezentacji, naciskając ◄/►. Długość czasu można ustawić w zakresie od 1 do 5 minut, przy przyrostach 1 minutowych i 5 do 240 minut, przy przyrostach 5-minutowych.
- **Jeśli timer jest już włączony, po każdym wyzerowaniu funkcji Włączanie timera, zacznie odliczać czas od początku.**
	- 3. Naciśnij ▼, aby podświetlić **Wyświetlanie czasu** i określ, czy timer ma być wyświetlany na ekranie, naciskając ◄/►.

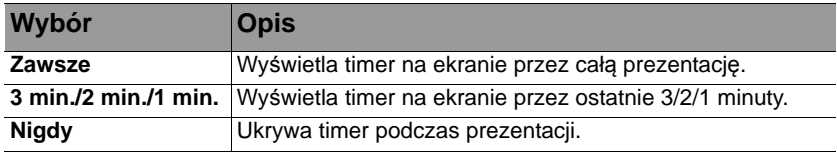

- 4. Naciśnij przycisk ▼, aby wybrać **Położenie licznika**, a następnie ustaw pozycję timera, naciskając przycisk ◄/►.
- 5. Naciśnij ▼, aby podświetlić **Metoda odliczania licznika** i wybierz wymagany kierunek odliczania, naciskając◄/►.

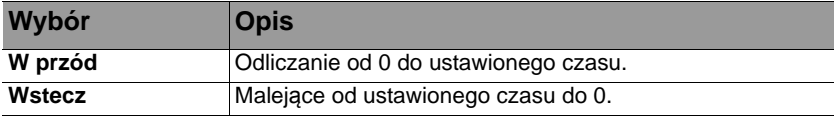

- 6. Naciśnij ▼ w celu podświetlenia **Przypominanie dźwiękiem** i ustal, czy ma być uaktywniony dźwięk przypomnienia, poprzez naciśnięcie ◄/►. Po wybraniu **Wł.**, przez co najmniej 30 sekund odliczania w górę/w dół słyszany będzie dźwięk podwójnego sygnału, a po zakończeniu działania wyłącznika czasowego słyszane będą trzy dźwięki.
- 7. Aby uaktywnić timer prezentacji, naciśnij ▼ i naciśnij ◄/►, aby podświetlić **Wł.** i naciśnij **MODE/ENTER**.

8. Wyświetlony zostanie komunikat potwierdzenia. Podświetl **Tak** i naciśnij **MODE/ENTER** na projektorze lub na pilocie w celu potwierdzenia. Na ekranie zostanie wyświetlony komunikat "Timer właczony". Timer rozpocznie odliczanie, gdy zostanie włączony.

**Jeśli funkcja Licznik prezentacji jest aktywna, opcja "Wł." zostanie zmieniona na "Resetuj".**

#### **Aby anulować timer, wykonaj następujące czynności.**

- 1. Przejdź do menu **KONFIG. SYSTEMU: Podstawowa** > **Licznik prezentacji** i podświetl **Wył.**. Naciśnij przycisk **MODE/ENTER**. Wyświetlony zostanie komunikat potwierdzenia.
- 2. Podświetl **Tak MODE/ENTER** i naciśnij w celu potwierdzenia. Na ekranie zostanie wyświetlony komunikat "Timer wyłaczony".

### Operacje zdalnego stronicowania

Przed użyciem funkcji stronicowania, podłącz projektor do komputera PC lub notebooka, kablem USB. Patrz rozdział "Podłączanie projektora" na stronie 23 w celu uzyskania szczegółowych informacji.

Można operować programem wyświetlania (w podłączonym komputerze PC), który odpowiada na polecenia strona w górę/w dół (taki jak Microsoft PowerPoint), poprzez naciśnięcie **PAGE +**/**PAGE -** na pilocie.

Jeśli nie działa funkcja zdalnego stronicowania sprawdź, czy połączenie USB jest prawidłowo wykonane oraz, czy zaktualizowany został do najnowszej wersji sterownik myszy w komputerze.

**Funkcja zdalnego stronicowania nie działa z systemem operacyjnym Microsoft® Windows® 98. Zalecany jest system operacyjny Windows® XP lub wersja nowsza.**

### Zatrzymywanie obrazu

Aby zamrozić obraz, należy nacisnąć przycisk **FREEZE** na pilocie. Na ekranie pojawi się komunikat "ZATRZYMANIE". Aby wyłączyć funkcję, naciśnij dowolny przycisk na projektorze lub na pilocie.

Jeśli pilot ma następujące przyciski, należy pamiętać, że nie można ich naciskać w celu zwolnienia funkcji: **LASER**, **#2**, **#5**, **PAGE +/PAGE -**.

Nawet, jeśli obraz na ekranie jest zamrożony, urządzenia wideo lub inne nadal go odtwarzają. Jeśli podłączone urządzenia zostały wyposażone w aktywne wyjście dźwięku, dźwięk będzie nadal słyszalny nawet, przy zatrzymanym obrazie.

### Ukrywanie obrazu

Aby w pełni skoncentrować uwagę słuchaczy na osobie prezentującej, można użyć przycisk **ECO BLANK** na pilocie w celu ukrycia wyświetlanego obrazu na ekranie. Po uaktywnieniu tej funkcji przy podłączonym wejściu audio, słyszany będzie ciągły sygnał dźwiękowy.

W menu **KONFIG. SYSTEMU: Podstawowa** > **Ustawienia działania** > **Timer wygaszenia**, można ustawić czas ukrycia obrazu, po którym projektor automatycznie przywróci obraz, jeśli nie zostanie wykonane żadne działanie na pustym ekranie. Długość czasu można ustawić w zakresie 5 do 30 minut, przy 5 minutowych przyrostach.

Jeśli ustawiony czas jest niewłaściwy dla prezentacji, należy wybrać opcję **Wył.**.

Przy uaktywnionej lub wyłączonej funkcji **Timer wygaszenia** w celu przywrócenia obrazu, można naciskać większość przycisków na projektorze lub na pilocie.

**• Nie należy blokować obiektywu projekcji żadnym przedmiotem, ponieważ może to spowodować rozgrzanie się i deformację przedmiotu, a nawet pożar.**

# Blokowanie przycisków sterowania

Dzięki zablokowaniu przycisków sterowania na projektorze możesz zapobiec przypadkowym zmianom ustawień projektora, np. przez dzieci. Gdy włączony jest **Blokada klawiszy panelu** nie działają żadne przyciski na projektorze, z wyjątkiem

- **POWER**.
- 1. Przejdź do menu **KONFIG. SYSTEMU: Podstawowa** > **Blokada klawiszy panelu** i wybierz **Wł.**, naciskając ◄/► na projektorze lub na pilocie. Wyświetlony zostanie komunikat potwierdzenia.
- 2. Podświetl **Tak MODE/ENTER** i naciśnij w celu potwierdzenia.

Aby zwolnić blokadę przycisków panelu, użyj pilota, aby przejść do menu **KONFIG. SYSTEMU: Podstawowa** > **Blokada klawiszy panelu** i naciśnij ◄/►, aby wybrać **Wył.**.

- **Przyciski na pilocie są nadal aktywne, po włączeniu blokady przycisków panelu.**
	- **Jeżeli naciśniesz przycisk POWER w celu wyłączenia projektora bez wyłączenia blokady przycisków panelu, projektor nadal będzie w stanie zablokowanym, aż nastąpi ponowne włączenie urządzenia.**

# Obsługa projektora na dużych wysokościach

Zalecamy używanie **Tryb dużej wysokości**, jeżeli pomieszczenie znajduje się 1500 m - 3000 m nad poziomem morza, temperatura w zakresie 0°C - 30°C.

Nle należy używać funkcji Tryb dużej wysokości, jeśli wysokość mieści się w zakresie od 0 do<br>1500 m, a temperatura wynosi od 0°C do 35°C. Jeżeli tryb ten zostanie włączony w takich **warunkach, może nastąpić przechłodzenie projektora.**

Aby uaktywnić opcję **Tryb dużej wysokości**:

- 1. Naciśnij **MENU/EXIT**, a następnie naciśnij ◄/►, aż do podświetlenia menu **KONFIG. SYSTEMU: Zaawansowana**.
- 2. Naciśnij ▼, aby podświetlić **Tryb dużej wysokości** i naciśnij ◄/►, aby wybrać **Wł.**. Następuje wyświetlenie komunikatu potwierdzenia.
- 3. Podświetl opcję **Tak** i naciśnij przycisk **MODE/ENTER**.

Praca w trybie "**Tryb dużej wysokości**" może spowodować większy poziom hałasu, ponieważ konieczne jest uzyskanie większej prędkości działania wentylatora w celu poprawy chłodzenia i wydajności całego systemu.

W przypadku użytkowania projektora w innych ekstremalnych warunkach, poza opisanymi powyżej, może on wykazywać objawy automatycznego wyłączania w celu ochrony projektora przed przegrzaniem. W takich przypadkach należy przełączyć urządzenie w tryb "Duża wysokość", aby rozwiązać te problemy. Jednakże, nie oznacza to, że projektor może działać we wszystkich nieprzyjaznych lub ekstremalnych warunkach.

# Regulacja dźwięku

Regulacja dźwięku wykonana w sposób przedstawiony poniżej będzie mieć wpływ na działanie głośników projektora. Należy upewnić się, że wykonane zostało prawidłowe połączenie z wyjściem audio projektora. Patrz, "Podłączanie projektora" na stronie 23 w celu uzyskania informacji o podłączeniu wejścia audio.

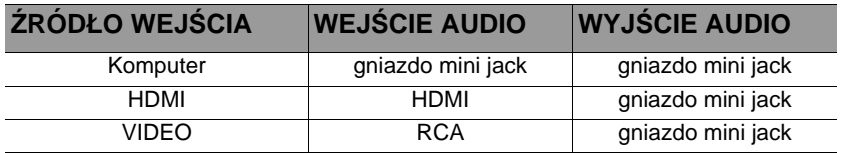

#### **Wyciszanie dźwięku**

W celu tymczasowego wyłączenia dźwięku:

• Przy użyciu pilota zdalnego sterowania

Naciśnij przycisk **MUTE**, aby tymczasowo wyłączyć dźwięk. Przy wyłączonym

dźwięku na w górnym rogu, z prawej strony ekranu wyświetlany jest symbol  $\mathbb{R}$ . Aby przywrócić dźwięk, naciśnij ponownie **MUTE**.

- Przy użyciu menu ekranowego OSD
- 1. Naciśnij **MENU/EXIT**, a następnie naciśnij ◄/►, aż do podświetlenia menu **KONFIG. SYSTEMU: Zaawansowana**.
- 2. Naciśnij ▼, aby podświetlić **Ustawienia dźwięku** i naciśnij **MODE/ENTER**. Na ekranie wyświetlona zostanie strona **Ustawienia dźwięku**.
- 3. Podświetl **Wycisz** i naciśnij ◄/►, aby wybrać **Wł.**.
- 4. Aby przywrócić dźwięk, powtórz czynności 1-3 i naciśnij ◄/► w celu wyboru **Wył.**.

#### **Regulacja poziomu dźwięku**

W celu ustawienia poziomu głośności:

• Przy użyciu pilota zdalnego sterowania

Naciśnij przycisk  $\blacksquare$  lub  $\blacksquare$ , aby wybrać żądany poziom głośności.

- Przy użyciu menu ekranowego OSD
- 1. Powtórz czynności 1-2 opsiane powyżej.
- 2. Naciśnij ▼, aby podświetlić **Głośność** i naciśnij ◄/►, aby wybrać wymagany poziom dźwięku.

# **Wyłączanie dźwięku włączania/wyłączania**

- 1. Powtórz czynności 1-2 opsiane powyżej.
- 2. Naciśnij ▼, aby podświetlić **Dźwięk włączania/wyłączania** i naciśnij ◄/►, aby wybrać **Wył.**.

**Jedynym sposobem zmiany dźwięku włączania/wyłączania zasilania jest ustawienie tu Wł. lub Wył.. Ustawienie wyciszenia dźwięku lub zmiana poziomu głośności nie wpływa na dźwięk włączania/wyłączania.**

### Używanie wzorca testowego

Projektor może wyświetlać wzorzec testowy. Może on zostać wykorzystany do wspomagania regulacji rozmiaru obrazu i ostrości zapewniając, że wyświetlany obraz będzie wolny od zniekształceń.

Aby wyświetlić wzorzec testtowy, otwórz menu OSD i przejdź do **KONFIG. SYSTEMU: Zaawansowana** > **Wzorzec testowy** oraz naciśnij ◄/► w celu wyboru **Wł.**.

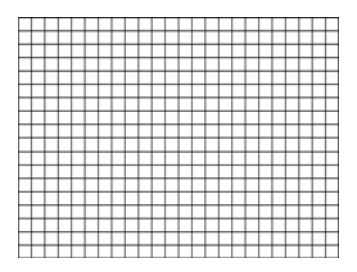

# Uzywanie szablonów nauki

Projektor udostępnia kilka wstępnie ustawionych wzorów, do różnych celów związanych z nauką. Aby uaktywnić wzorzec:

- 1. Otwórz menu OSD i przejdź do **WYŚWIETLACZ** > **Plan lekcji** i naciśnij ▲/▼, aby wybrać **Tablica** lub **Biała tablica**.
- 2. Naciśnij ◄/►, aby wybrać wymagany wzorzec.
- 3. Naciśnij **MODE/ENTER**, aby uaktywnić wzorzec.

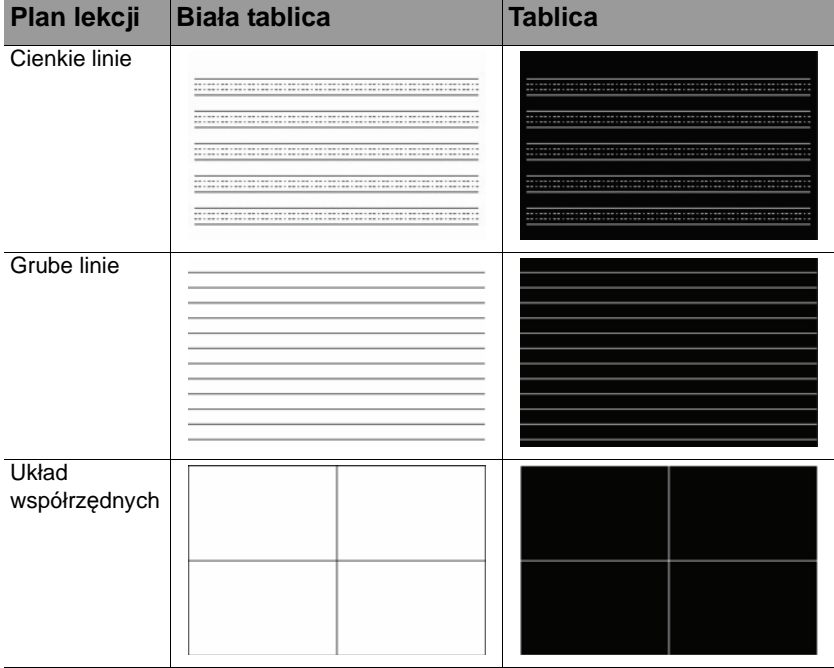

### Sterowanie projektorem w środowisku przewodowej sieci LAN

Przewodowa sieć LAN umożliwia zarządzanie projektorem z komputera, poprzez wykorzystanie przeglądarki sieci internetowej, po prawidłowym podłączeniu komputera i projektora do tej samej sieci lokalnej.

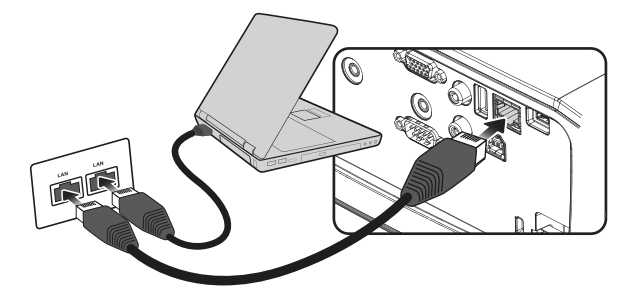

### **Konfiguracja przewodowej sieci LAN**

#### **W środowisku DHCP:**

1. Podłącz jeden koniec kabla RJ45 do gniazda RJ45 wejścia sieci LAN projektora, a drugi koniec do portu RJ45.

**Podczas podłączania kabla RJ45, należy unikać zwijania i splatania kabla ponieważ może to powodować zakłócenia lub przerwy przesyłania sygnału.**

- 2. Naciśnij **MODE/ENTER**, a następnie naciskaj ◄/►, aż do podświetlenia **Konfig. systemu: Zaawansowana**.
- 3. Naciśnij ▼, aby podświetlić **Ustawienia sieciowe** i naciśnij **MODE/ENTER**. Wyświetlona zostanie strona **Ustawienia sieciowe**.
- 4. Naciśnij ▼, aby podświetlić **Przewodowa sieć LAN** i naciśnij **MODE/ENTER**. Wyświetlona zostanie strona **Przewodowa sieć LAN**.
- 5. Naciśnij ▼, aby podświetlić **DHCP** i naciśnij ◄/►, aby wybrać **Wł**.
- 6. Zaczekaj około 15 20 sekund, a następnie przejdź ponownie na stronę **Przewodowa sieć LAN**.
- 7. Wyświetlone zostaną ustawienia **Adres IP**, **Maska podsieci**, **Domyślna brama** i **Serwer DNS**. Zapisz adres IP wyświetlony w wierszu **Adres IP**.

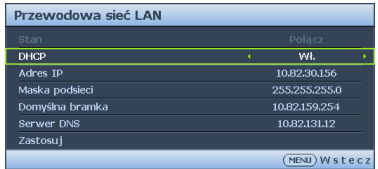

- **Jeśli adres IP nadal nie będzie widoczny, skontaktuj się z administratorem usług internetowych.**
	- 8. Przejdź z powrotem do **Konfig. systemu: Strona Zaawansowane >Ustawienia sieciowe**.
	- 9. Naciśnij ▼, aby podświetlić **Wykrywanie urządzeń AMX** i naciśnij ◄/►, aby wybrać **Wł.** lub **Wył.**. Po ustawieniu **Wykrywanie urządzeń AMX** na **Wł.**, projektor może być wykrywany przez kontroler AMX.

#### **W środowisku innym niż DHCP:**

- 1. Należy powtórzyć czynności 1-4 opisane powyżej.
- 2. Naciśnij ▼, aby podświetlić **DHCP** i naciśnij ◄/►, aby wybrać Wył.
- 3. Skontaktuj się z administratorem ITS w celu uzyskania informacji o ustawieniach **Adres IP**, **Maska podsieci**, **Domyślna brama** i **Serwer DNS**.
- 4. Naciśnij ▼, aby wybrać pozycję do modyfikacji i naciśnij **MODE/ENTER**.

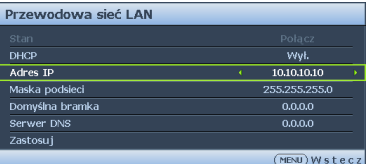

5. Naciśnij ◄/►, aby przesunąć kursor, a następnie naciśnij ▲/▼, aby wprowadzić wartość.

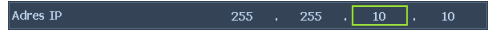

- 6. Aby zapisać to ustawienie, naciśnij **MODE/ENTER**. Aby nie zapisywać tego ustawienia, naciśnij **MENU/EXIT**.
- 7. Naciśnij ▼, aby podświetlić **Zastosuj** i naciśnij **MODE/ENTER**.
- 8. Naciśnij **MENU/EXIT**, aby powrócić do strony **Ustawienia sieciowe**, naciśnij ▼, aby podświetlić **Wykrywanie urządzeń AMX** i naciśnij ◄/►, aby wybrać **Wł.** lub **Wył.**.
- 9. Naciśnij **MENU/EXIT**, aby opuścić menu.

### **Zdalne sterowanie projektorem za pomocą przeglądarki internetowej**

Jeśli dostępny jest prawidłowy adres IP dla projektora i projektor znajduje się w trybie oczekiwania, do sterowania projektorem można użyć dowolny komputer w tej samej sieci lokalnej.

1. Wprowadź adres projektora na pasku adresu przeglądarki i kliknij **Przejdź**.

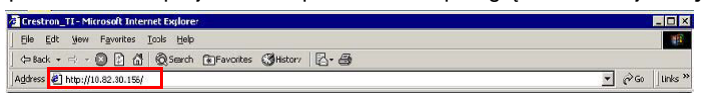

2. Wyświetlona zostanie strona zdalnego sterowania przez sieć. Ta strona (Crestron eControl) umożliwia sterowanie projektorem tak, jak podczas używania pilota lub panelu sterowania projektora.

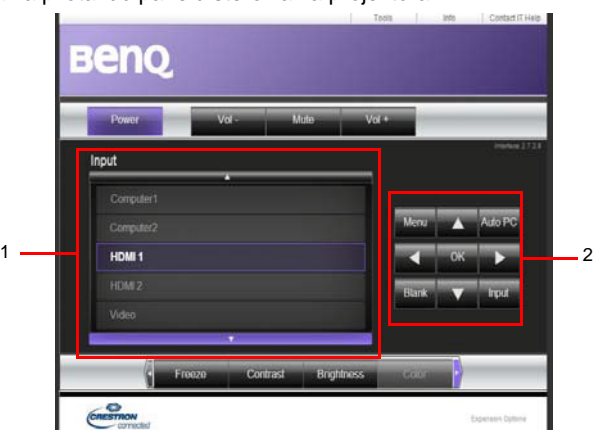

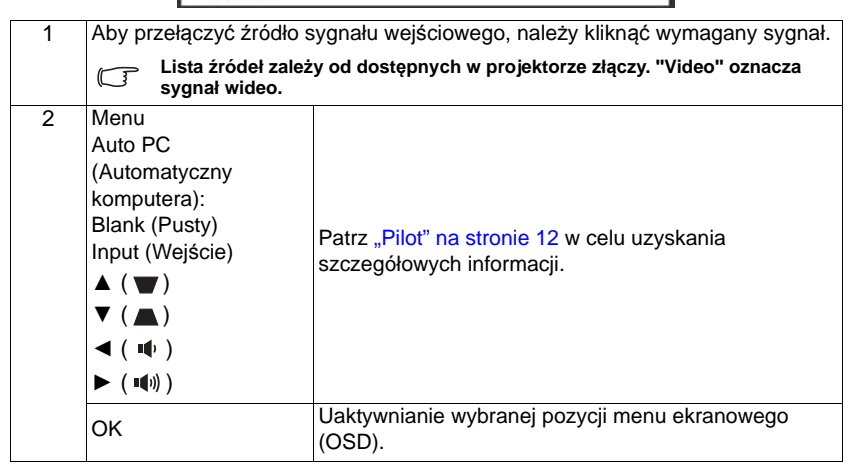

Strona narzędzi umożliwia zarządzanie projektorem, konfigurację ustawień sterowania siecią LAN i zabezpieczenie dostępu do zdalnej obsługi sieciowej tego projektora.

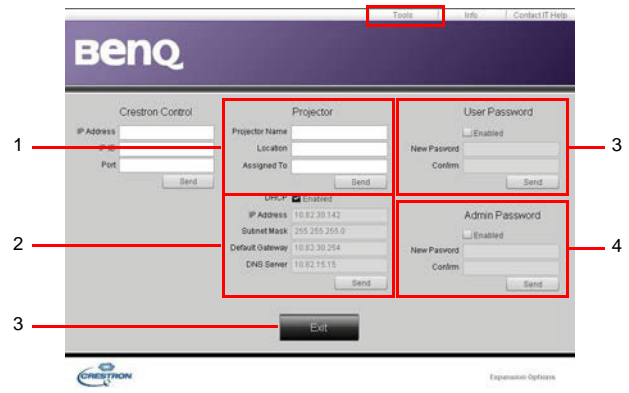

- 1. Projektorowi można nadać nazwę, śledzić jego lokalizację i osoby z niego korzystającej.
- 2. Możliwość dostosowania ustawień **Przewodowa sieć LAN**.
- 3. Po ustawieniu, dostęp do zdalnej obsługi sieciowej projektora będzie zabezpieczony hasłem.
- 4. Po ustawieniu, dostęp do strony narzędzi będzie zabezpieczony hasłem.<br>5. Naciśniecie **Exit (Zakończ)**, spowoduje powrót do strony zdalnej obsługi
- 5. Naciśnięcie **Exit (Zakończ)**, spowoduje powrót do strony zdalnej obsługi sieciowej.

#### **Po wprowadzeniu ustawień należy nacisnąć przycisk Send (Wyślij), aby zapisać dane w pamięci projektora.**

Należy uważać na ograniczenie długości wprowadzania (włącznie ze spacjami i znakami przestankowymi) na liście poniżej:

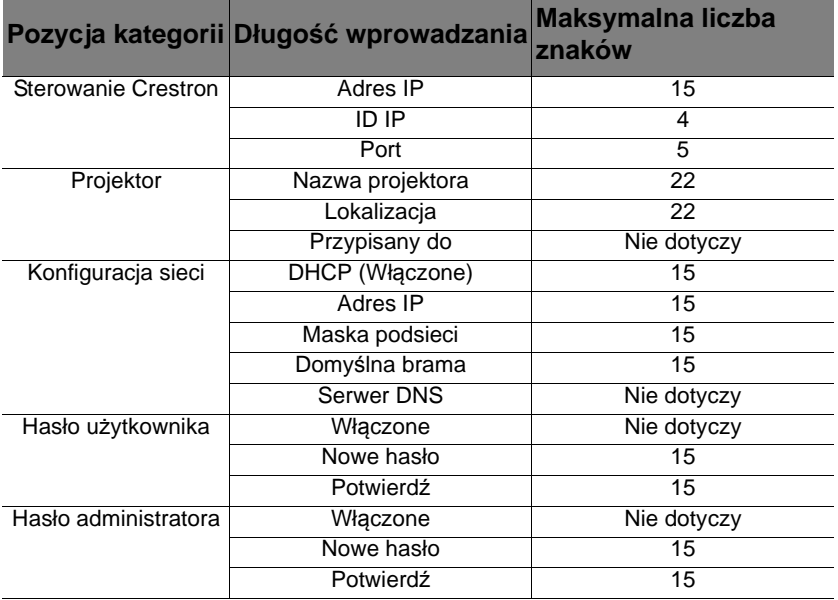

Na stronie informacji wyświetlane są informacje o projektorze i jego stanie.

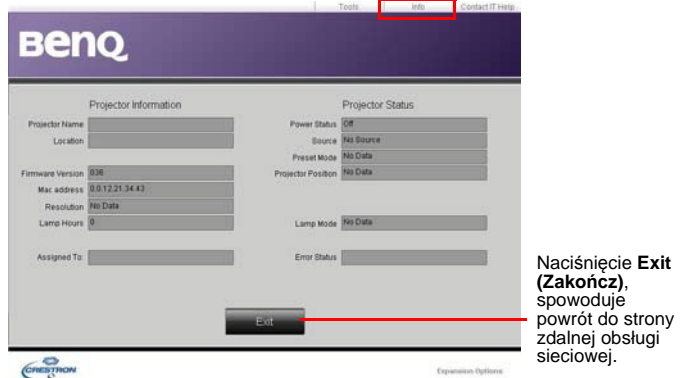

W celu uzyskania dalszych informacji, odwiedź stronę http://www.crestron.com i www.crestron.com/getroomview.

### Instalacja w projektorze modułu PointWrite w celu korzystania z funkcji interakcji

W projektorze można zainstalować moduł PointWrite (PW30U, sprzedawane oddzielnie akcesoria opcjonalne), aby rozpocząć korzystanie z funkcji interakcji.

### **Instalacja kamery w projektorze**

Przed uaktywnieniem funkcji interakcji należy się upewnić, że została prawidłowo zainstalowana kamera PointWrite.

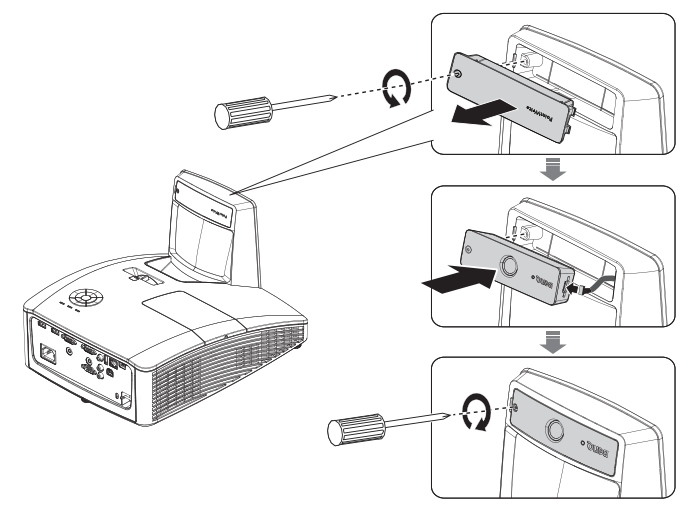

Użyj kabla USB do połączenia projektora z komputerem PC. Podłącz koniec mini-B złącza USB do projektora, a koniec złącza USB typu A do komputera PC.

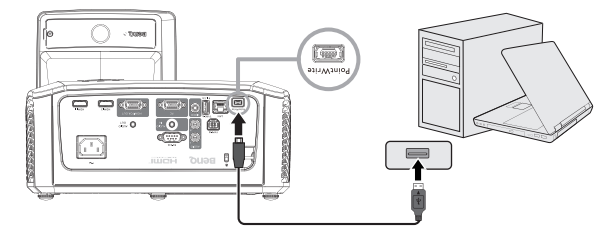

Sprawdź w komputerze **Menedżer urządzeń**, aby się upewnić, że urządzenie PointWrite zostało rozpoznane przez komputer.

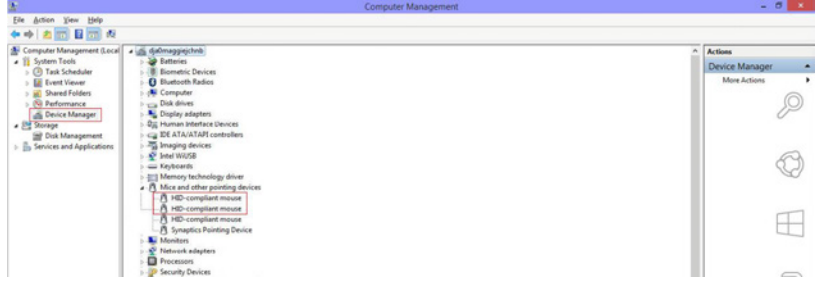

Po zakończeniu instalacji modułu PointWrite, sprawdź dalsze instrukcje w podręczniku użytkownika PW30U.

### Wyłączanie projektora

- 1. Naciśnij **ZASILANIE** lub **WYŁ.**, po czym wyświetlony zostanie komunikat potwierdzenia z pytaniem. W przypadku braku reakcji w ciągu kilku sekund, komunikat ten zniknie.
- 2. Naciśnij drugi raz **ZASILANIE** lub **WYŁ.** Światło wskaźnika **ZASILANIE** miga na pomarańczowo, lampa jest wyłączana, a wentylatory pracują jeszcze przez około 90 sekund, aby ochłodzić projektor.

**W celu ochrony lampy projektor nie będzie reagował na żadne polecenia podczas procesu chłodzenia. Aby skrócić czas chłodzenia, można także uaktywnić funkcję Szybkie chłodzenie.**  Patrz "Szybkie chłodzenie" na stronie 62 w celu uzyskania szczegółowych informacji.

- 3. Po zakończeniu procesu chłodzenia, usłyszany zostanie "**Dźwięk wyłączania zasilania**". Światło wskaźnika **ZASILANIE** zmieni się na stałe, pomarańczowe i nastąpi zatrzymanie wentylatora. Odłącz przewód zasilający od gniazda zasilania.
- **W celu uzyskania szczegółowych informacji o wyłączaniu dźwięku, sprawdź "Wyłączanie dźwięku włączania/wyłączania" na stronie 44.**

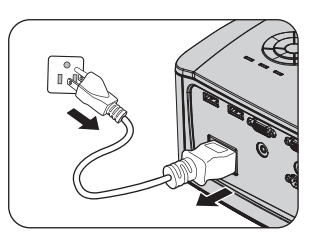

**• Jeśli projektor nie zostanie prawidłowo wyłączony, podczas jego ponownego włączenia wentylatory przez kilka minut będą chłodzić lampę w celu jej ochrony. Ponownie naciśnij** 

**ZASILANIE lub WŁ., aby uruchomić projektor po zatrzymaniu wentylatorów, po czym światło wskaźnika ZASILANIE zmieni kolor na pomarańczowy.**

**• Żywotność lampy zależy od warunków otoczenia oraz sposobu używania.**

# Obsługa menu

# **System menu**

Należy zwrócić uwagę, że menu ekranowe OSD może różnić się w zależności od wybranego typu sygnału.

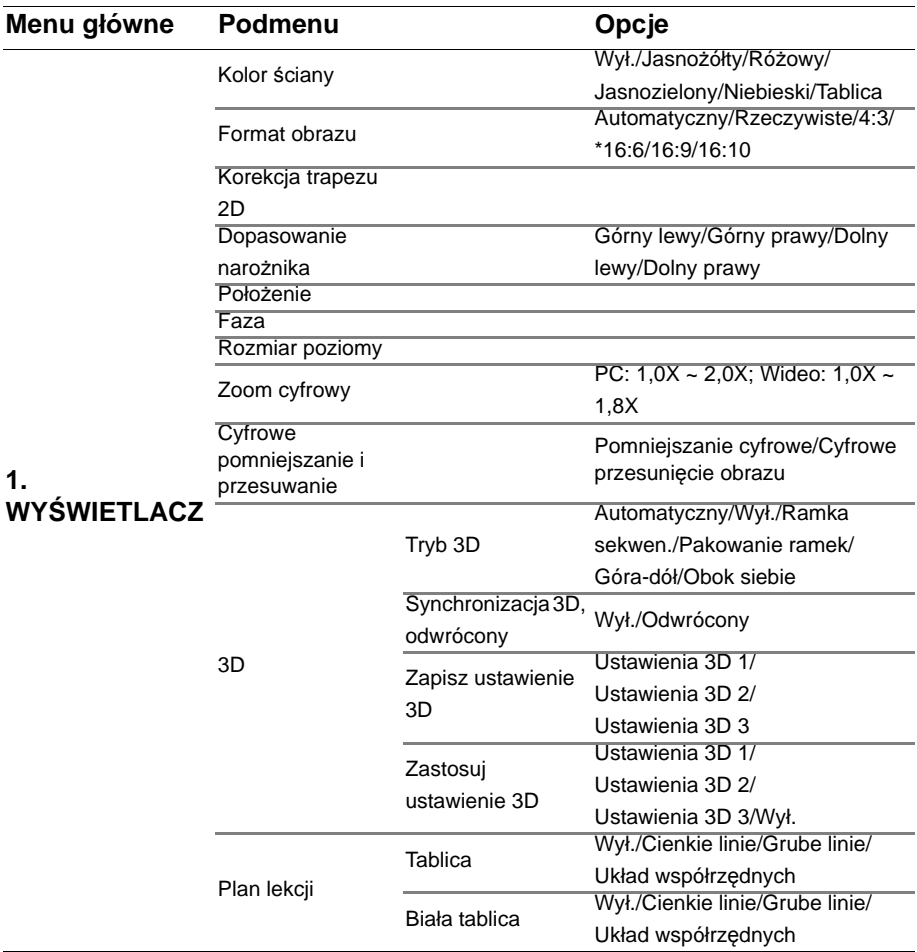

**\*16:6: Dostępne w modelu MH856UST+.**

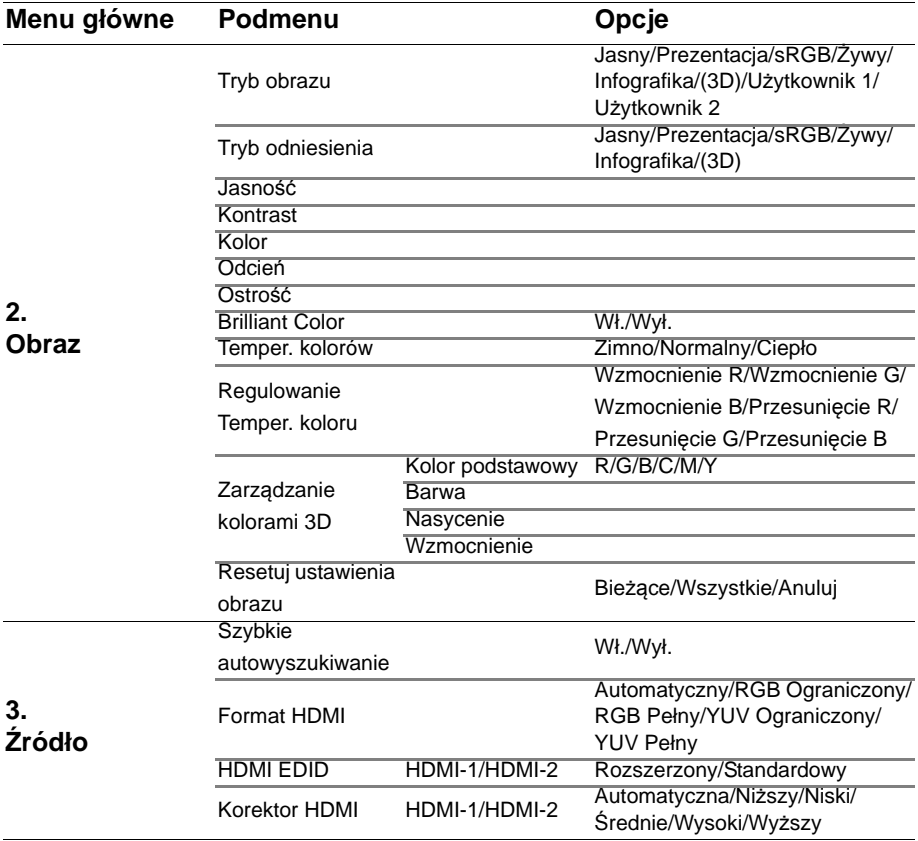

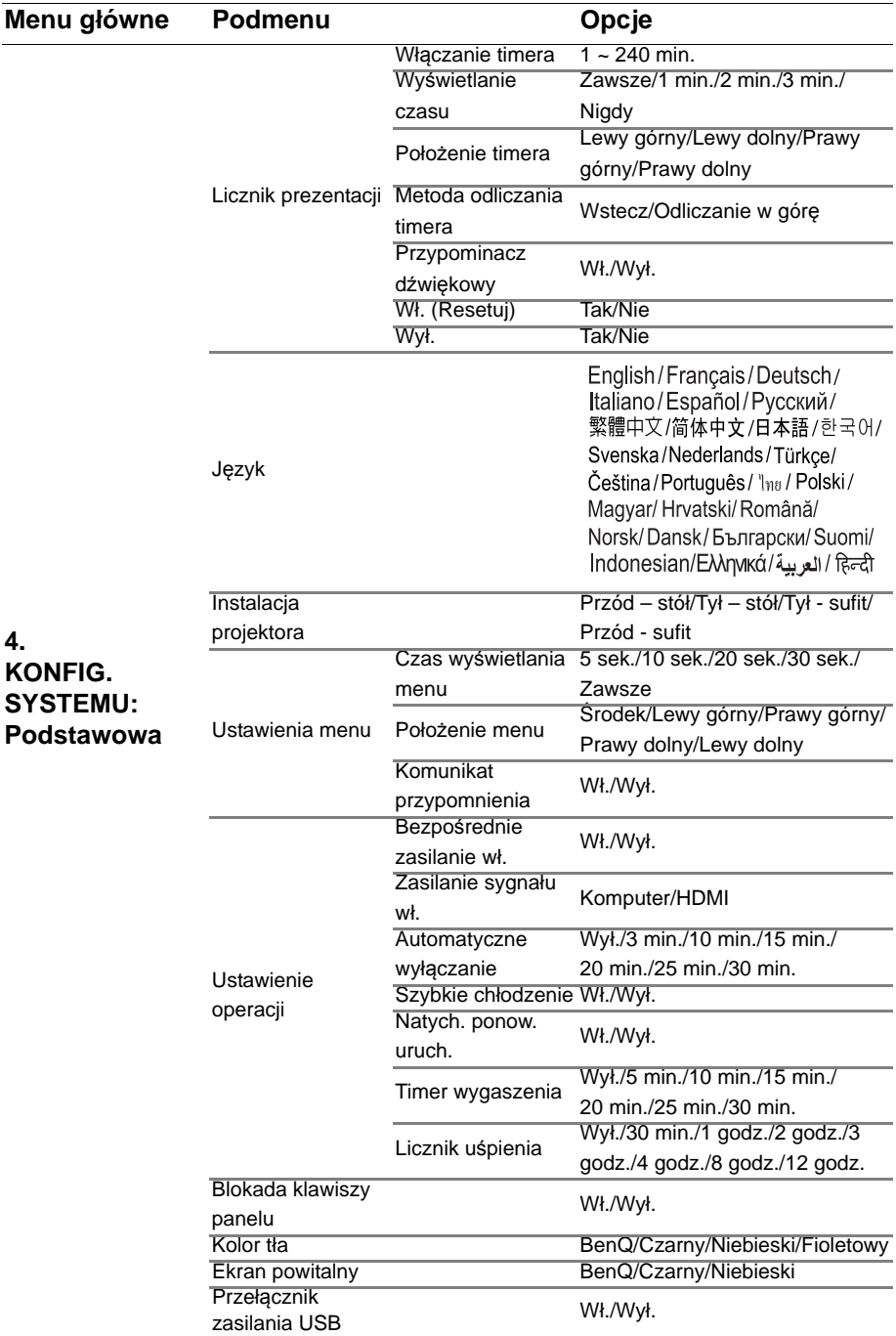

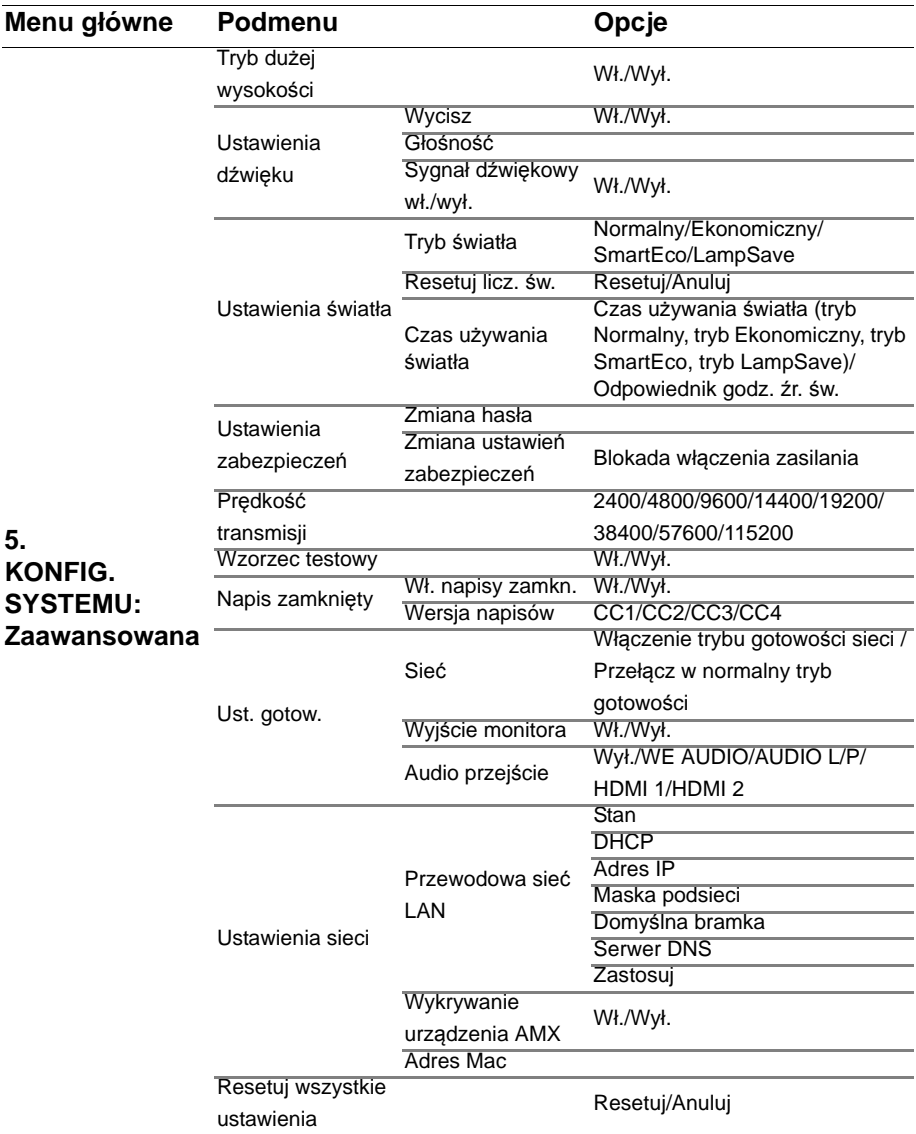

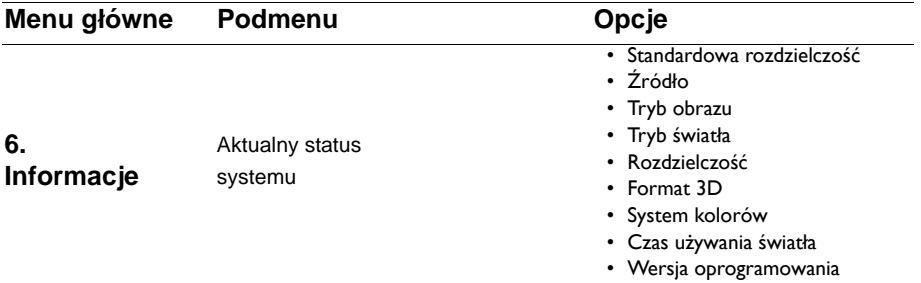

Należy pamiętać, że pozycje menu są dostępne, gdy projektor wykryje co najmniej jedno poprawne źródło sygnału. Jeśli do projektora nie jest podłączony żaden sprzęt, bądź projektor nie wykrył żadnego sygnału, dostęp do pozycji menu jest ograniczony.

# **Opis elementów menu**

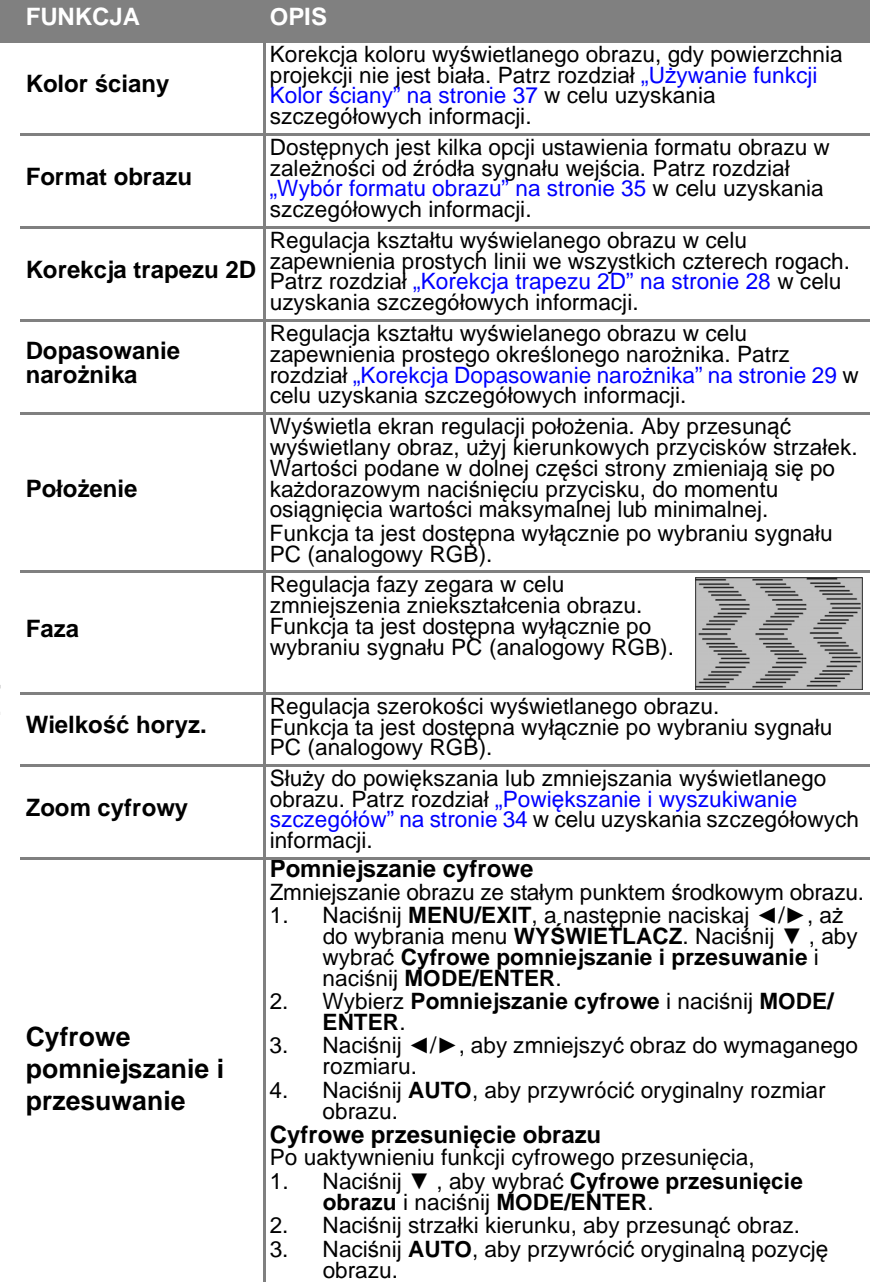

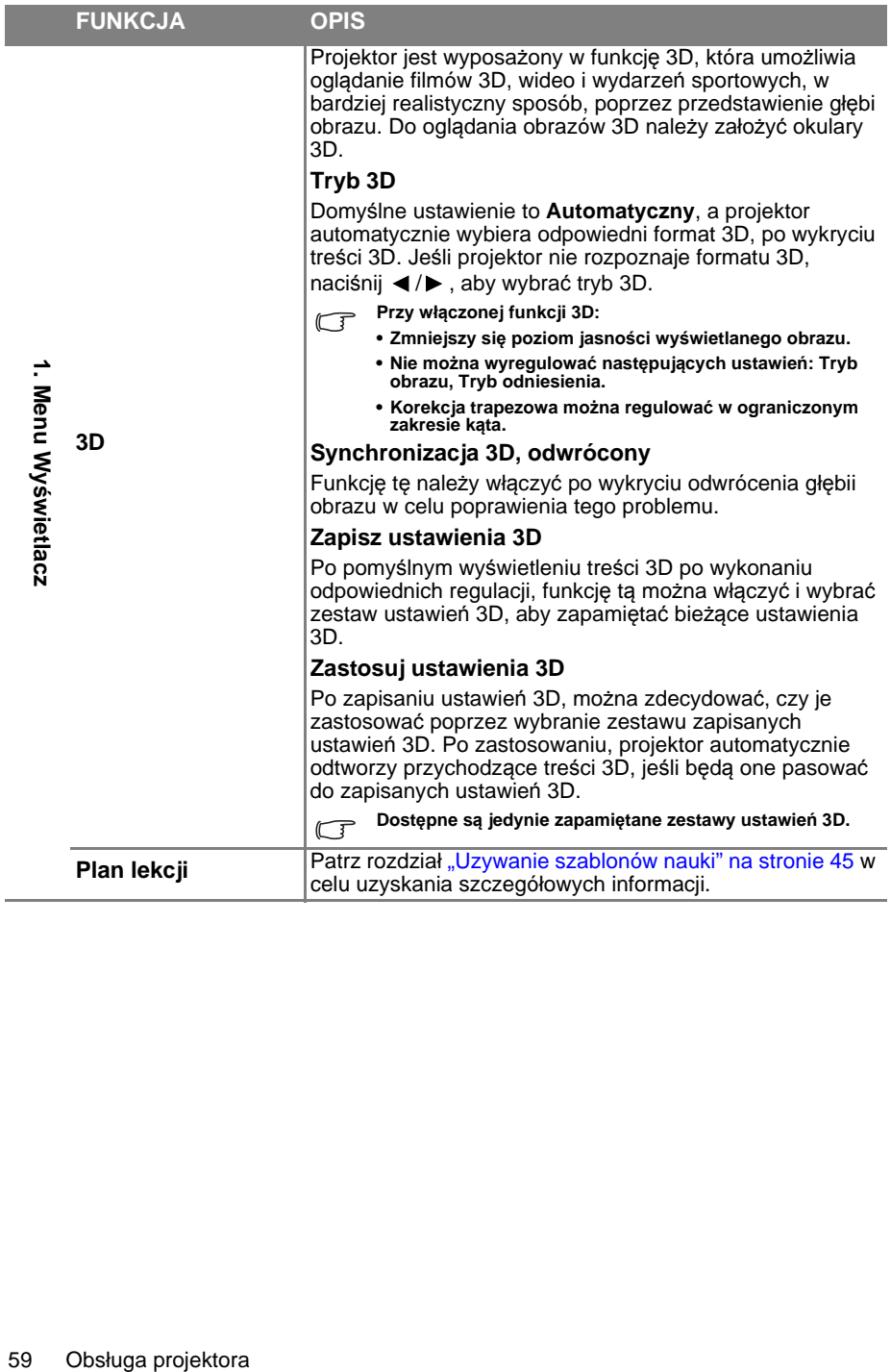

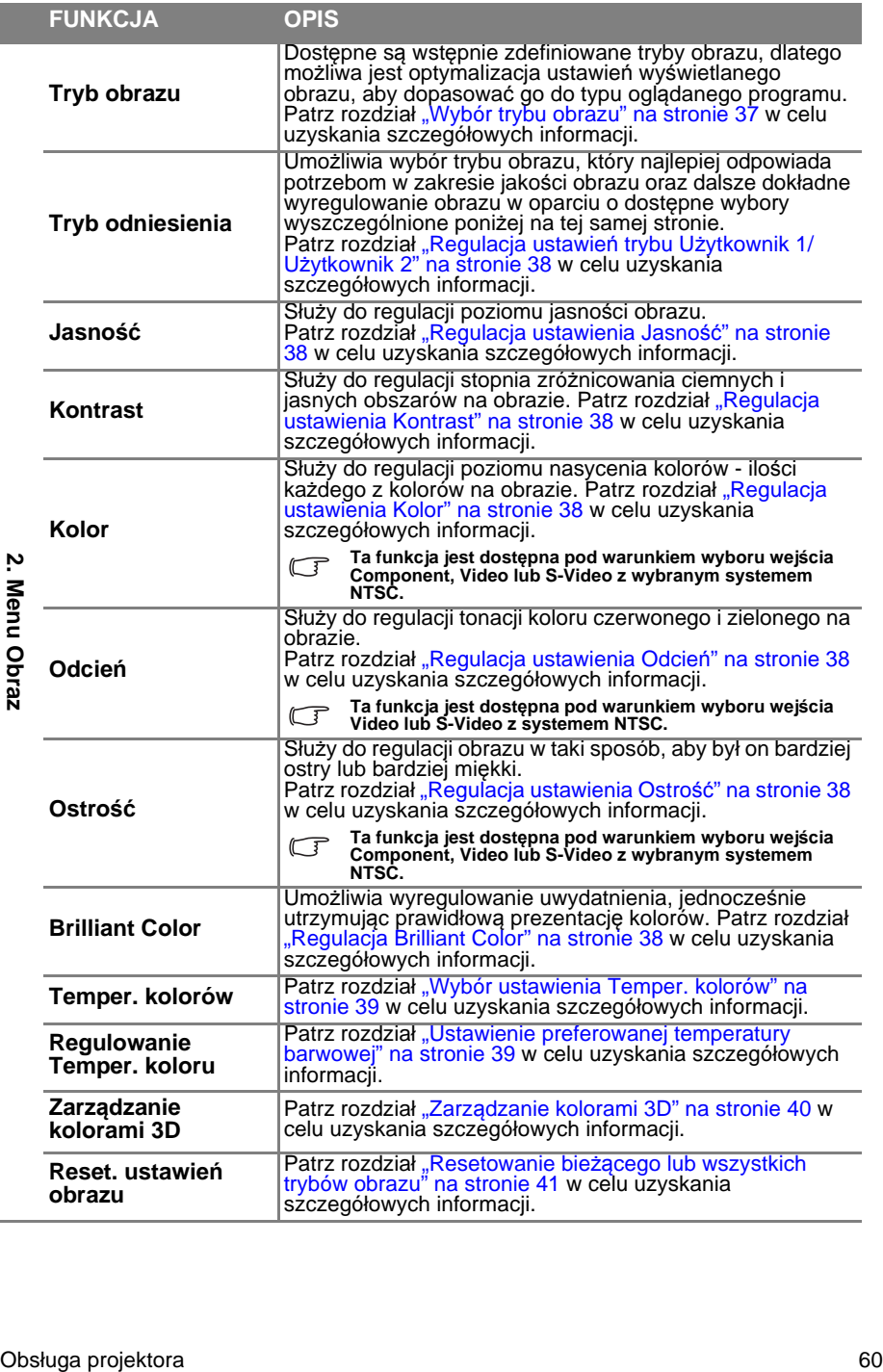

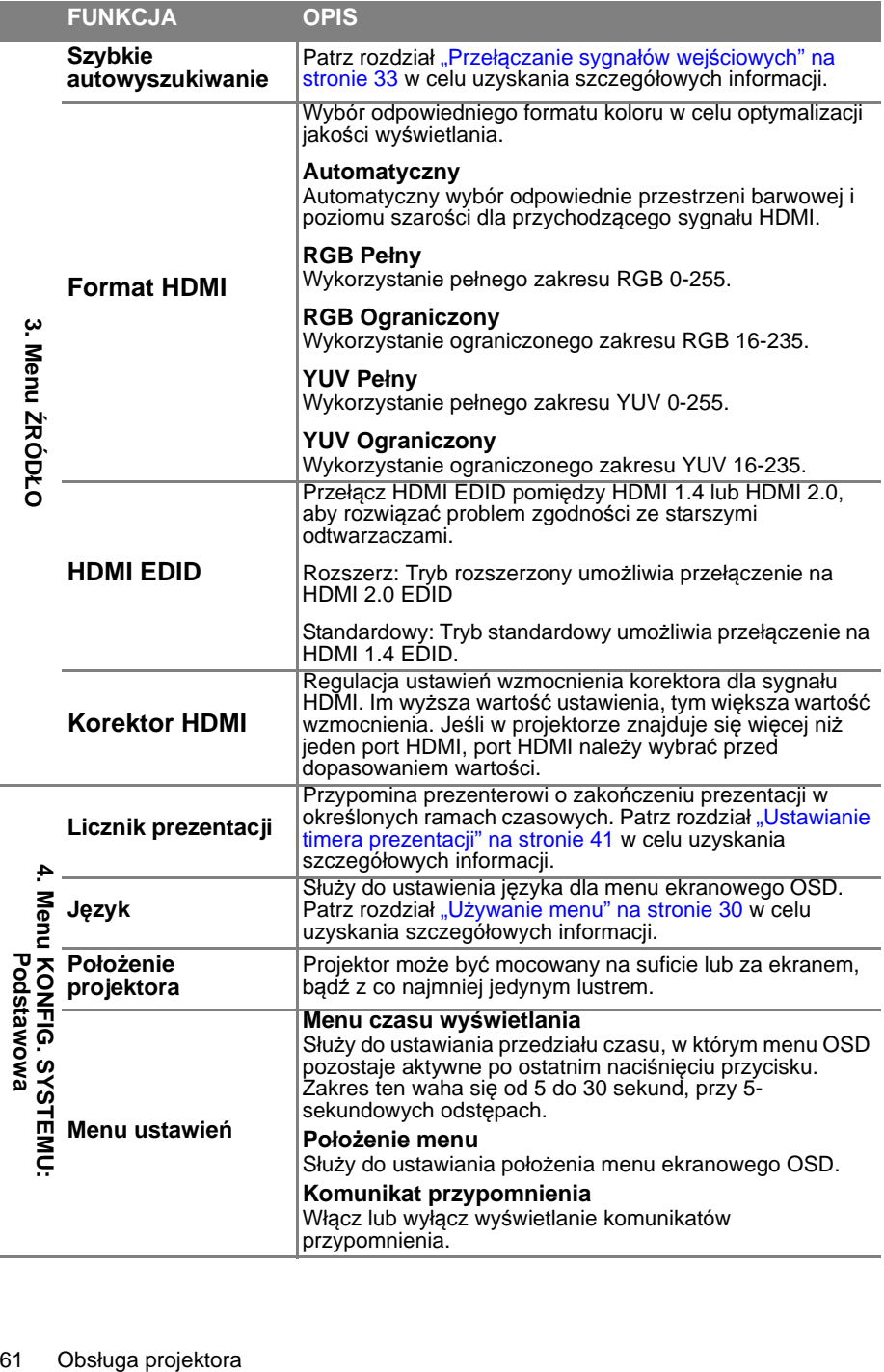

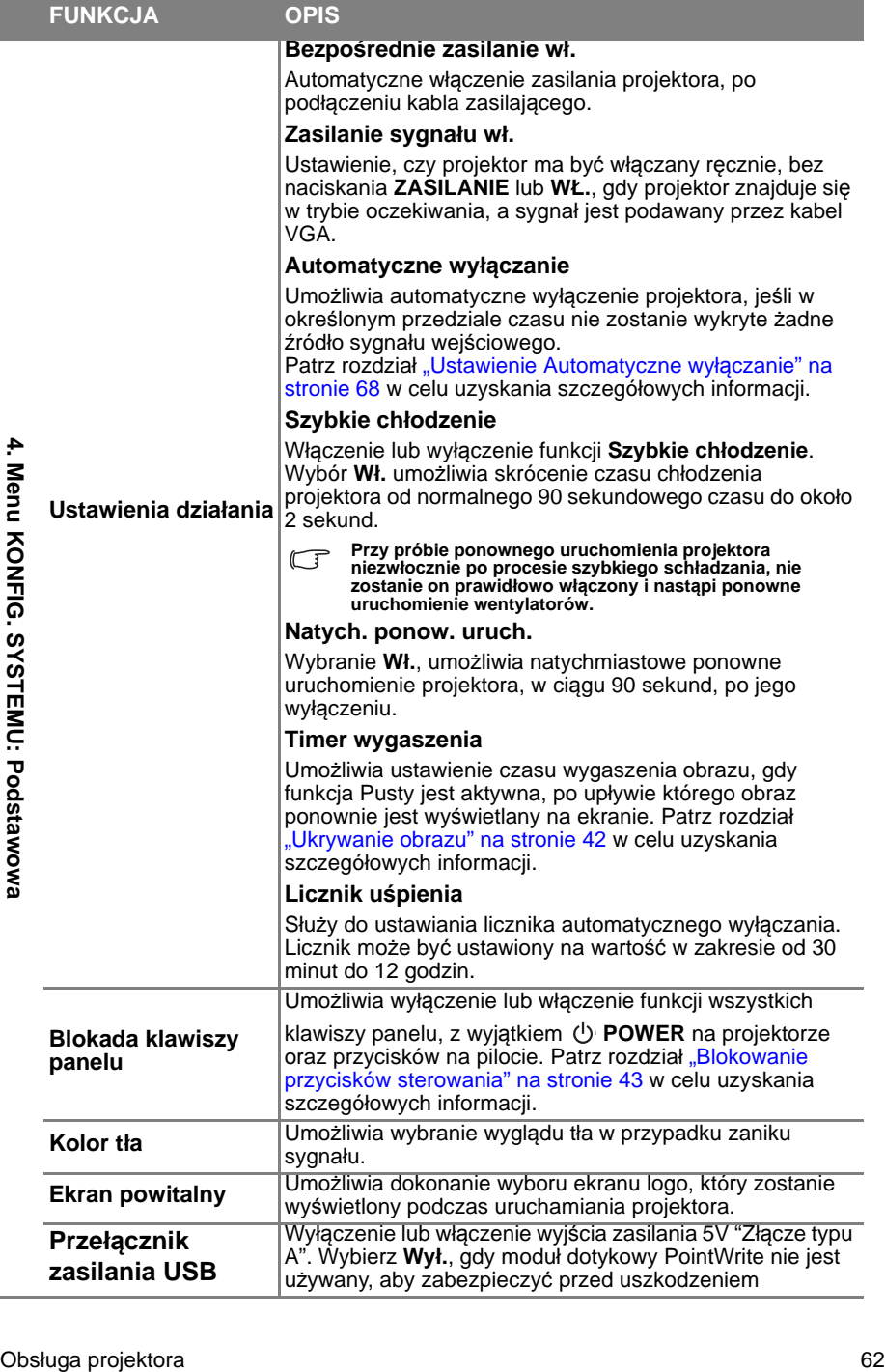

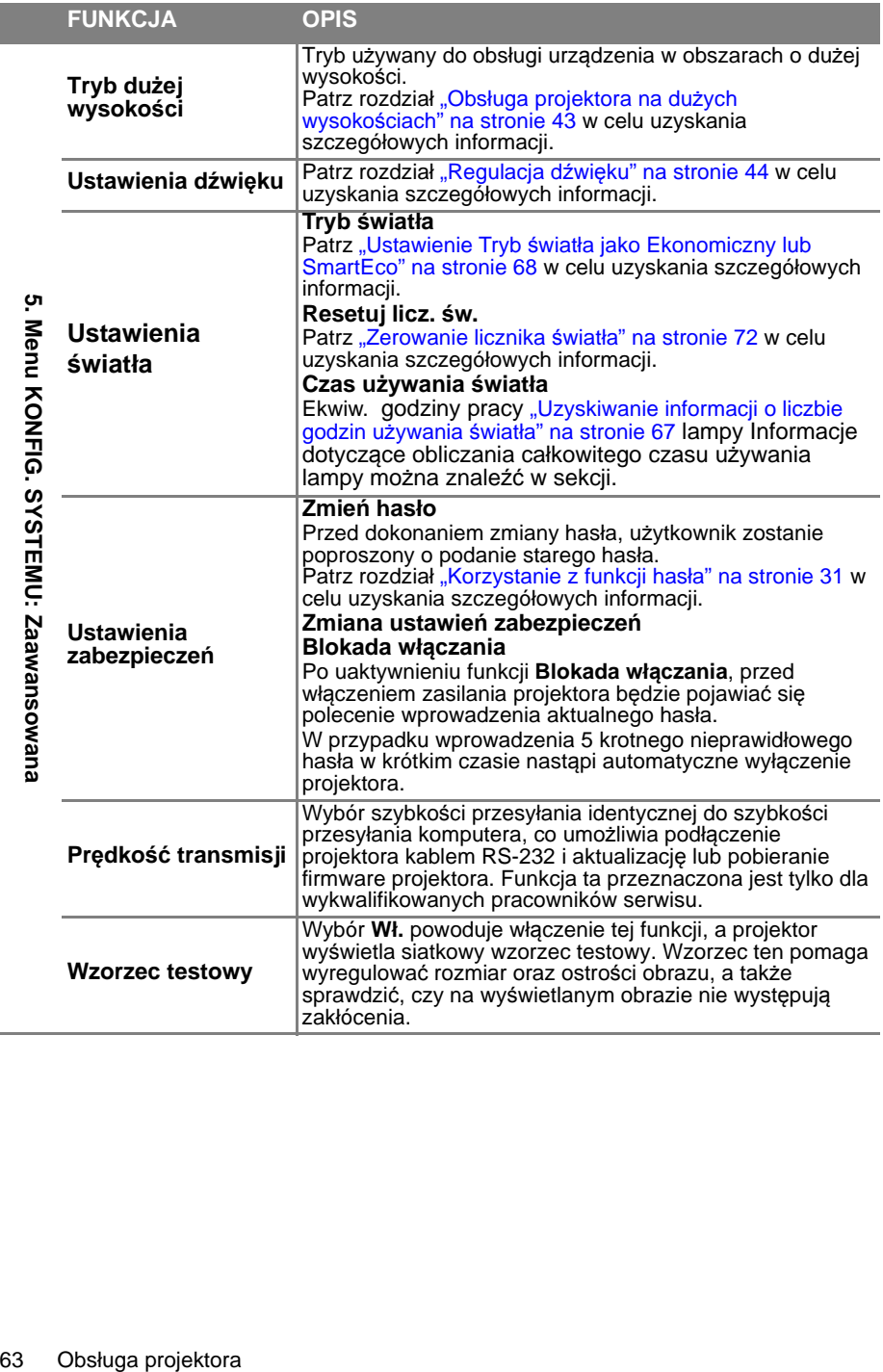

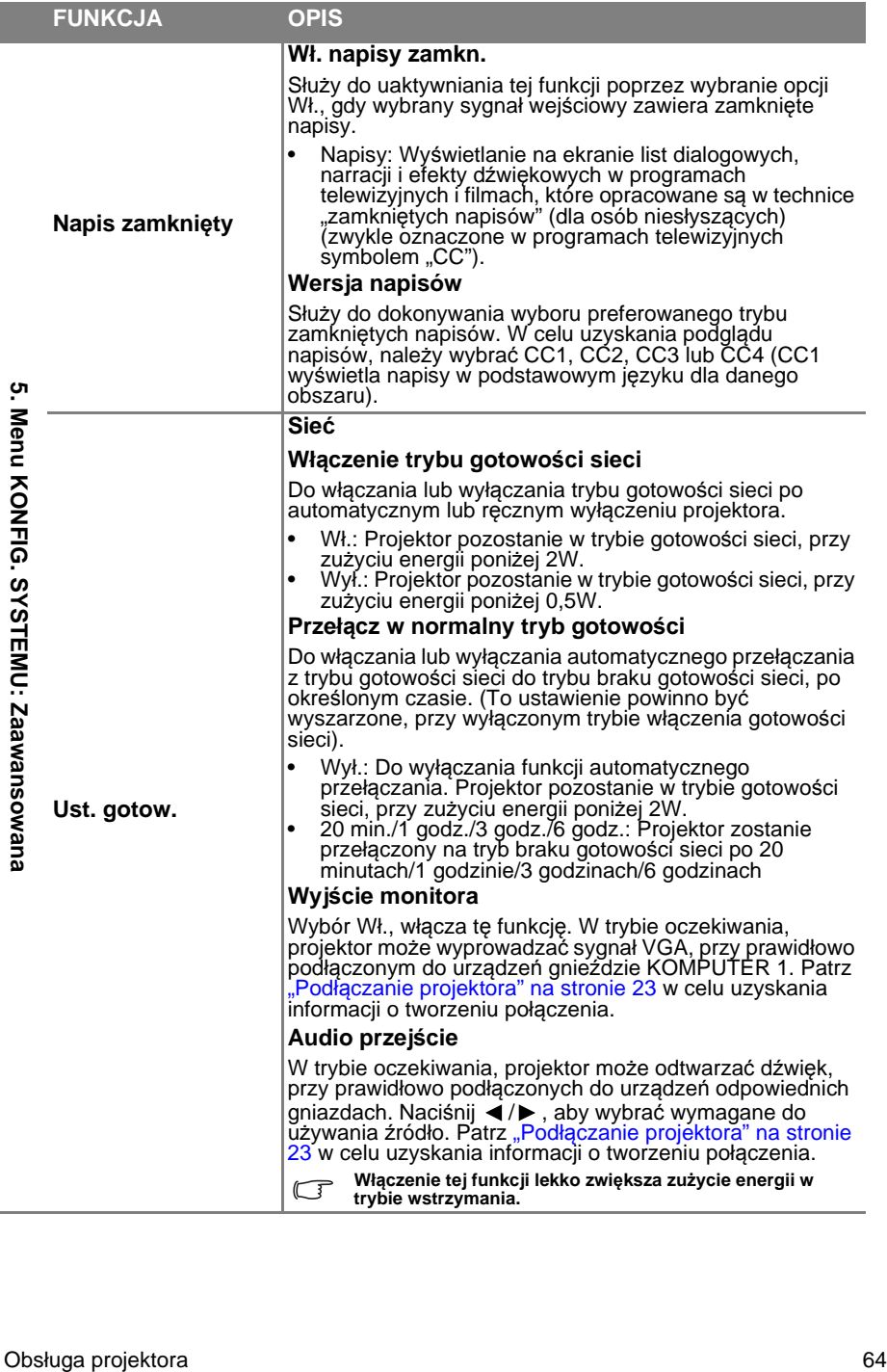

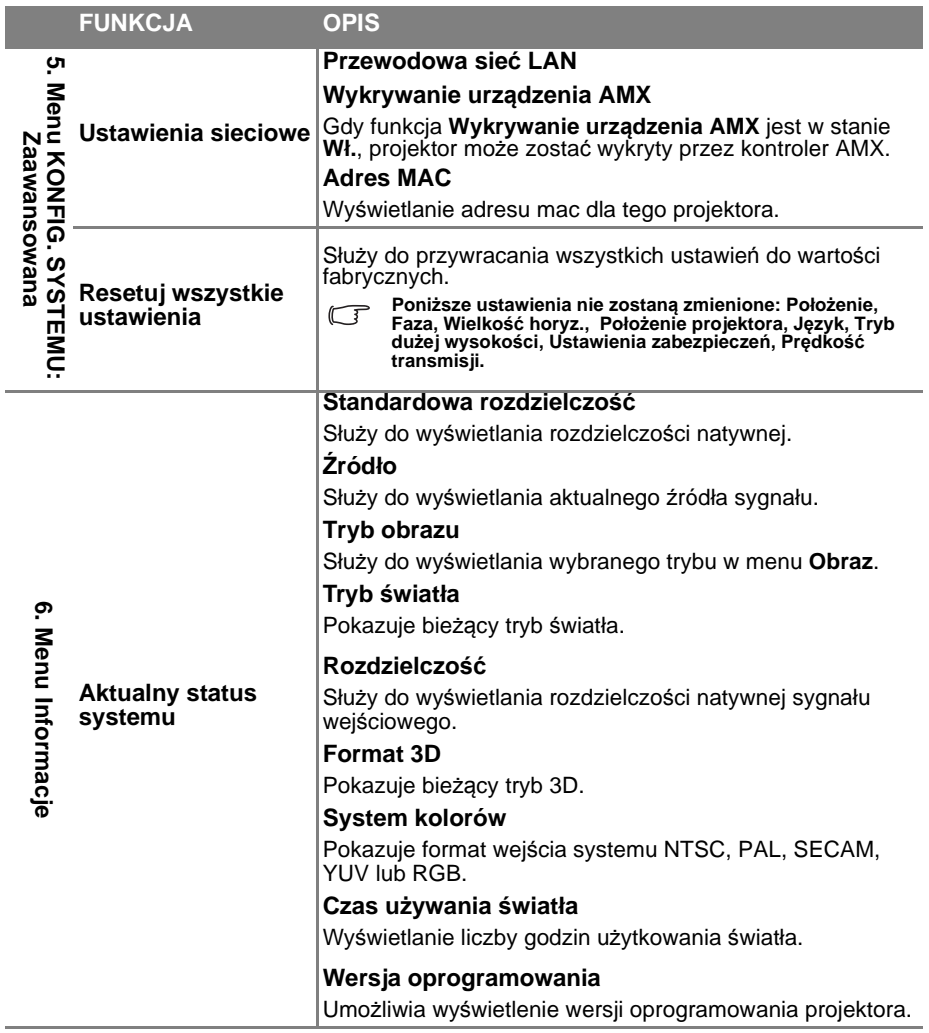

**Menu Informacje pokazuje aktualny stan działania projektora.**

# **Konserwacja projektora**

# Właściwa pielęgnacja projektora

W przypadku projektora wymagane jest wykonywanie nieznacznych prac konserwacyjnych. Jedyną czynnością, którą należy wykonywać regularnie to czyszczenie obiektywu.

Oprócz lampy, żadna część projektora nie może być wymontowywana. Jeśli konieczne jest dokonanie wymiany części, należy skontaktować się ze sprzedawcą.

## **Czyszczenie lustra projektora**

Usuń kurz przy użyciu "mieszka/dmuchawy do obiektywów" dostępnego w sklepie z aparatami, aby uniknąć zarysowania lustra w wyniku wycierania.

## **Czyszczenie obiektywu**

Obiektyw należy czyścić za każdym razem, gdy na jego powierzchni widoczny będzie kurz lub zabrudzenia.

- Do usuwania kurzu należy używać pojemnika ze sprężonym powietrzem.
- W przypadku wystąpienia kurzu lub plam, należy użyć papieru do czyszczenia obiektywów lub miękkiej szmatki nasączonej środkiem do czyszczenia obiektywów, aby delikatnie przetrzeć powierzchnię obiektywu.

Nie wolno używać papieru ściernego, środków czyszczących o właściwościach zasadowo-<br>kwasowych, proszków ściernych lub lotnych rozpuszczalników, np. alkoholu, benzenu, **rozcieńczalnika lub środków owadobójczych. Używanie takich materiałów lub utrzymywanie**  styczności z gumą lub materiałami winylowymi przez dłuższy czas, może spowodować<br>uszkodzenie powierzchni projektora i materiału, z którego wykonana jest obudowa.

# **Czyszczenie obudowy projektora**

Przed czyszczeniem obudowy należy wyłączyć projektor postępując zgodnie z właściwą procedurą wyłączania, która opisana jest w rozdziale "Wyłączanie projektora" na stronie 52, a następnie odłączyć przewód zasilający.

- Aby usunąć zabrudzenia i kurz, należy przecierać obudowę miękką szmatką pozbawioną włókien.
- W celu usunięcia opornych zabrudzeń lub plam, należy nawilżyć miękką szmatkę wodą i detergentem o neutralnym odczynie pH. Następnie należy przetrzeć obudowę.

Nie należy używać wosku, alkoholu, benzyny, rozcieńczalnika lub innych chemicznych<br>środków do czyszczenia. W przeciwnym wypadku obudowa może ulec uszkodzeniu.

# **Przechowywanie projektora**

W przypadku konieczności przechowywania projektora przez dłuższy okres czasu, należy wykonać poniższe czynności:

- Upewnić się, że temperatura i wilgotność w miejscu przechowywania odpowiadają wartościom w ramach zalecanego zakresu dla projektora. Sprawdź część "Parametry techniczne" na stronie 75 lub zapytaj sprzedawce o zakres. Schowaj stopkę regulatora.
- Należy wysunąć nóżkę do regulacji.
- Wyjąć baterie z pilota zdalnego sterowania.
- Należy zapakować projektor w oryginalnym opakowaniu lub jego odpowiedniku.

### **Transportowanie projektora**

Zalecane jest transportowanie projektora w oryginalnym opakowaniu lub jego odpowiedniku.

W przypadku samodzielnego przenoszenia projektora, należy używać odpowiednią torbę.

### Informacje o świetle

### **Uzyskiwanie informacji o liczbie godzin używania światła**

Gdy projektor jest użytkowany, czas używania światła (w godzinach) jest automatycznie obliczany przez wbudowany licznik. Metoda obliczania adekwatnego czasu pracy źródła światła jest następująca:

- 1. Czas używania światła = (x+y+z+a) godzin, jeśli Czas używania w trybie Normalny = x godzin Czas używania w trybie Eco = y godzin Czas używania w trybie SmartEco = z godzin Czas używania w trybie LampSave = a godzin
- 2. Odpowiednik godz. źr. św. =  $\alpha$  godzin
	- $\alpha = x(A'/X) + y(A'/Y) + z(A'/Z) + a(A'/A)$ , jeśli
	- X = żywotność światła w trybie normalnym
	- Y = żywotność światła w trybie Eko
	- Z = żywotność światła w trybie SmartEco
	- A = żywotność światła w trybie LampSave
	- A' to najdłuższa żywotność światła spośród X, Y, Z, A
- **Dla czasu używania w każdym trybie światła, pokazywanego w menu OSD:**
	- **Czas używania jest zakumulowany i zaokrąglany w dół do liczby całkowitej wyrażającej godziny.**
	- **Gdy czas używania wynosi poniżej 1 godziny, pokazywane jest 0 godzin.**
- **Podczas ręcznego obliczania Odpowiednik godz. źr. św., prawdopodobnie wystąpi odchylenie od wartości pokazanej w menu OSD, ponieważ system projektora oblicza czas używania dla każdego trybu światła w minutach, a następnie zaokrągla go dół do liczby całkowitej w godzinach, pokazywanej w OSD.**

**Należy przejść do rozdziału "Ustawienie Tryb światła jako Ekonomiczny lub SmartEco" poniżej w celu uzyskania szczegółowych informacji na temat trybu "Ekonomiczny".**

Aby uzyskać informacje o czasie pracy światła:

- 1. Naciśnij **MENU/EXIT**, a następnie naciśnij ◄/►, aż do podświetlenia menu **KONFIG. SYSTEMU: Zaawansowana**.
- 2. Naciśnij ▼, aby podświetlić **Ustawienia światła** i naciśnij **MODE/ENTER**. Na ekranie wyświetlona zostanie strona **Ustawienia światła**.
- 3. W tym menu wyświetlane są informacje **Licznik światła**
- 4. Aby wyjść z menu, naciśnij przycisk **MENU/EXIT**.

Ponadto informacje dotyczące czasu pracy lampy można uzyskać w menu **INFORMACJE**.

### **Wydłużanie żywotności światła**

Światło projekcji jest materiałem eksploatacyjnym. Aby maksymalnie wydłużyć okres użytkowania światła, można wykonać następujące ustawienia za pomocą menu OSD.

#### **Ustawienie Tryb światła jako Ekonomiczny lub SmartEco**

Używanie trybu **Ekonomiczny** zmniejsza zakłócenia systemu i zużycie energii o 15%. Używanie trybu **SmartEco**, zmniejsza zakłócenia systemu i zużycie energii przez lampę do 30%. Po wybraniu trybu **Ekonomiczny** lub **SmartEco**, wyjście światła zostanie zmniejszone, co spowoduje przyciemnienie wyświetlanych obrazów.

Ustawienie projektora w trybie **Ekonomiczny** lub **SmartEco**, także wydłuża żywotność lampy. Aby ustawić tryb **Ekonomiczny** lub **SmartEco**, przejdź do menu**KONFIG. SYSTEMU: Zaawansowana > Ustawienia światła > Tryb światła** i naciskaj◄/►, aż do wybrania wymaganego trybu.

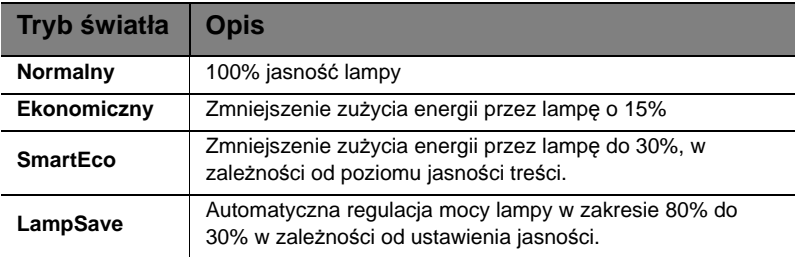

**Pomiędzy kolejnymi trybami światła jest opóźnienie czasowe.**

#### **Ustawienie Automatyczne wyłączanie**

Funkcja ta umożliwia automatyczne wyłączanie projektora, jeśli po ustalonym czasie nie zostanie wykryte żadne źródło sygnału, aby nie doprowadzać do niepotrzebnego zużywania się światła.

Aby ustawić **Automatyczne wyłączanie**, przejdź do menu **KONFIG. SYSTEMU: Podstawowa > Automatyczne wyłączanie** i naciśnij ◄/►. Czas można ustawić w zakresie od 5 do 30 minut w odstępach 5-minutowych. Jeśli ustawiony czas jest niewłaściwy dla prezentacji, należy wybrać opcję **Wył.**. Projektor nie zostanie wyłączony automatycznie po określonym okresie czasu.

### **Ustalanie czasu wymiany lampy**

Gdy **kontrolka lampy** świeci się na czerwono lub na ekranie wyświetlany jest komunikat o konieczności wymiany lampy, należy zamontować nową lampę lub skontaktować się ze sprzedawcą. Przestarzała lampa może powodować nieprawidłowe działanie projektora, a w niektórych przypadkach lampa może nawet wybuchnąć.

Przejdź na stronę http://www.benq.com, aby uzyskać informacje na temat wymiany lampy.

**Kontrolka lampy i kontrolka ostrzeżenia o temperaturze świecą, jeśli lampa staje się zbyt**   $\bigwedge$ **gorąca. Wyłącz projektor i zaczekaj 45 minut na jego ochłodzenie. Jeśli po ponownym**  włączeniu zasilania nadal świeci wskaźnik lampy lub temperatury, należy się skontaktować z<br>dostawcą. Patrz rozdział "<mark>Kontrolki" na stronie 73</mark> w celu uzyskania szczegółowych **informacji.**

Poniższe komunikaty ostrzegawcze, które wyświetlane są w przypadku lampy, będą przypominać o konieczności wymiany lampy.

**Te komunikaty ostrzegawcze podane są tylko w celach informacyjnych. Należy wykonać wszystkie polecenia wyświetlane na ekranie, aby przygotować lampę i dokonać jej wymiany.** 

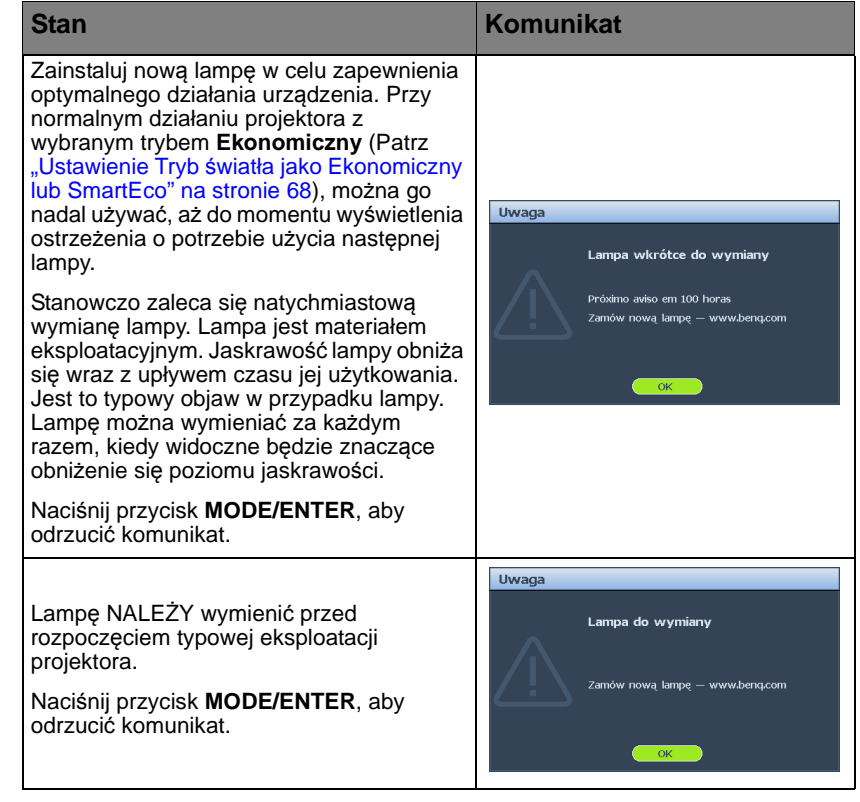

# **Wymiana lampy**

- **W przypadku wymiany lampy w projektorze zamocowanym na suficie spodem do góry,**  upewnij się, że pod gniazdem lampy nie przebywają osoby postronne, aby uniknąć<br>ewentualnych obrażeń ciała lub uszkodzenia wzroku wskutek potłuczenia lampy.
	- **Aby zmniejszyć ryzyko porażenia prądem elektrycznym, należy wyłączać projektor i odłączać przewód zasilający przed każdorazową wymianą lampy.**
	- Aby zmniejszyć ryzyko poważnych oparzeń, należy odczekać co najmniej 45 minut na<br>całkowicie schłodzenie się projektora przez wymianą lampy.
	- **Aby zmniejszyć ryzyko poranienia palców i uszkodzenia wewnętrznych części projektora, należy zachować ostrożność podczas wyjmowania ostrych kawałków szkła, na jakie rozleciała się lampa.**
	- **Aby zmniejszyć ryzyko obrażeń palców i/lub pogorszenia jakości obrazu poprzez dotknięcie obiektywu, nie wolno dotykać pustej oprawy lampy po jej wyjęciu.**
	- **Ta lampa zawiera rtęć. Należy zapoznać się z obowiązującymi przepisami prawa dotyczącymi postępowania z niebezpiecznymi odpadami, aby wykonać utylizację lampy w prawidłowy sposób.**
	- **Aby zapewnić optymalne działanie projektora, zalecany jest zakup wyłącznie lamp do projektora firmy BenQ.**
	- Obsługa pękniętych lamp wymaga zapewnienia odpowiedniej wentylacji. Zalecane jest <br>korzystanie z masek oddechowych, okularów lub gogli ochronnych albo osłony twarzy **oraz założenie odzieży ochronnej, takiej jak rękawice.**
	- 1. Wyłącz zasilanie projektora i odłącz go od gniazda elektrycznego. Jeśli lampa jest gorąca, odczekaj około 45 minut w celu schłodzenia się lampy, aby uniknąć poparzenia ciała.
	- 2. Poluzuj śrubę z prawej strony.
	- 3. Odłącz pokrywę wnęki lampy, jak pokazano na ilustracji.

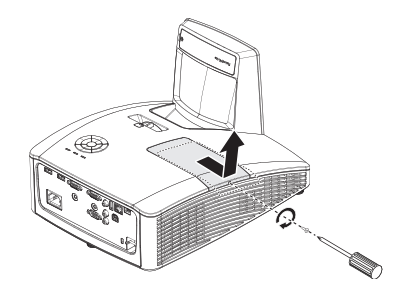

- 4. Poluzuj dwie niewypadające śruby mocujące lampę.
- **Nie wolno włączać zasilania, gdy zdjęta jest osłona lampy.**
	- **Nie należy wkładać palców pomiędzy lampę a projektor. Ostre krawędzie wewnątrz projektora mogą doprowadzić do obrażeń ciała.**

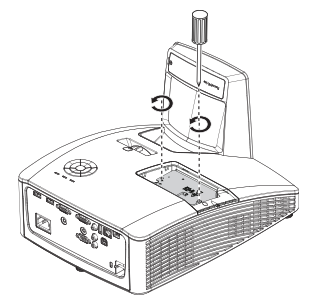

- 5. Podnieś uchwyt w taki sposób, aby znalazł się on w pozycji pionowej. Użyj uchwytu, aby wolno wysunąć lampę z projektora.
- **Zbyt szybkie wysunięcie może**  'I∖ **spowodować pęknięcie lampy i rozpryśnięcie się kawałków szkła wewnątrz projektora.**
	- **Nie wolno umieszczać lampy w miejscach, gdzie jest ona narażona na zachlapanie wodą, w miejscach niedostępnych dla dzieci lub w pobliżu materiałów łatwopalnych.**
	- **Nie wolno wkładać rąk do wnętrza projektora po wyjęciu lampy. W przypadku dotknięcie części optycznych, które znajdują się wewnątrz projektora, może dojść do pogorszenia jakości kolorów i zniekształcenie wyświetlanych obrazów.**
	- 6. Włóż nową lampę do wnęki lampy i upewnij się, że pasuje do projektora.
- **Upewnij się, że są dopasowane złącza.** /!\
	- **Jeżeli poczujesz opór, unieś lampę i ponownie spróbuj zamocować lampę.**
	- 7. Dokręć śrubki, które mocują lampę w projektorze.
	- 8. Upewnij się, że uchwyt jest całkowicie schowany i właściwie unieruchomiony.
- **Poluzowana śrubka może spowodować** /!\ **wykonanie połączenia w sposób nieprawidłowy i w rezultacie doprowadzić do wadliwego działanie urządzenia.**
	- **Nie należy zbyt mocno dokręcać tej śrubki.**
	- 9. Załóż pokrywę wnęki lampy na projektor i dokręć śrubę.

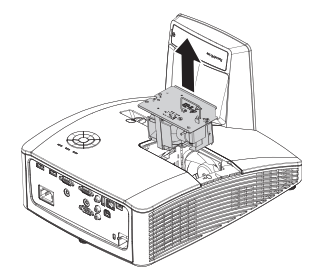

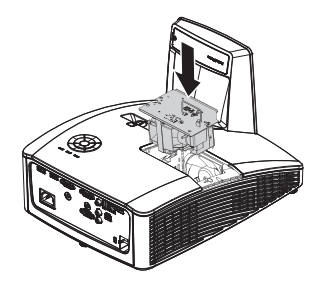

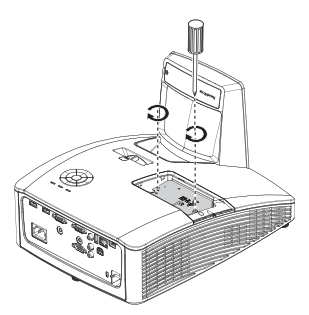

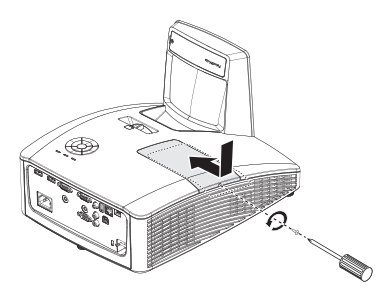

- 10. Ponownie uruchom projektor.
- **Nie wolno włączać zasilania, gdy zdjęta jest osłona lampy.**

#### **Zerowanie licznika światła**

11. Po wyświetleniu logotypu rozruchowego otwórz menu ekranowe OSD. Przejdź do menu **KONFIG. SYSTEMU: Zaawansowana > Ustawienia światła**. Naciśnij przycisk **MODE/ENTER**. Na ekranie wyświetlona zostanie strona **Ustawienia światła**. Podświetlenie **Resetuj licz. św.**. Nastąpi wyświetlenie komunikatu ostrzegawczy z prośbą o potwierdzenie, czy licznik światła ma być wyzerowany. Podświetl opcję **Resetuj** i naciśnij przycisk **MODE/ENTER**. Czas pracy światła zostanie ustawiony na '0'.

**Nie należy resetować licznika lampy, gdy lampa nie jest nowa lub wymieniona, ponieważ mogłoby to spowodować uszkodzenie lampy.** 

### **Czyszczenie lustra projektora**

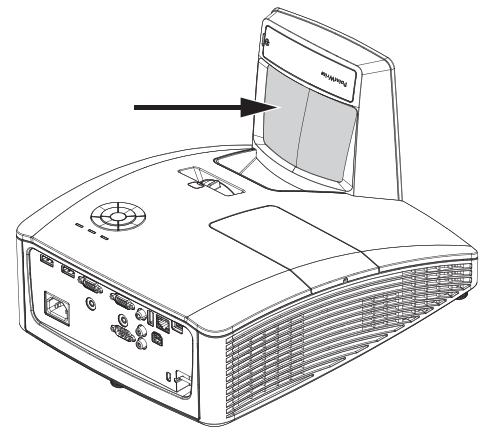

Usuń kurz przy użyciu "mieszka/dmuchawy do obiektywów" dostępnego w sklepie z aparatami, aby uniknąć zarysowania lustra w wyniku wycierania.

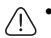

- **Projektor należy zawsze wyłączyć i zaczekać na jego ochłodzenie, co najmniej 30 minut przed czyszczeniem.**
- **Nigdy nie należy dotykać lustra projektora lub obiektywu bezpośrednio ręką.**
# **Kontrolki**

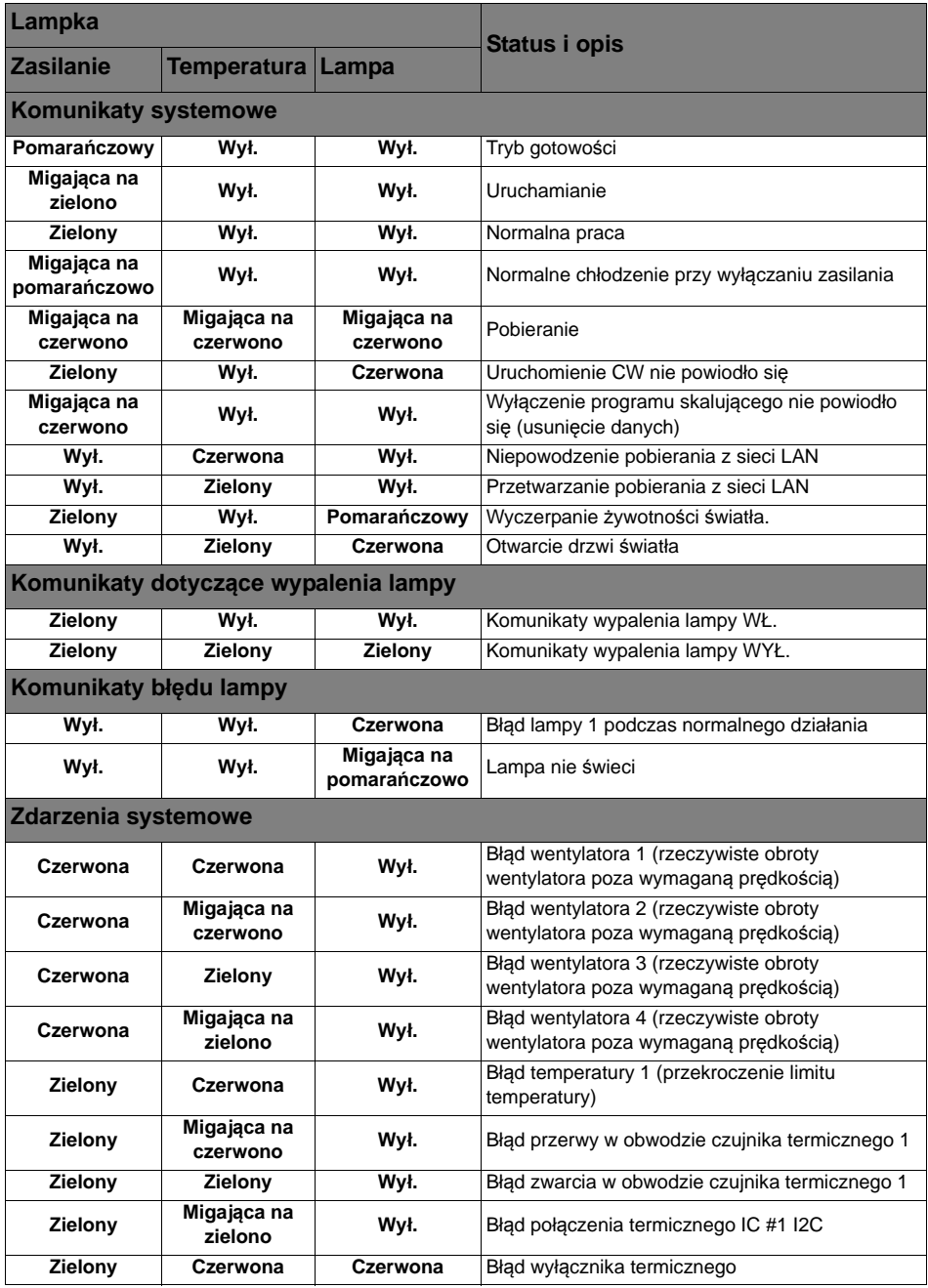

# **Rozwiązywanie problemów technicznych**

### **Nie można włączyć projektora.**

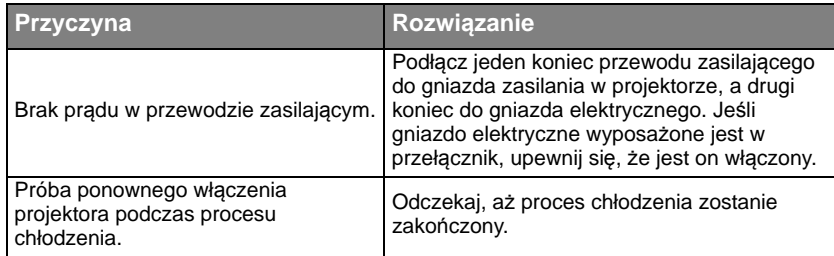

#### **Brak obrazu**

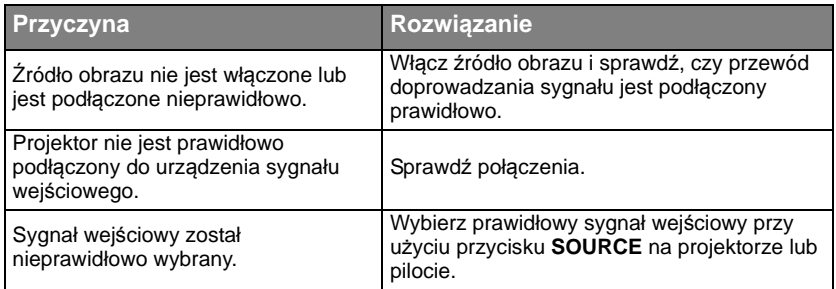

#### **Rozmyty obraz**

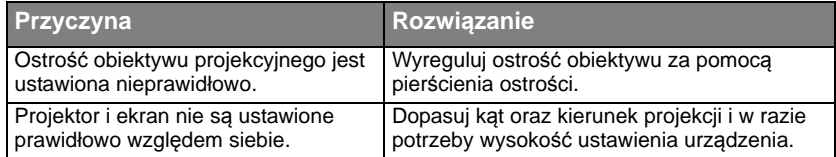

### **Pilot zdalnego sterowania nie działa**

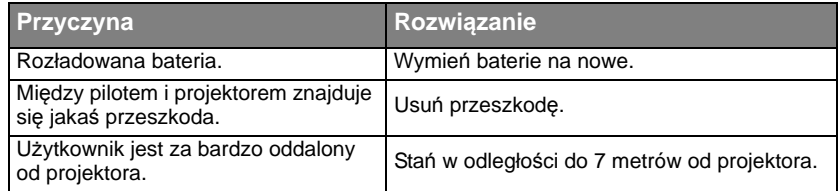

### **Hasło jest błędne**

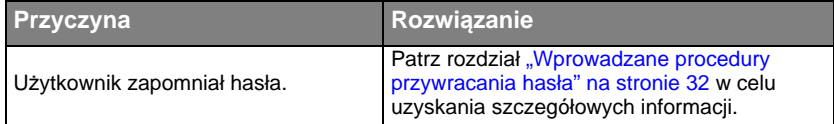

# **Parametry techniczne**

# Charakterystyka projektora

**Wszystkie parametry mogą ulec zmianie bez wcześniejszego powiadomienia.**

#### **Parametry optyczne**

Rozdzielczość MW855UST+ 1280 x 800 WXGA MH856UST+ 1920 x 1080 1080p Układ wyświetlania System Single-chip DLP™ Przysłona obiektywu  $F = 2.5, f = 5.1$  mm Lampa Lampa 240W

#### **Parametry elektryczne**

Zasilanie Prąd zmienny 100-240V, 3,8A 50-60 Hz (automatyczna) Pobór mocy 350W (Maks.); < 0,5W (Oczekiwanie)

#### **Parametry mechaniczne**

Ciężar 11 funtów (5 kg)

#### **Złącza wyjścia**

Głośnik 10 wat x 2 Wyjście sygnału audio Gniazdo audio PC x 1 Wyjście monitora 15-pinowe D-Sub (żeńskie) x 1

#### **Sterowanie**

USB Mini USB typ B (Opcjonalny zestaw PointWrite) Zasilacz typ A 1,5A Port szeregowy RS-232 9 pinowe x 1 Odbiornik podczerwieni x 1 Sterowanie przez sieć LAN RJ45 x 1

#### **Złącza wejścia**

Wejście komputerowe Wejście RGB 15-pinowe D-Sub (żeńskie) x 1 Wejście sygnału wideo VIDEO Gniazdo RCA x 1 Wejście sygnału SD/HDTV Analogowe-Component (przez wejście RGB) Cyfrowe - HDMI x 2 Wejście sygnału audio Wejście audio Gniazdo audio PC x 1 Gniazdo audio RCA (L/R) x 1

### **Wymagania środowiskowe**

**Temperatura** Praca: 0°C – 40°C na poziomie morza Przechowywanie: -20°C – 60°C na poziomie morza Wilgotność względna Praca: 10%-90% (bez kondensacji) Przechowywanie: 10%-90% (bez kondensacji) **Transport** Zalecane jest oryginalne lub równoważne opakowanie Naprawa Należy odwiedzić podaną poniżej stronę internetową i wybrać kraj, aby znaleźć okno kontaktu z serwisem. http://www.benq.com/welcome

# Tabela częstotliwości

### **Obsługiwane częstotliwości synchronizacji dla wejścia PC**

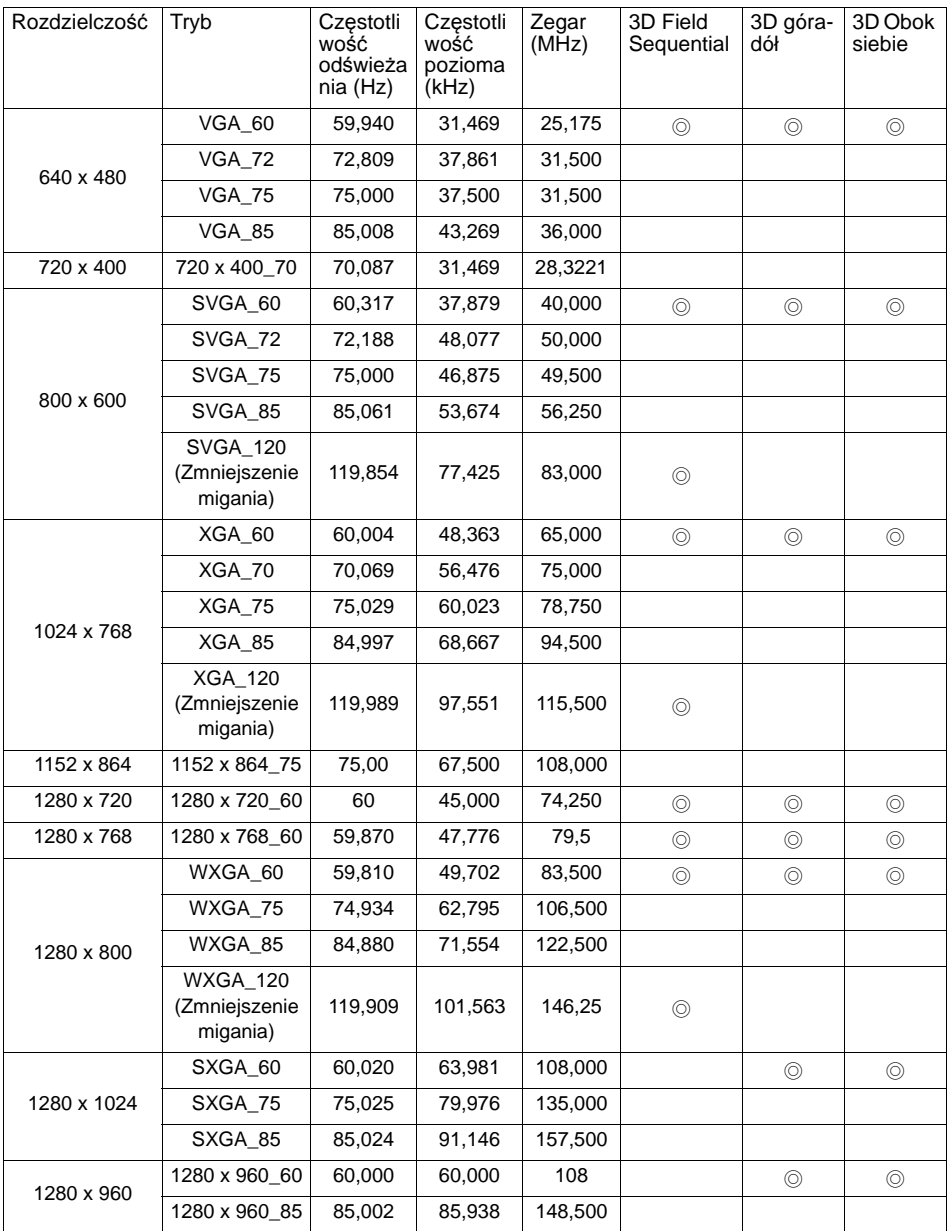

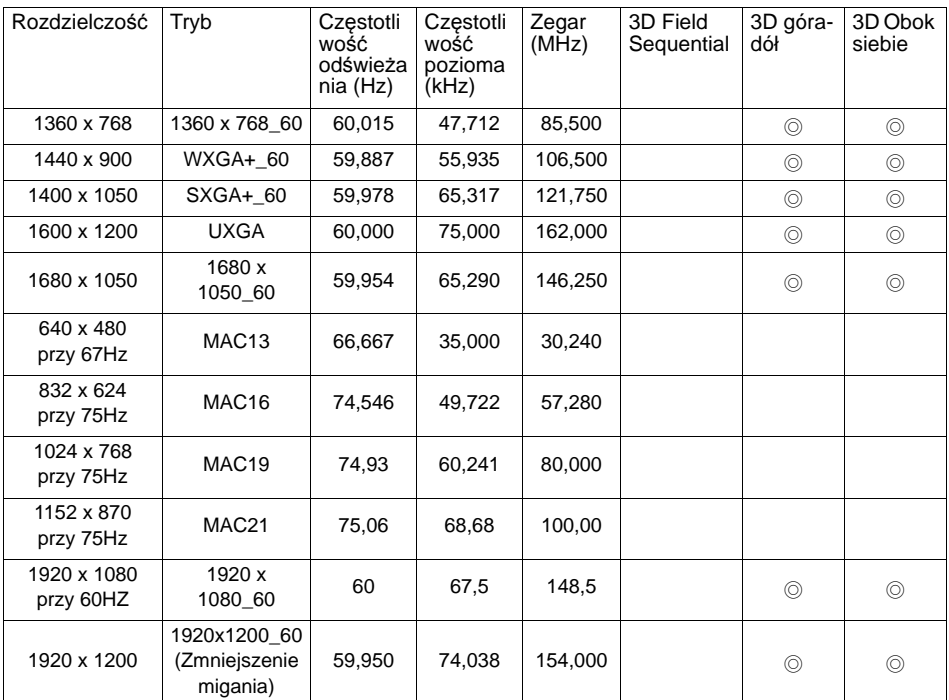

Wyświetlanie taktowania 3D zależy od pliku EDID i karty graficznej VGA. Możliwe jest, że<br>użytkownik nie będzie mógł wybrać powyższego taktowania 3D na karcie graficznej VGA.

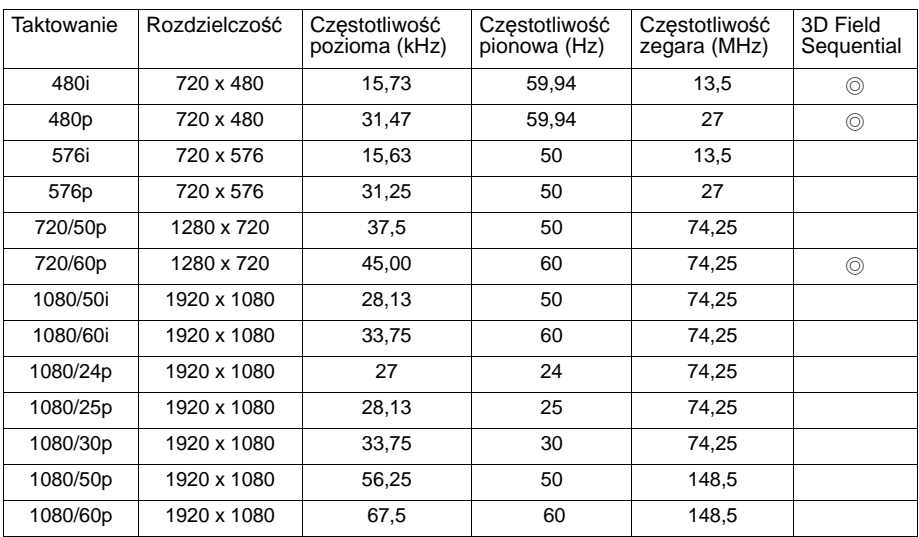

# **Obsługiwane taktowanie dla wejścia Component-YPbPr**

## **Obsługiwane taktowanie dla wejścia Video**

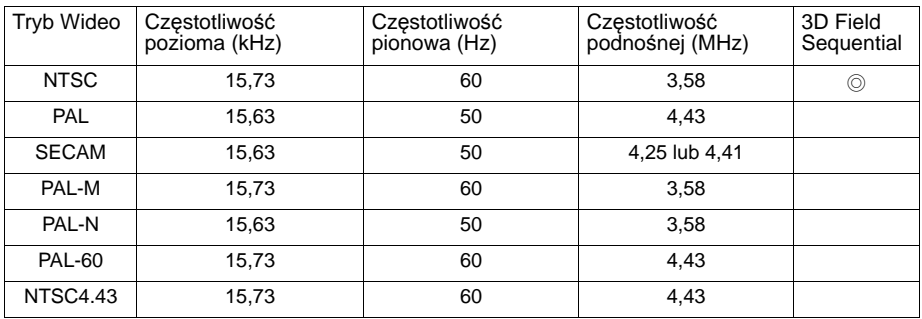

# **Obsługiwane taktowanie dla wejścia HDMI (HDCP)**

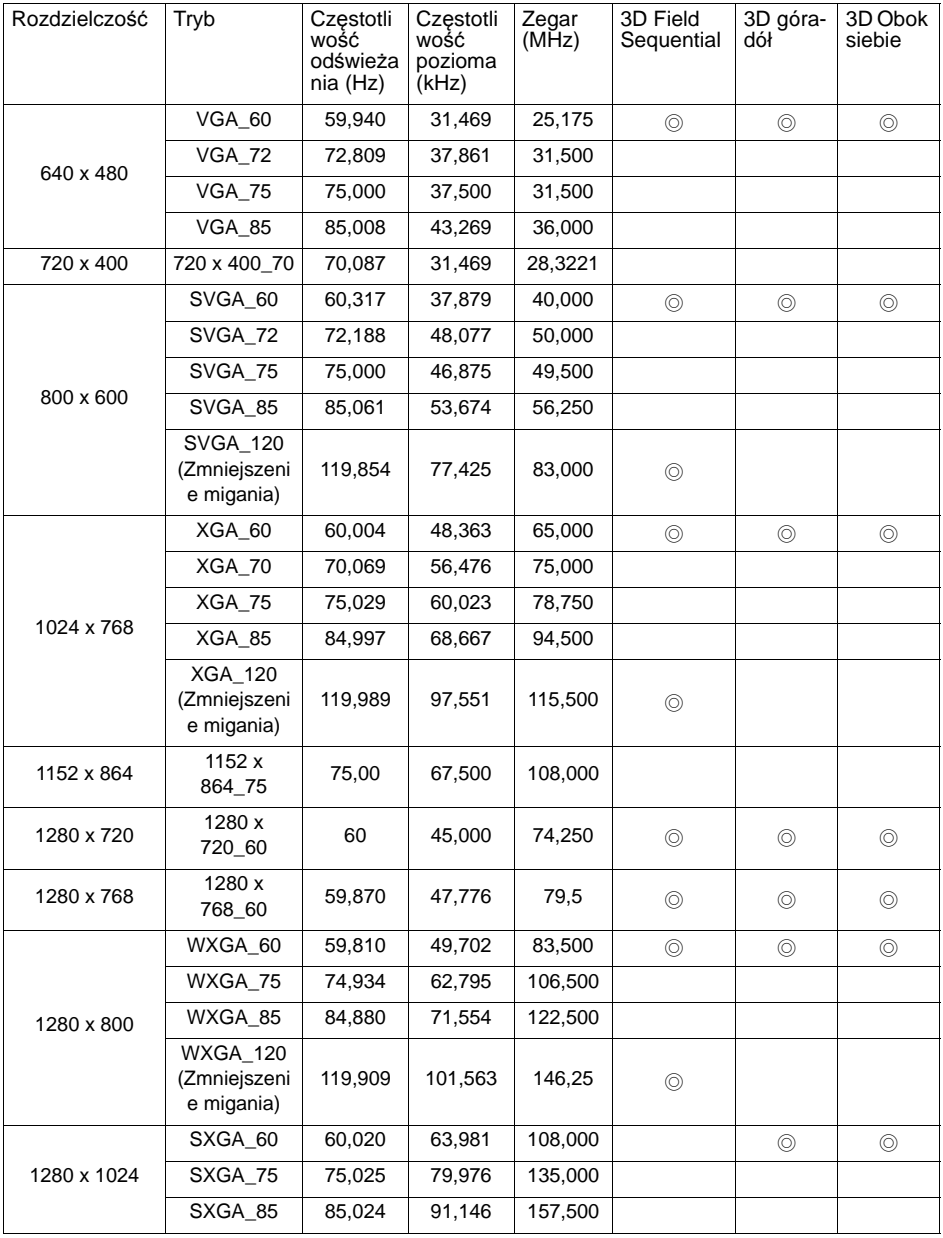

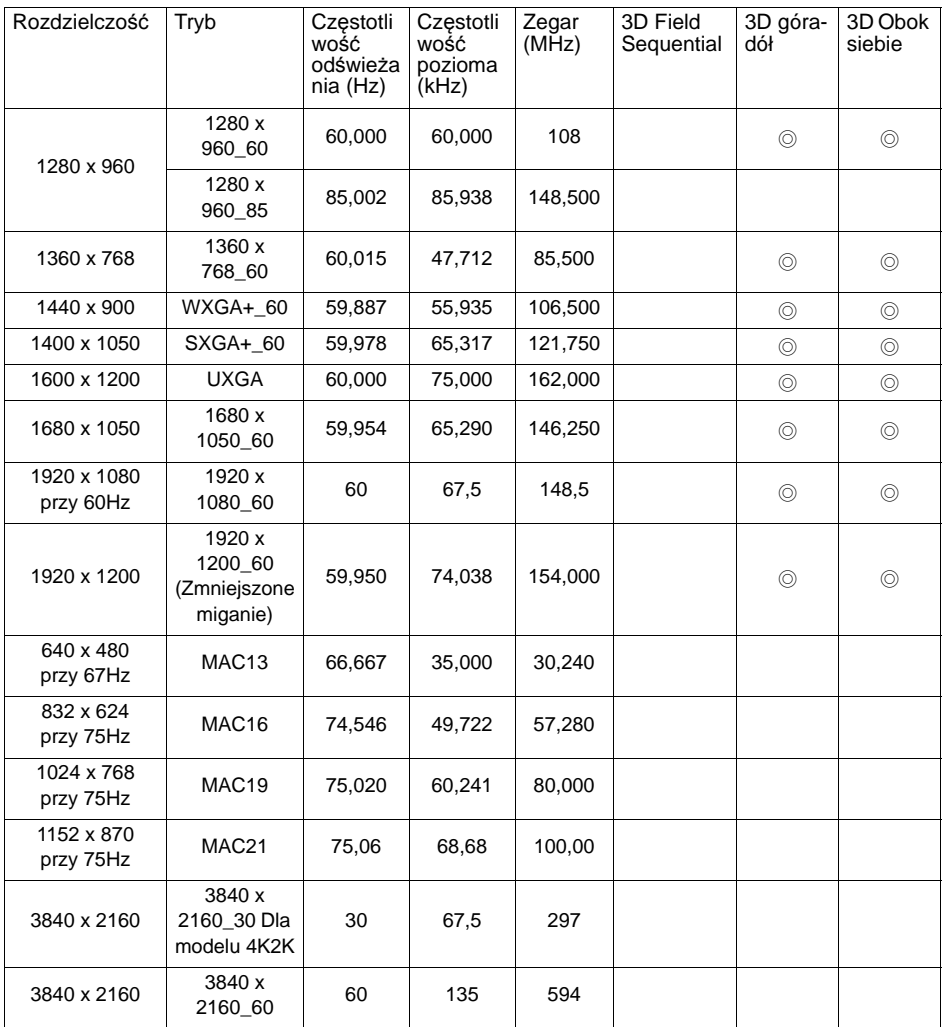

Obsługiwane sygnały audio:

- 1. Tryb HDMI:
	- Obsługa LPCM, dwa kanały dźwięku
	- Obsługiwane częstotliwości próbkowania dźwięku: 32 kHz, 44,1 kHz, 48 kHz
	- Obsługiwane szybkości transmisji bitów audio: 16 bitów, 20 bitów, 24 bity
- 2. Tryb DVI:

Dźwięk analogowy jest obsługiwany przez gniazdo wejścia audio PC.

**Wyświetlanie taktowania zależy od pliku EDID i ograniczeń karty graficznej VGA. Możliwe jest, że użytkownik nie będzie mógł wybrać powyższego taktowania na karcie graficznej VGA.**

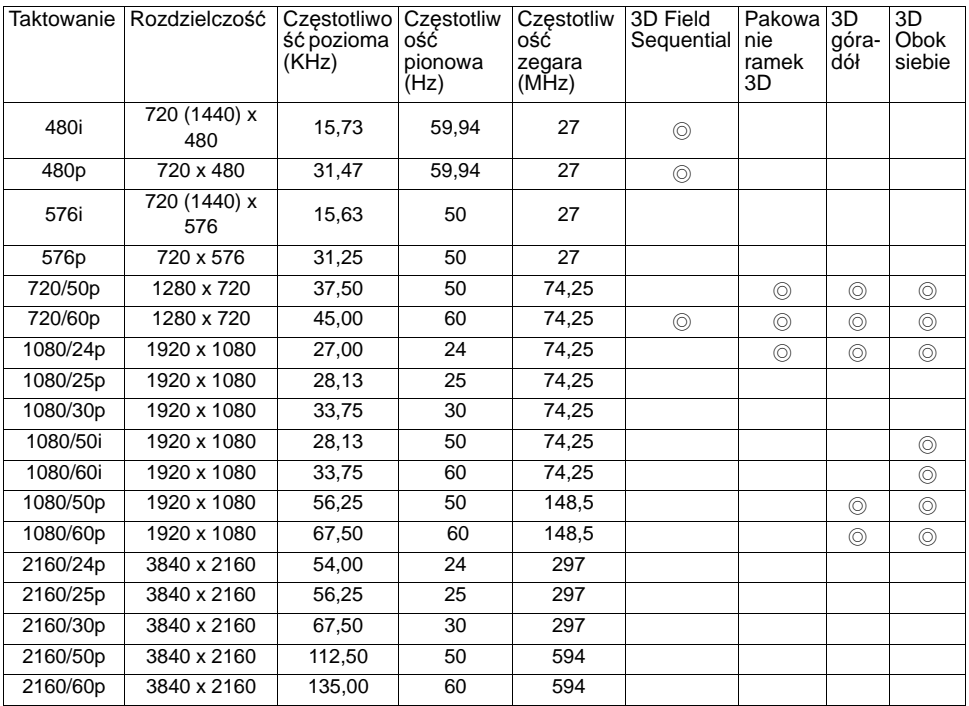

# **Obsługiwane taktowanie dla wejścia HDMI Video**

# **Informacje o gwarancji i prawach autorskich**

### **Ograniczona gwarancja**

Firma BenQ udziela gwarancji, że produkt ten pozbawiony jest jakichkolwiek wad materiałowych i wad wykonania w przypadku normalnego użytkowania i przechowywania.

W przypadku występowania z roszczeniami gwarancyjnymi wymagane będzie poświadczenie daty zakupu. Jeśli w okresie gwarancyjnym okaże się, że produkt ten jest wadliwy, firma BenQ zobowiązana jest tylko do wymiany uszkodzonych części (wliczając robociznę), co stanowi wyłączne zadośćuczynienie dla użytkownika. Aby uzyskać świadczenia gwarancyjne, należy o wszelkich uszkodzeniach niezwłocznie powiadomić sprzedawcę, u którego produkt został zakupiony.

Ważne: Powyższa gwarancja traci ważność, jeśli klient używa urządzenia niezgodnie z pisemnymi instrukcjami BenQ, w szczególności w warunkach wilgotności poza zakresem 10% do 90%, temperaturach poza zakresem 0°C do 35°C, na wysokościach powyżej 4920 stóp lub w zapylonym otoczeniu. Na mocy niniejszej gwarancji użytkownik nabywa szczególne prawa, natomiast inne prawa użytkownik może uzyskać zależnie od przepisów obowiązujących w danym kraju.

W celu uzyskania szczegółowych informacji należy odwiedzić stronę internetowa www.BenQ.com.

## **Prawa autorskie**

Copyright 2011 by BenQ Corporation. Wszelkie prawa zastrzeżone. Żadna część niniejszej publikacji nie może być kopiowana, przekazywana, przepisywana, zapisywana w systemach wyszukiwania danych lub tłumaczona na inny język lub język programowania, pod żadną postacią lub przy użyciu jakichkolwiek środków, w sposób elektroniczny, mechaniczny, magnetyczny, optyczny, chemiczny, ręczny bądź w jakikolwiek innym sposób, bez wcześniejszego uzyskania pisemnej zgody firmy BenQ Corporation.

## **Wyłączenie odpowiedzialności**

Firma BenQ Corporation nie składa żadnych oświadczeń i nie udziela żadnych gwarancji, wyrażonych lub domniemanych, w odniesieniu do treści niniejszego dokumentu, a w szczególności wyłącza wszelkie gwarancje, gwarancję pokupności i przydatności do określonego celu. Ponadto firma BenQ Corporation zastrzega sobie prawo do dokonywania korekt niniejszej publikacji i wprowadzania od czasu do czasu zmian treści w niej zawartych, bez obowiązku wcześniejszego powiadamiania użytkownika o dokonanych korektach i zmianach.

\*DLP, Digital Micromirror Device i DMD są znakami towarowymi firmy Texas Instruments. Pozostałe prawa autorskie należą do ich prawowitych firm lub organizacji.

### **Patenty**

Szczegółowe informacje o patentach dotyczących projektora BenQ można znaleźć w witrynie http://patmarking.benq.com/.